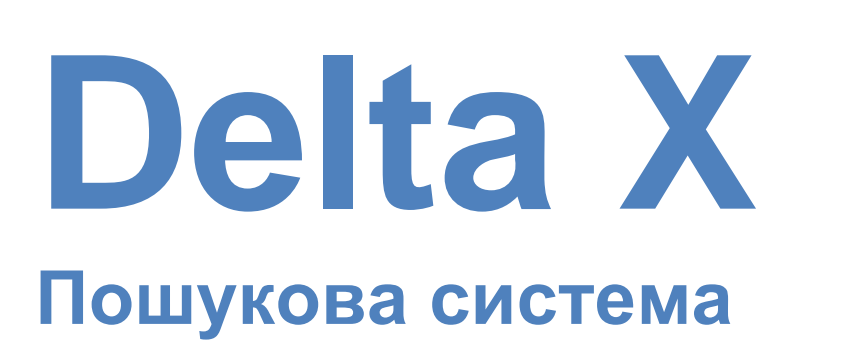

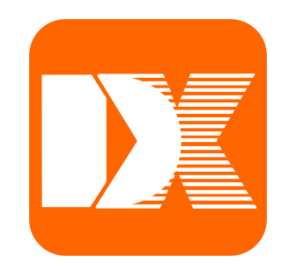

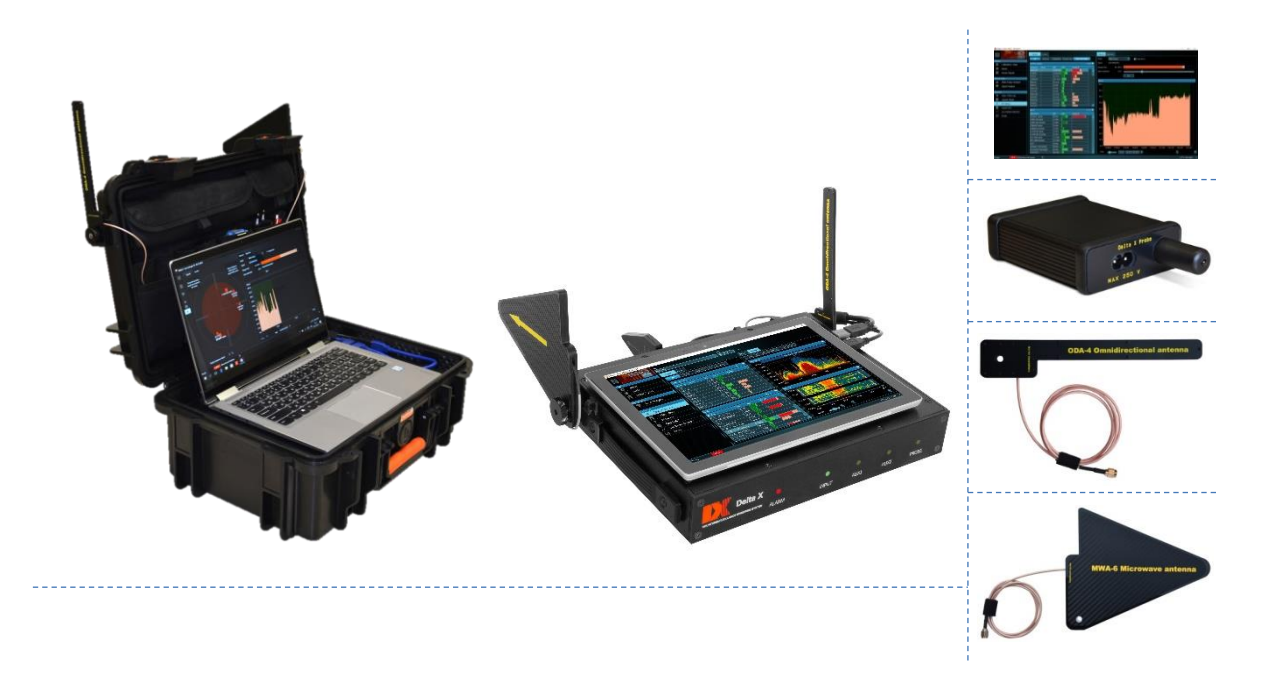

# **Посібник користувача**

**Для моделей: Delta X 2000/6 Real-Time, Delta X G2/6, Delta X G2/12 Версія програмного забезпечення: 1.231 або новіше**

**www.sweeping-tscm.com**

# Зміст

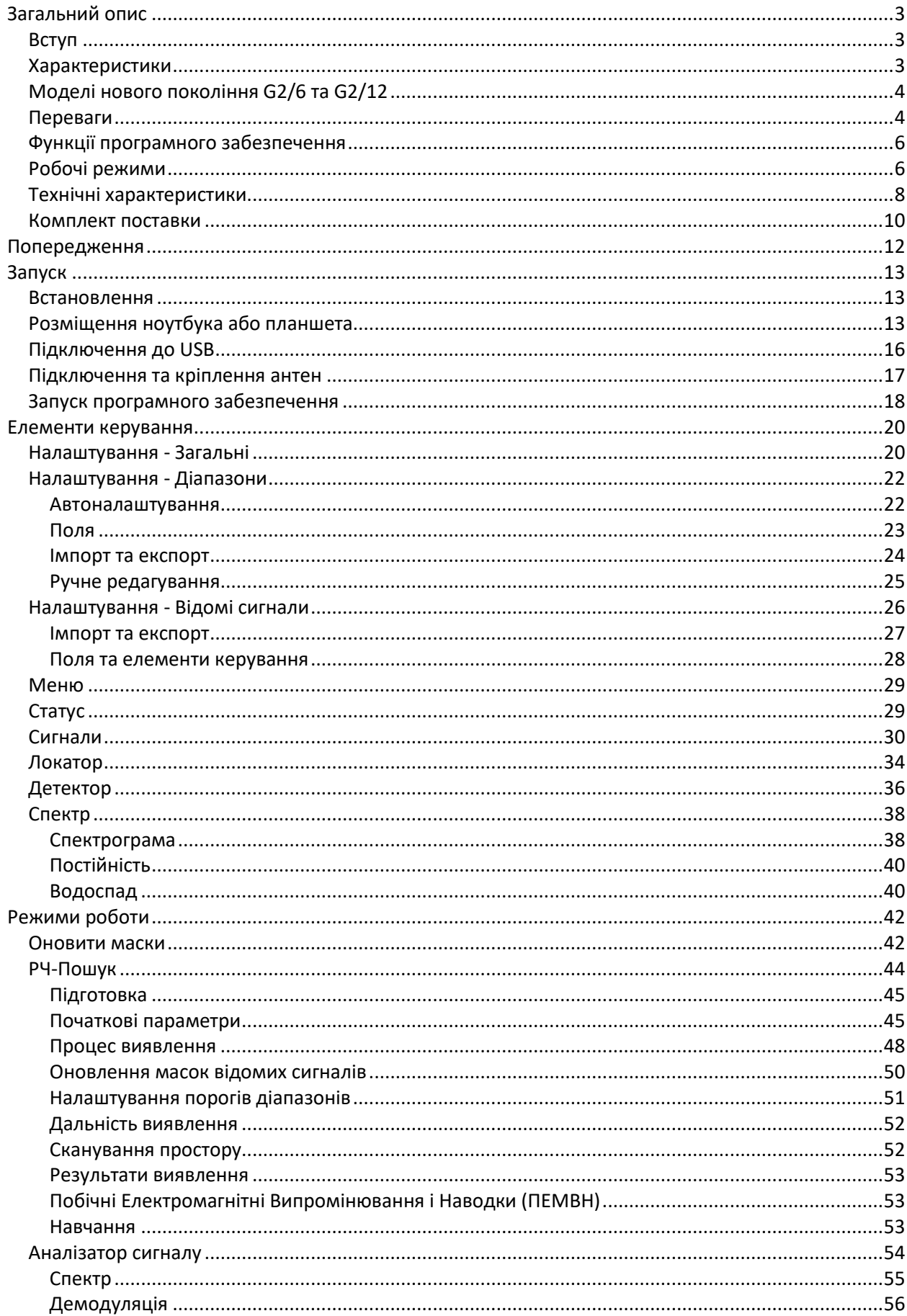

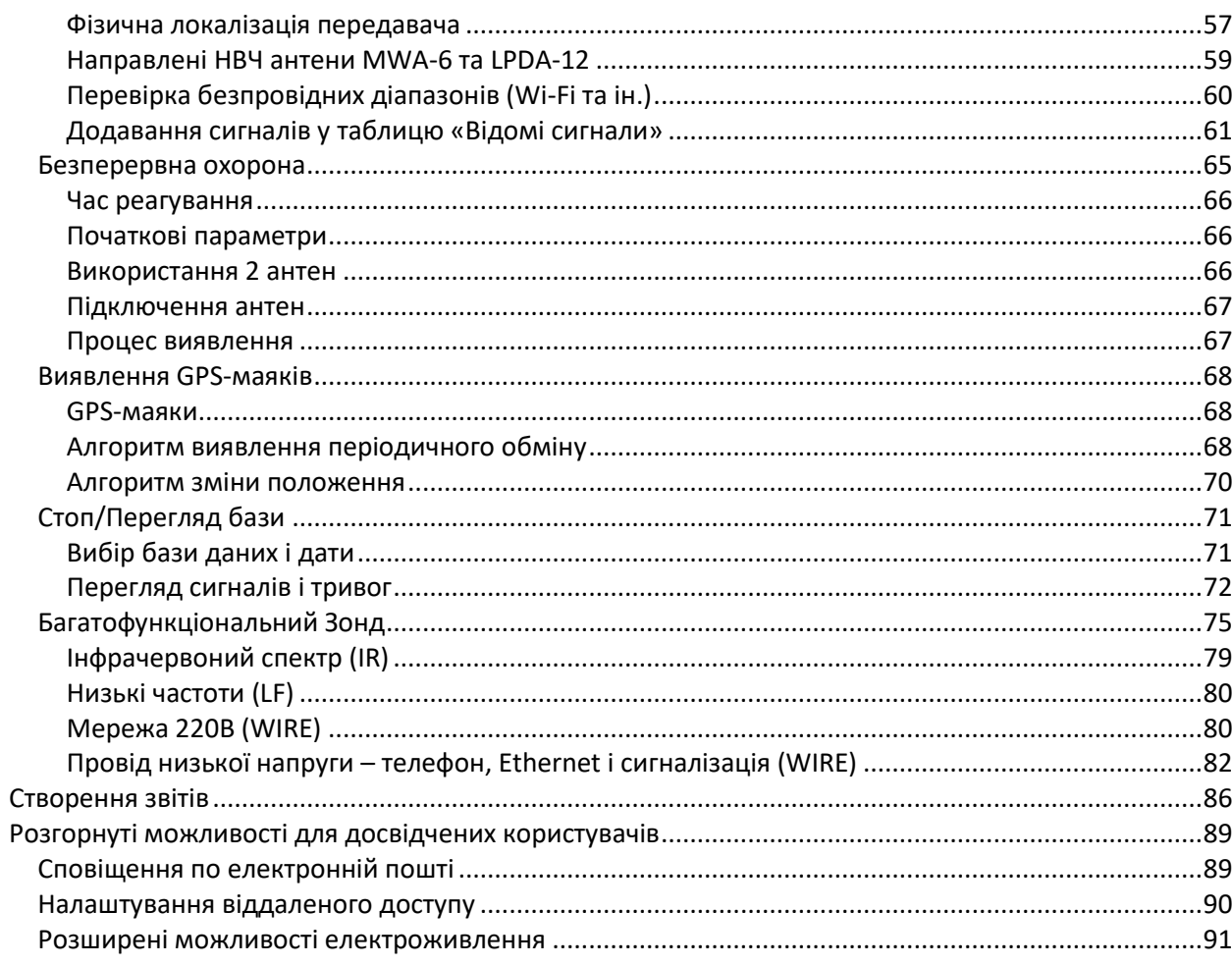

### <span id="page-3-0"></span>**Загальний опис**

### <span id="page-3-1"></span>**Вступ**

Ласкаво просимо до світу професійного пошуку закладних пристроїв! Система Delta X зробить Вашу роботу легкою та швидкою, забезпечивши при цьому високий рівень надійності результатів. Система побудована з використанням потужного аналізатора спектра, який гарантує надшвидку швидкість вимірювань з підвищеною чутливістю, в той час як вбудований радіочастотний перемикач розширює функціональні можливості. Комплект поставки включає повний набір обладнання, необхідного для професійного виявлення: всенаправлену широкосмугову антену, направлену НВЧ антену, Багатофункціональний Зонд для перевірки інфрачервоного діапазону, низькочастотного діапазону та проводів, кабелі, адаптери та ін.

На відміну від звичайних аналізаторів спектру, при роботі з якими потрібно окремо вивчати кожен частотний діапазон, система Delta X робить все автоматично. Сигнали розпізнаються в усьому частотному діапазоні і відображаються у постійно оновлюваному списку, з поділом на «Звичайні» та «Мобільні й безпровідні». Кожному сигналу присвоюється свій рівень небезпеки, що дозволяє оператору відрізняти підозрілі локальні передавачі від зовнішніх безпечних сигналів.

Великою перевагою системи Delta X є її висока чутливість і стійкість до завад. Звичайні пошукові прилади, такі як приймачі ближнього поля та РЧ-детектори, втрачають чутливість частково або повністю біля веж мобільного зв'язку, антен радіозв'язку, ретрансляційних станцій, точок доступу Wi-Fi, бездротових телефонів і т.д. Відстань виявлення Delta X залишається незмінною біля таких завад.

Друге покоління Delta X (G2) - це нова конструкція у вигляді переносного блоку зі зручним кріпленням ноутбука або планшета, а також наявність версії з діапазоном 12 ГГц. Нова модель з'єднується з ноутбуком або планшетом за допомогою магнітних тримачів, які забезпечують надійне кріплення в будь-яких ситуаціях і дозволяють легко переміщати систему під час пошуку.

### <span id="page-3-2"></span>**Характеристики**

- Швидко і надійно виявляє всі види радіочастотних пристроїв негласного зняття інформації, включаючи аналогові, цифрові, що працюють постійно й періодично, передають аудіо або відео, з шифруванням або без нього
- Знаходить підслуховуючі пристрої, що використовують цифрові стандарти GSM, 3G, 4G/LTE, 5G(<6ГГц), Bluetooth, Wi-Fi, DECT і т.д.
- Виявляє приховану передачу інформації в мережі змінного струму, через дроти телефону, у проводах Ethernet, сигналізації та інших кабелях, а також перевіряє інфрачервоний діапазон за допомогою Багатофункціонального Зонду, що входить до комплекту поставки
- Може працювати в режимі миттєвого пошуку, безперервної охорони, локалізації та виявлення GPS-маяків
- Має в 20-50 разів більш високу чутливість, у порівнянні з радіочастотними детекторами та приймачами ближнього поля
- Аналіз спектру в режимі реального часу дозволяє виявляти короткочасні сигнали short-burst, такі як Wi-Fi, Bluetooth або мобільні термінали всього за кілька секунд
- Автоматичний вибір антен забезпечує високу чутливість і дальність виявлення на всіх частотних діапазонах
- Може контролювати радіочастотну обстановку 24 години на добу, з реєстрацією даних
- Можливість виявлення прихованих підслуховуючих пристроїв з функцією накопичення, а також передавачів, захованих у спектрах інших сигналів
- Підтримує зберігання необмеженої кількості сигналів. Вся інформація зберігається в базі даних, з можливістю перегляду при виявленні або пізніше. Кількість баз даних, що підтримуються, – необмежена.
- Демодуляція звуку в FM, AM, USB, LSB, CW (регульована смуга 3...240 кГц)
- Живлення від USB-порту ноутбука

### <span id="page-4-0"></span>**Моделі нового покоління G2/6 та G2/12**

- Нова портативна конструкція пристрій надійно з'єднується з ноутбуком або планшетом і може переміщатися під час пошуку або локалізації
- Ноутбук або планшет утримується за допомогою магнітних тримачів
- Ручки на бічних панелях служать для надійного утримування системи
- Всі антени кріпляться до пристрою
- Транспортувальний кейс йде в комплекті поставки
- 2 моделі до 6 або 12 ГГц

### <span id="page-4-1"></span>**Переваги**

- ➢ Форм-фактор: портативна система під керуванням ноутбуку чи планшету
	- Висока місткість диску комп'ютера дозволяє здійснювати реєстрацію радіочастотної обстановки протягом усього пошуку або цілодобово, в режимі безперервної охорони
	- Екран з великою діагоналлю є зручним для аналізу
	- Сумісність зі сенсорними екранами
- ➢ Обробка мобільних та безпровідних діапазонів GSM, CDMA, 3G, 4G/LTE, 5G(<6ГГц), DECT, Wi-Fi, Bluetooth, і т.д.
	- Мобільні та бездротові сигнали виявляються із застосуванням індивідуального для кожного діапазону порогу та відображаються окремо від інших сигналів
	- Активності всередині кожного діапазону зберігаються як один сигнал з певним рівнем небезпеки, для зменшення кількості непотрібних записів у таблиці та можливості локалізації джерел з перескоком частоти
	- На кожному циклі автоматично виконується додаткове зняття спектру на діапазонах з посиланнями особливо короткої тривалості, що збільшує ймовірність вимірювання таких сигналів, як GSM, 3G, 4G, 5G (<6ГГц) DECT, Wi-Fi, Bluetooth, і т.д.
	- Діапазони обстежуються одночасно з пошуком звичайних сигналів
	- Наведення від мобільних телефонів та сусідніх точок доступу Wi-Fi можуть бути легко усунені за допомогою порогів
	- У комплекті поставляються файли даних, що дозволяють оператору легко перелаштовувати систему під стандарти, які існують в країні використання
- ➢ Чутливість і дальність виявлення
	- Вбудований аналізатор спектру має в 20-50 разів вищу чутливість, у порівнянні з радіочастотними детекторами та приймачами ближнього поля
- Стійкість до завад чутливість залишається високою, незалежно від близькості до безпровідних точок доступу, роутерів, мобільних телефонів, веж базових станцій мобільного зв'язку, теле- і радіомовлення
- ➢ Таблиця відомих сигналів
	- Оператор може легко відрізняти безпечні сигнали від небезпечних
	- Телевізійні частоти, що використовуються в країні експлуатації, можуть бути швидко імпортовані з файлів даних із комплекту поставки
	- Частоти FM, а також канали поліцейського та муніципального зв'язку VHF/UHF можуть бути зібрані локально і збережені для подальшого використання
- ➢ Передовий метод розпізнавання сигналів
	- Сигнали автоматично розпізнаються в спектрі та вставляються або оновлюються в таблиці Сигнали
	- Захоплюються як аналогові, так і цифрові сигнали, з присвоєнням відповідного рівня небезпеки
- ➢ Унікальний алгоритм вимірювання рівня небезпеки сигналу
	- Використовується комбінація еталонного спектру та індивідуальних порогів для мобільних/безпровідних діапазонів
	- Враховується як рівень сигналу, так і його смуга
	- Працює як для аналогових, так і для цифрових сигналів, включаючи сигнали з частотою, що змінюється
	- Використовується для локалізації джерела і дає більш надійні результати, у порівнянні з традиційною методикою локалізації за рівнем
- ➢ Невисокі вимоги до рівня знань оператора
	- Система може бути підготовлена до пошуку за допомогою процедури «Оновити Маски» за декілька хвилин
	- Ручна робота зі спектрами не потрібна
	- Все робиться автоматично після запуску виявлення
	- При виявленні небезпечного сигналу система попереджає оператора звуковим сигналом
- ➢ Збереження даних
	- Під час виявлення зберігаються всі спектральні зміни і тривоги
	- Може бути переглянута і вивчена радіочастотна обстановка на будь-який момент часу
	- Можливість виявлення дистанційно-керованого закладного пристрою в режимі цілодобового моніторингу
- ➢ Відстеження активності сигналу в часі
	- На графіку «Тривоги» відображається повна історія кожного окремого сигналу або всіх сигналів одночасно
	- За допомогою простого клацання на графіку можуть бути переглянуті події на будь-який момент часу
	- Можливість перегляду тривалості існування сигналу дозволяє відрізняти реальні загрози від завад
- ➢ Графіки «Водоспад» та «Постійність»
	- Відображаються як поточні вимірювання, так і минулі, в будь-який момент часу
	- Часовий інтервал (щільність), який відображається, обирається в діапазоні від 2 хвилин до 6 годин
- ➢ Режим «Виявлення GPS-маяків»
	- Спостереження за мобільними діапазонами дозволяє виявляти маяки, що таємно встановлені в автомобілі

### <span id="page-6-0"></span>**Функції програмного забезпечення**

- Широкий набір засобів візуалізації: Спектрограма, графік «Постійність», Водоспад, графік «Тривоги»
- Таблиця відомих сигналів дозволяє системі не спрацьовувати на телевізійні, FM та інші безпечні сигнали, зберігаючи при цьому високу чутливість до невідомих сигналів.
- Детектор і Локатор дозволяють оператору локалізувати підслуховуючі пристрої за допомогою візуального і звукового оповіщення
- Поріг звукової тривоги зменшує частоту помилкових спрацьовувань
- Функція «Утримання максимальної небезпеки» обирає та показує найсильніші сигнали, для їх локалізації по ходу переміщення системи під час виявлення
- Процедура «Оновити маску» дозволяє оператору швидко адаптувати систему під локальне радіочастотне середовище
- Таблиця «Сигнали» підтримує фільтрування та сортування
- Функція «Звіт по сигналу» дозволяє оператору експортувати всю отриману інформацію про сигнал
- Проста локалізація програмного забезпечення на будь-яку мову

### <span id="page-6-1"></span>**Робочі режими**

#### o **Стоп / Перегляд бази**

Огляд результатів виявлення, що зберігаються в базі даних. Таблиця Сигнали, графіки Спектрограма, Водоспад і Тривоги дають повну інформацію про виявлені сигнали і тривожні події

#### o **Оновити маски**

Швидка підготовка до виявлення – система автоматично накопичує ретрансляційні та інші безпечні сигнали, що присутні в даній місцевості, щоб пропускати їх в ході подальшого виявлення

#### o **РЧ-пошук**

Основний пошуковий режим. Забезпечує найшвидшу реакцію та високу чутливість. Оператор може переміщувати систему або антену під час виявлення.

#### o **Безперервна охорона**

Відхилення короткочасних сигналів та використання двох антен зменшує кількість помилкових спрацьовувань. Мінімізація помилкових тривог спрощує подальший аналіз результатів за тривалий період

#### o **Виявлення GPS-маяків**

Виявлення встановлених на транспортному засобі GPS-маяків, які передають координати через мобільні мережі

### o **Зонд**

Перевірка мережі 220В, кабелів Ethernet, телефонних ліній, проводів сигналізацій та інфрачервоного діапазону на наявність сигналів від підслуховуючих засобів

#### o **Аналізатор сигналу**

Аналіз, демодуляція та фізичне визначення місцезнаходження (локалізація) виявлених сигналів

### o **Налаштування**

Включають загальні параметри, дані про мережі мобільного зв'язку та діапазони безпровідного зв'язку в місці використання, а також таблицю відомих сигналів

### <span id="page-8-0"></span>**Технічні характеристики**

#### **Загальні**

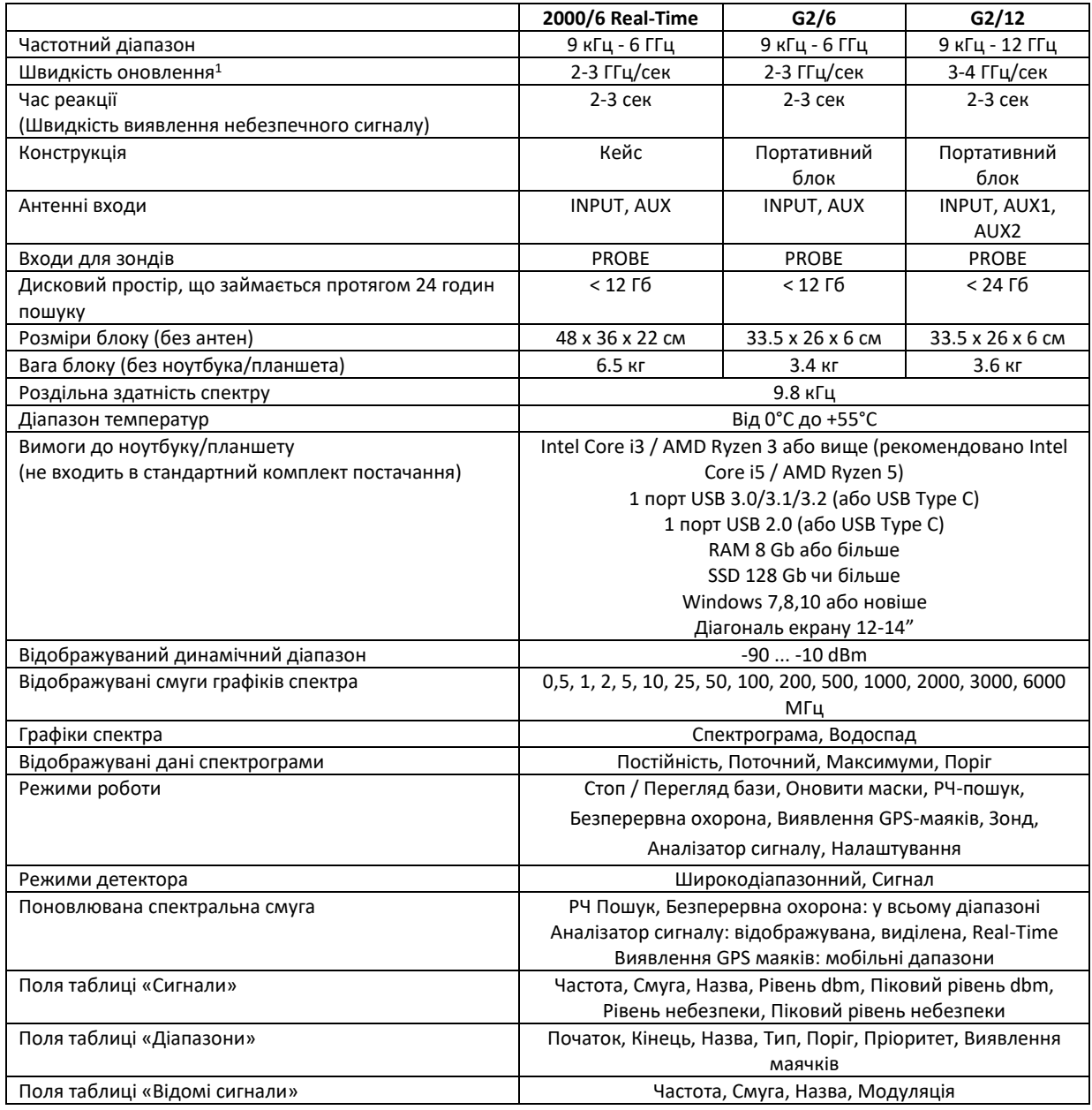

#### **Всенаправлена широкодіапазонна антена ODA-4**

- Може використовуватися з будь-яким радіочастотним обладнанням, включаючи приймачі, аналізатори спектра, детектори РЧ і т.д.
- Може приймати весь частотний діапазон 9 кГц 6000 МГц, з підвищеною чутливістю в діапазоні 80 МГц – 4000 МГц
- Тип роз'єму: SMA
- Кабель 20 або 80 см
- Розміри (без штативу) 20 х 3,5 х 0,6 см
- Спосіб застосування: робота на прийом
- Для внутрішнього використання

<sup>1</sup> Залежить від кількості мобільних і бездротових діапазонів, що застосовуються в країні використання

#### **НВЧ антена MWA-6**

- Може використовуватися з будь-яким радіочастотним обладнанням, включаючи приймачі, аналізатори спектра, детектори поля і т.д.
- Особливо добре підходить для локалізації сигналів GSM, CDMA, 3G, 4G (LTE), 5G(<6ГГц),Wi-Fi 2,4 ГГц, Bluetooth, Wi-Fi 5ГГц, DECT, а також інших цифрових сигналів
- Діапазон частот 800 МГц-6500 МГц
- Направлена (логоперіодична)
- Стандартне підсилення у фронтальному напрямку: 6 dBi
- Тип роз'єму: SMA
- Кабель 20 або 80 см
- Розміри (без штатива) 18 х 14,5 х 0,7 см
- Спосіб застосування: робота на прийом
- Для внутрішнього використання

#### **НВЧ антена LPDA-12**

- Може використовуватися з будь-яким радіочастотним обладнанням, включаючи приймачі, аналізатори спектра, детектори РЧ і т.д.
- Особливо добре підходить для локалізації цифрових сигналів вище 2ГГц: 4G / LTE / 5G (2-12 ГГц), Wi-Fi 2,4 ГГц, Bluetooth, Wi-Fi 5 ГГц, та інших сигналів
- Діапазон частот 2000 МГц-12000 МГц
- Спрямована (логоперіодична)
- Стандартне посилення в прямому напрямку: 8 dBi
- Тип роз'єму: SMA
- Розміри  $8 \times 6 \times 0.7$  см
- Спосіб застосування: робота на прийом
- Для внутрішнього використання

#### **Багатофункціональний Зонд**

- Виявляє електроніку, що випромінює електромагнітне поле, інфрачервоне випромінювання, а також несанкціоновану передачу інформації в мережі 110/220В (закладні пристрої з передачею по проводам, прихована комп'ютерна мережа в мережі живлення), Ethernet, телефонних лініях, проводах сигналізації і т.д.
- 3 канали виявлення:
	- o IR інфрачервоний (вбудований сенсор)
	- o LF низькочастотний (вбудований сенсор)
	- o WIRE високовольтні й низьковольтні дроти
- Діапазон частот:
	- o IR: 9 кГц 4 МГц
	- o LF: 9 кГц 10 МГц
	- o WIRE: 9 кГц 100 МГц
- WIRE: Максимальна напруга 250В (Категорія вимірювань II)
- IR: спектральний діапазон чутливості: 740 ... 1080 нм
- Направленість сенсора:
	- $O$  IR: 20  $^{\circ}$
	- o LF: всенаправлений 360°
- Розміри 145 x 82 x 30 мм
- Роз'єми: BNC male, IEC C7 socket

## <span id="page-10-0"></span>**Комплект поставки**

### **Delta X 2000/6 Real-Time**

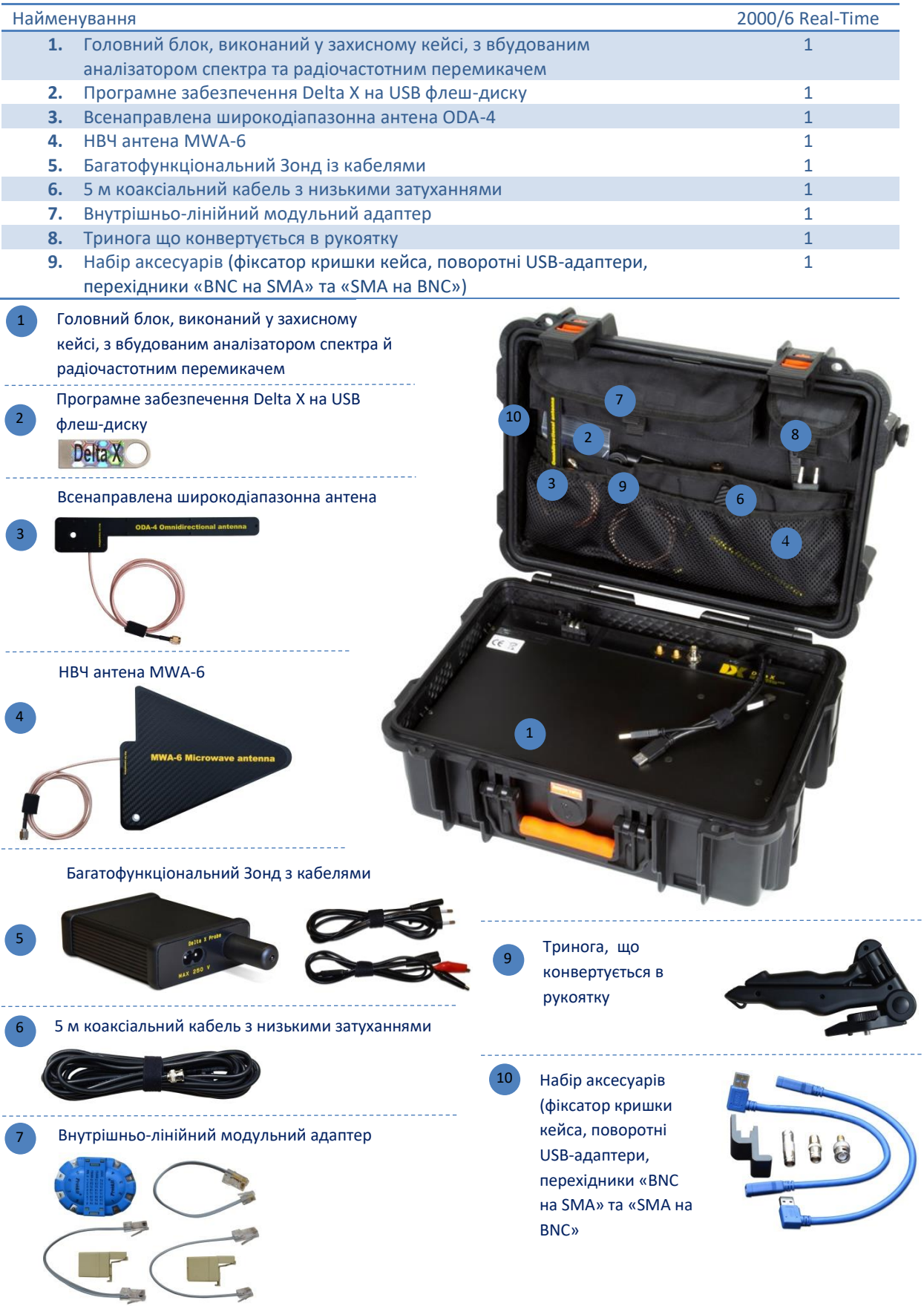

÷,

L.

# **Delta X G2/6, Delta X G2/12**

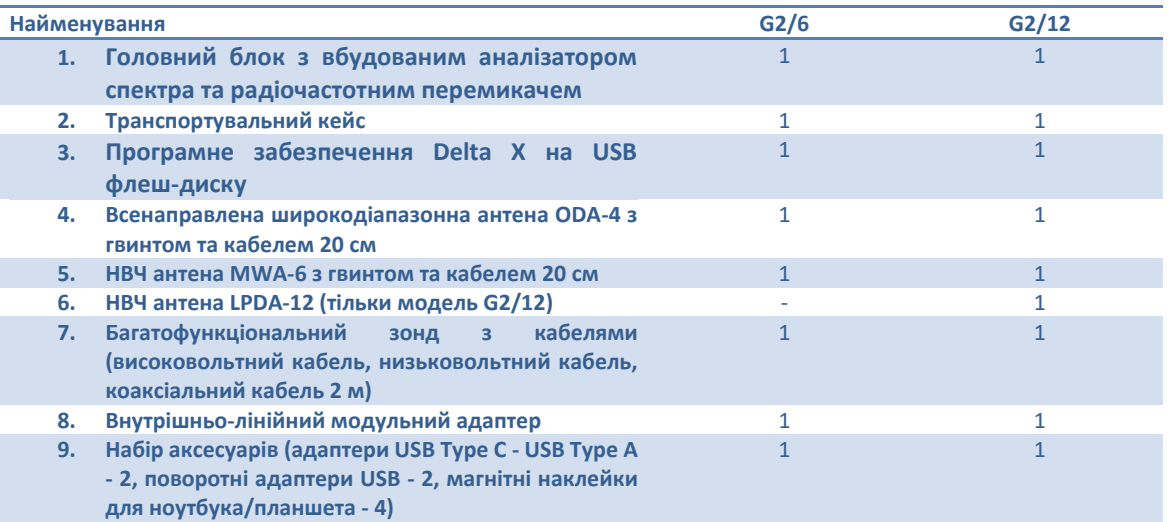

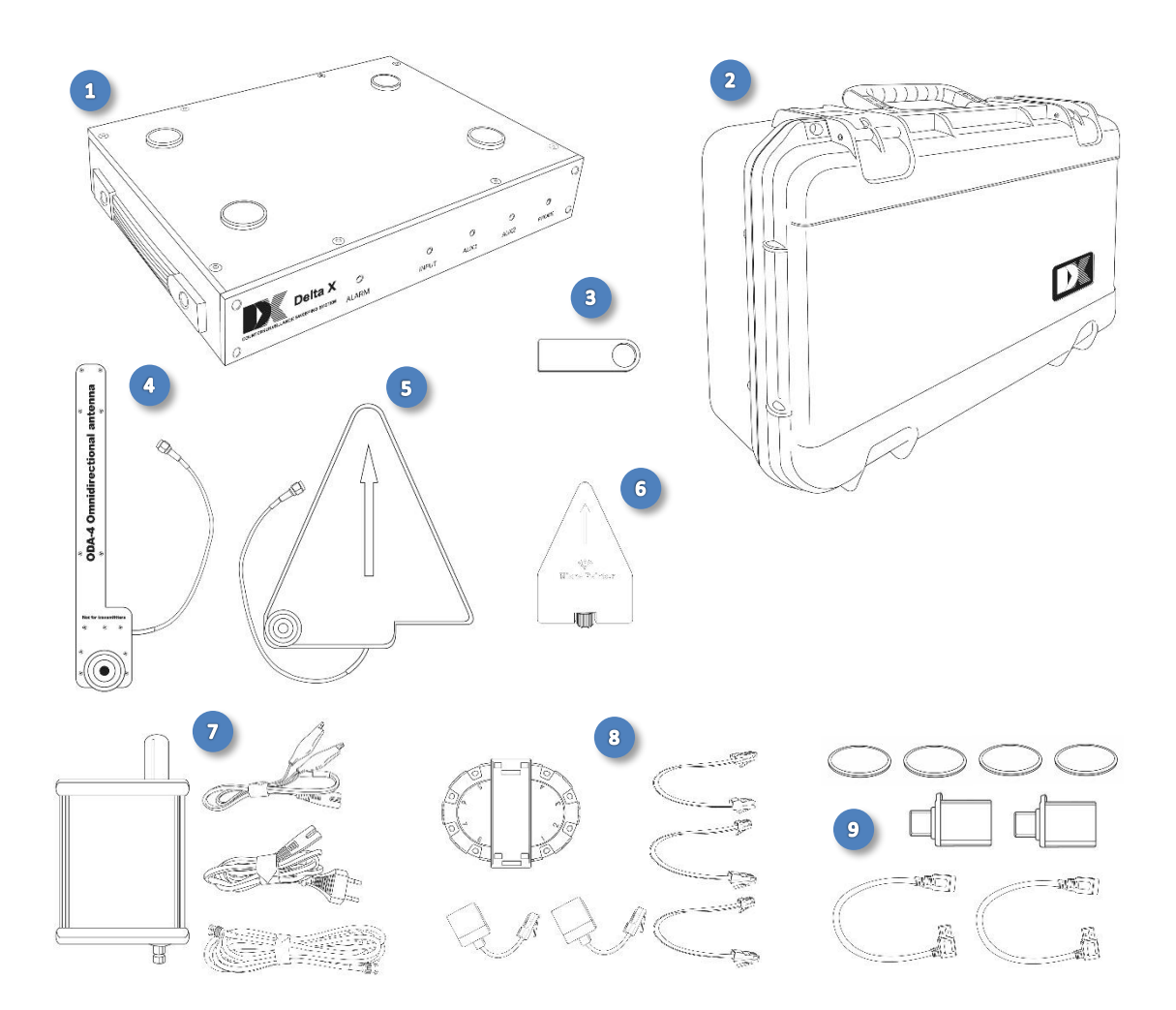

# <span id="page-12-0"></span>**Попередження**

Вхідні кола спектрального аналізатора чутливі до електростатичних розрядів (ЕСР) і мають поріг пікової стійкості +20 dBm. Виходи з ладу з цієї причини не розглядатимуться як гарантійні.

Ось деякі поширені випадки, що призводять до пошкодження вхідних кіл та втрати гарантії:

- Сигнал з піковою потужністю понад +20 dBm, наприклад, наведення на антену радіолокаційного імпульсу або сигналу від передавача з потужністю понад 2 Вт (локатор нелінійностей, радіостанція)
- ЕСР від пасивної антени, або від розряду на антенний елемент, або від підключення великої антени чи кабелю, який накопичив статичний заряд
- Підключення до заживленої активної антени

Загальні рекомендації:

- **Ніколи не підключайте сигнали або виходи працюючого обладнання безпосередньо на вхідний роз'єм аналізатора спектра**
- **Не використовуйте активні антени**
- **Не вмикайте 2-5 Вт радіостанції VHF/UHF та локатори нелінійностей у безпосередній близькості від антени**

# <span id="page-13-0"></span>**Запуск**

### <span id="page-13-1"></span>**Встановлення**

Використовуйте комп'ютер відповідно до вищезазначених вимог. Недостатня потужність комп'ютера може призвести до нестабільної роботи.

- ➢ Залежно від використовуваного комп'ютера і версії Windows, оберіть правильний інсталяційний файл на USB флеш-накопичувачі з комплекту поставки:
	- 64 біта: Delta X Setup x64.exe (рекомендовано)
	- 32 біта: Delta X Setup x86.exe

Програмне забезпечення і драйвери будуть встановлені автоматично.

Рекомендовано використовувати останню версію програмного забезпечення. Його можна скачати за цим посиланням:

<https://sweeping-tscm.com/> (розділ «Downloads»)

- ➢ Перезавантажте комп'ютер
- ➢ Вимкніть звукові покращення для пристрою відтворення звуку для того, щоб програмне забезпечення Delta X могло правильно відтворювати звуки:
	- Натисніть праву кнопку миші на значку динаміка в області повідомлень (біля годинника)
	- Оберіть «Пристрої відтворення»
	- Клацніть на пристрої, який буде використовуватися для відтворення (зазвичай «Динаміки»), і натисніть кнопку «Властивості»
	- На одній із закладок знайдіть поле позначки, яке керує вмиканням покращень або звукових ефектів. Видаліть позначку, якщо вона підписана як «Дозволити звукові поліпшення» або відзначте її, якщо це «Вимкнути всі звукові ефекти».
	- Натисніть «OK»

### <span id="page-13-2"></span>**Розміщення ноутбука або планшета**

Модель **"2000/6 Real-Time"** була сконструйована в вигляді кейса, всередині якого розміщується ноутбук або планшет. Розмісіть ноутбук або планшет всередині кейса вибравши для нього правильне положення виходячи з розміщення роз'ємів USB.

Перед початком роботи, щоб уникнути випадкового закриття кришки кейса, встановіть фіксатор в паз петлі, як це показано на малюнку:

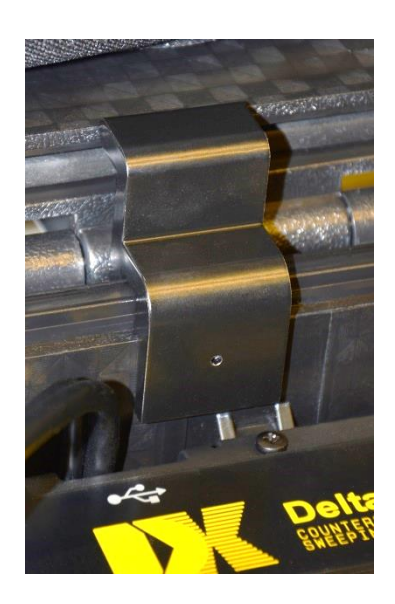

Моделі другого покоління **"G2/12" і "G2/6"** сконструйовані у вигляді переносного блоку, який утримує ноутбук або планшет за допомогою магнітних тримачів. Протилежні магніти (стікери) включені в комплект і повинні бути приклеєні до нижньої сторони ноутбука або планшета перед використанням. Після прикріплення протилежних магнітів ноутбук або планшет може приєднуватися і від'єднуватися від головного блоку будь-яку кількість разів.

#### **Порядок кріплення магнітних стікерів:**

- 1. Очистіть нижню сторону ноутбука / планшета за допомогою чистячої серветки
- 2. Тимчасово прикрутіть широкодіапазонні антену ODA-4 до тримача на правій стороні головного блоку, а НВЧ антену MWA-6 - до лівої сторони. Розташуйте обидві антени вертикально.
- 3. Поставте ваш планшет або ноутбук на головний блок, підключіть до планшета / ноутбука кабель живлення, кабелі та адаптери USB як описано в розділі ["](#page-16-1)
- 4. [Підключення до USB"](#page-16-1) і знайдіть його оптимальне положення з урахуванням наступних вимог:
	- Ноутбук або планшет не повинні виступати за краї головного блоку
	- Виступ USB-кабелів за краю головного блоку може бути мінімізовано зміщенням ноутбука або планшета в сторону, протилежну гнізд USB
	- Зміщуйте ноутбук або планшет вперед-назад щоб кабелі не впиралися в антени
	- У разі використання планшета, переконайтеся, що магнітні тримачі на головному блоці не викликають спрацьовування сенсора «закритої кришки» на планшеті. Якщо вимикається екран або відбувається перехід в сплячий режим при опусканні планшета на магнітні тримачі, необхідно підібрати інше положення планшета (підняти планшет, включити екран і опустити його знову, зміщуючи вліво-вправо або вперед-назад)
	- Ділянки поверхні нижньої сторони ноутбука, що торкаються магнітних тримачів, повинні бути рівними, без ніжок і вентиляційних отворів, тому що на ці місця будуть клеїтися стікери. Змініть положення ноутбука якщо необхідно.

#### Delta X. Посібник користувача

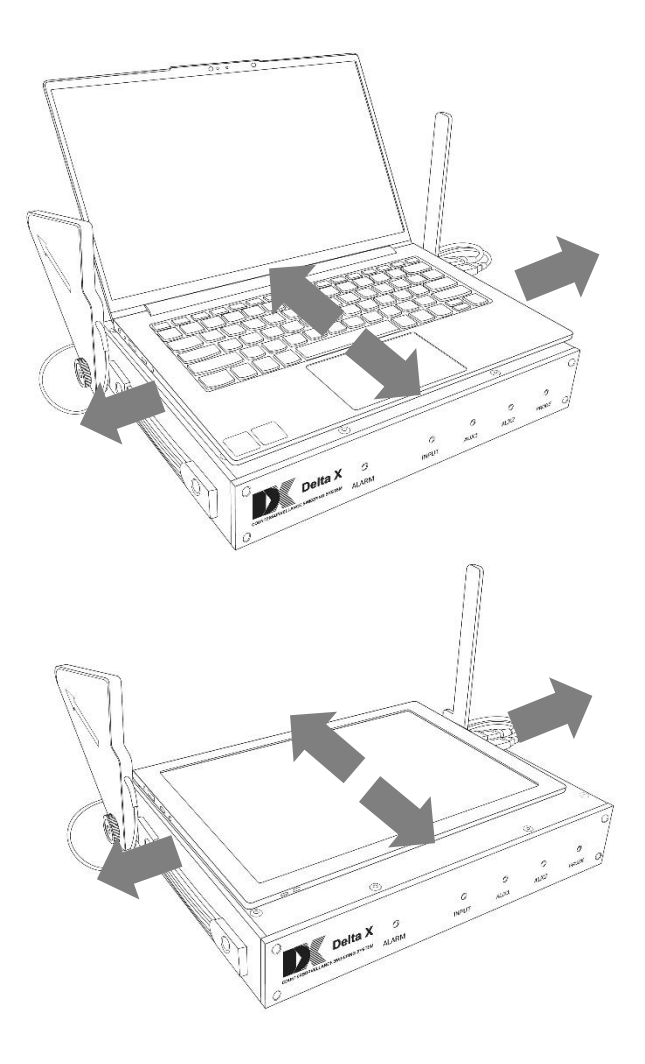

- 5. Запам'ятайте вибране розташування і приберіть ноутбук / планшет
- 6. Розмісіть 4 магнітних стікери на магнітні тримачі клейкою стороною вгору і видаліть з них захисну плівку. Вирівняйте стікери по центру тримачів
- 7. Зафіксуйте ноутбук / планшет над головним блоком в обраній раніше позиції, потім рівно опустіть і притисніть його до стікерів. Потримайте його притиснутим одну-дві хвилини, потім можете знімати, піднімаючи по черзі кути. Стікери будуть приклеєні до нижньої сторони. Дайте клейкому шару приклеїтися, уникайте багаторазового від'єднання в перші 24 години.

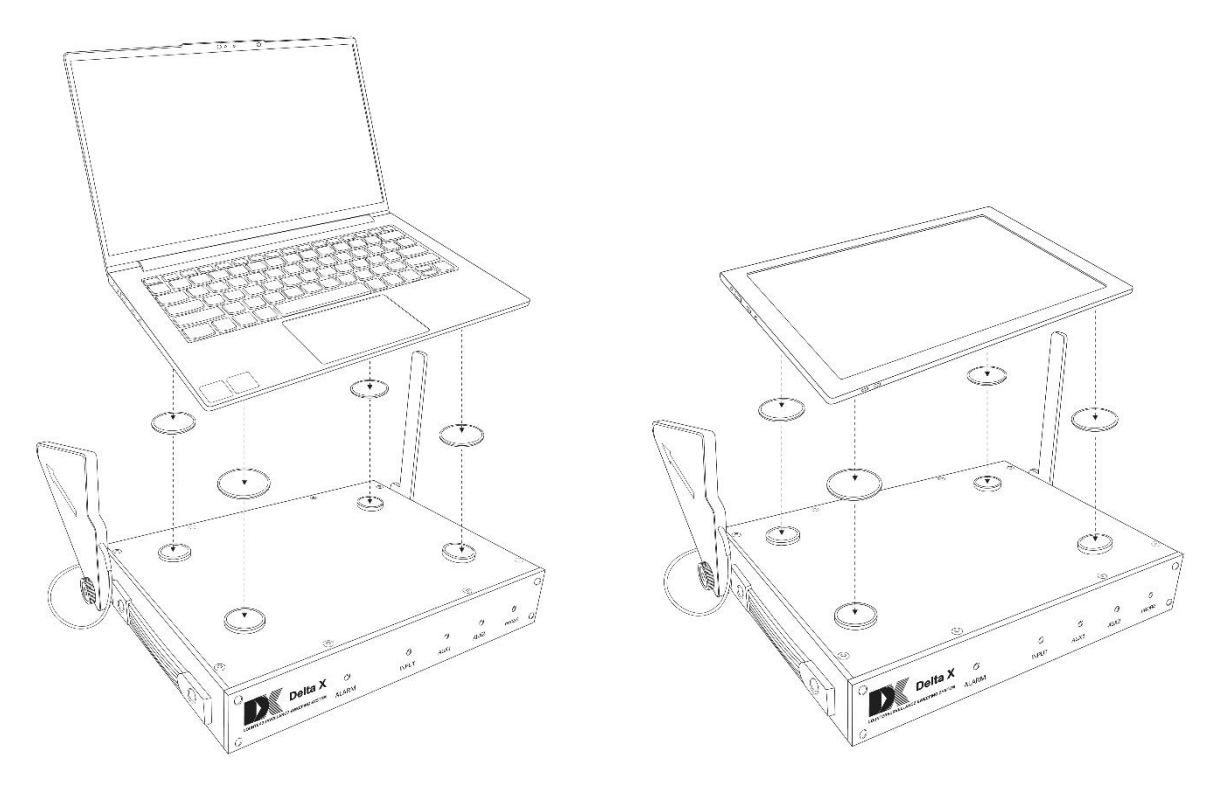

### <span id="page-16-1"></span><span id="page-16-0"></span>**Підключення до USB**

➢ Підключіть кабелі до відповідних USB-слотів комп'ютера, орієнтуючись на маркування на кабелях. Основний кабель USB 3.0 з синім коннектором може бути підключений тільки до USB 3.0 / 3.1 / 3.2 з маркуванням "SuperSpeed" або "SS":

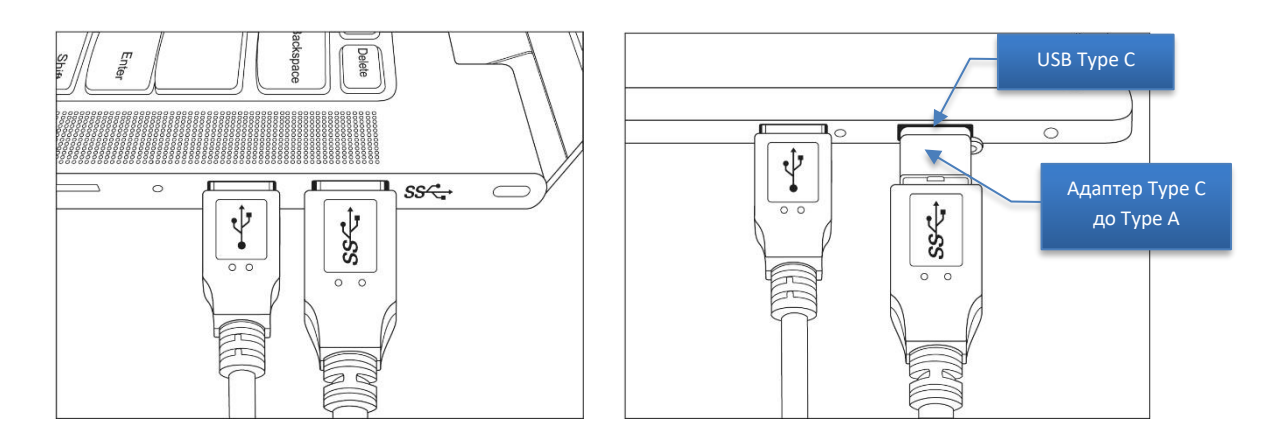

Якщо ваш комп'ютер не має супершвидкісного USB-гнізда типу "A" версії 3.0 або новіше (зазначеного як "SS") але має гніздо типу "C" (USB Type C), ви можете використовувати адаптер з комплекту поставки або хаб (в комплект не входить). Адаптер або хаб повинні підтримувати високошвидкісний режим, що позначається як "5 Gbps" або "10 Gbps"

Постійно повторювані звуки повідомлень про USB-підключення (Підключення-Відключення) можуть означати що USB-гніздо, хаб або адаптер не підтримують високошвидкісний режим 5/10 Gbps або драйвер пристрою не встановлено. Можливо встановити драйвер окремо шляхом запуску C: \ Program Files \ Digiscan Labs \ Delta X 1.2 \ Driver64bit.exe з правами адміністратора.

- ➢ Інший кабель USB 2.0 можна підключати до будь-якого порту USB
- ➢ Короткий кабель, що виходить з основного синього кабелю USB призначений для подачі додаткового живлення у випадках, коли основне USB гніздо комп'ютера не в змозі забезпечити потрібний струм живлення. Це може відбуватися на старих системах з першою версією порту (3.0). Сучасні комп'ютери з USB версії 3.1, 3.2 або типу «С» (USB Type C) як правило в змозі забезпечити потрібний струм через одне гніздо.
- ➢ Використовуйте поворотні USB-адаптери з комплекту поставки, щоб уникнути перегину кабелів або щоб зменшити їх виступ

### <span id="page-17-0"></span>**Підключення та кріплення антен**

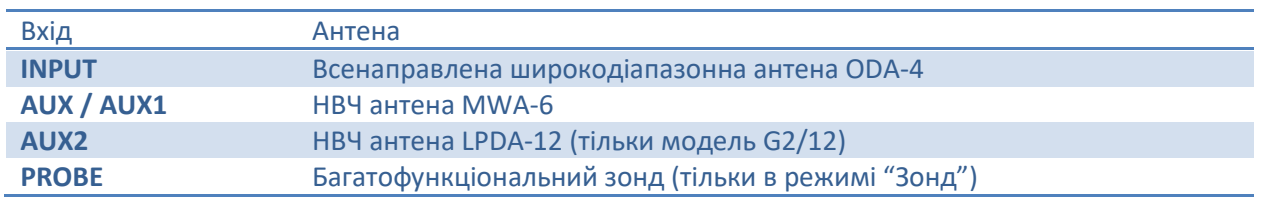

У більшості режимів антени підключаються наступним чином:

#### **Delta X 2000/6 Real-Time**

Рекомендується кріпити антени до верхньої частини кейса за допомогою гвинтів з комплекту поставки. При цьому оператор може легко переміщати систему Delta X під час виявлення та локалізації:

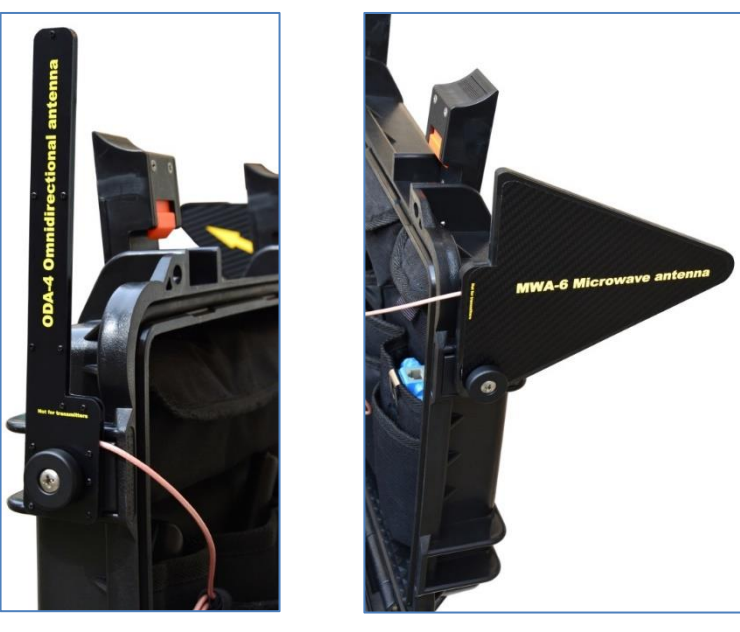

Антена ODA Антена MWA-6

Обидві антени - і антена з круговою спрямованістю ODA-4 і НВЧ антена MWA-6-можуть бути прикріплені до кришки кейса і підключатися до входу INPUT і AUX відповідно. Входи розміщуються на задній стороні верхньої панелі системи:

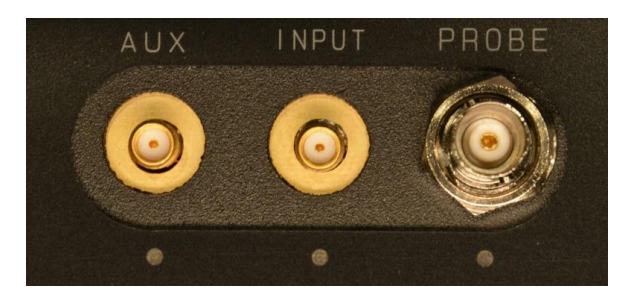

Під час процедури локалізації оператору може знадобитися тримати антену в руці для того, щоб зондувати різні предмети й важкодоступні місця. З цією метою обрана антена може бути встановлена на триногу з комплекту поставки, яка легко трансформується в рукоятку, та під'єднана через 5-метровий подовжуючий кабель.

При використанні Delta X у нерухомому варіанті (режим [«Безперервна охорона»](#page-65-0)) антена може бути встановлена на триногу.

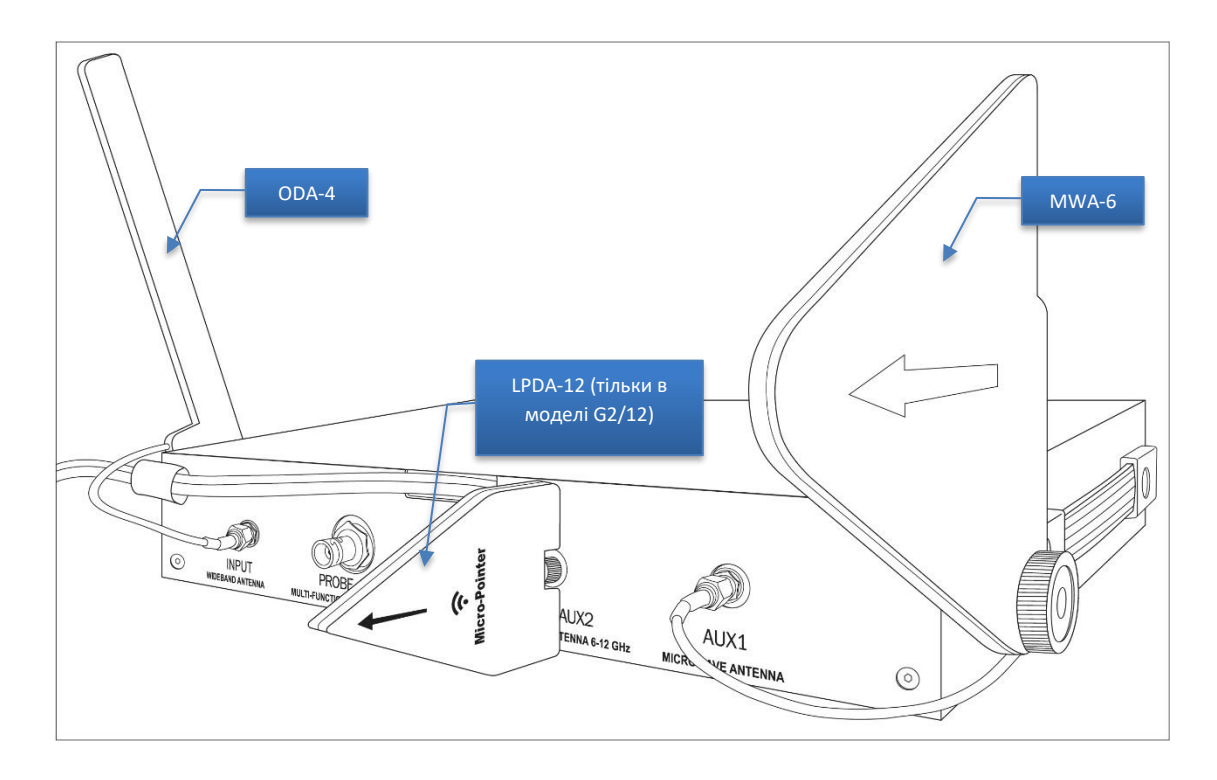

### **Delta X G2/6, Delta X G2/12**

Прикрутіть широкодіапазонну антену ODA-4 вертикально до тримача на правій стороні пристрою за допомогою гвинта ¼" з комплекту поставки. Підключіть кабель до гнізда INPUT на задній панелі.

Прикрутіть НВЧ антену MWA-6 вертикально до тримача на лівій стороні пристрою за допомогою гвинта ¼" з комплекту поставки. Підключіть кабель до гнізда AUX1 на задній панелі.

Прикрутіть антену LPDA-12 до гнізда AUX2 на задній панелі (тільки модель G2/12).

### <span id="page-18-0"></span>**Запуск програмного забезпечення**

Запустіть програму Delta X. На екрані з'явиться вікно запуску, і буде виконана процедура знаходження підключеного обладнання.

#### Delta X. Посібник користувача

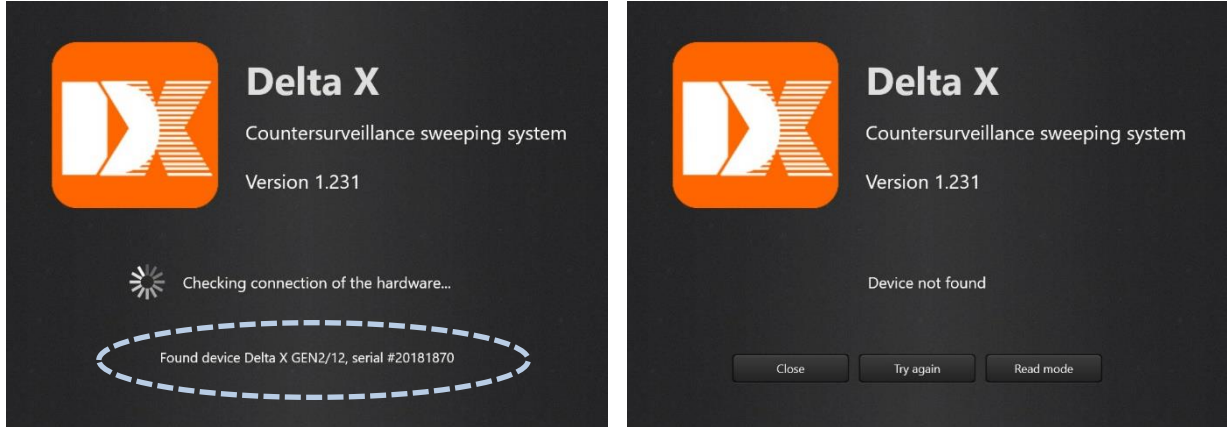

У разі виявлення обладнання Delta X з'явиться повідомлення «Found Device» (Пристрій знайдено), та відкриється головне вікно.

Виберіть мову якщо необхідно. Якщо програмне забезпечення не відображає текст коректно, буде необхідно змінити мову системи (system locale) в Windows. Відкрийте панель керування, упевніться що обраний режим перегляду «дрібні значки», а потім виберіть «Регіональні стандарти». На закладці «Додатково» натисніть «Змінити мову системи». Встановіть «Поточна мова системи» відповідно до мови програмного забезпечення Delta X.

Коли програма запускається перший раз, відсутні деякі необхідні налаштування. Автоматично заходячи в "Налаштування- Загальні" програмне забезпечення запросить оператора виконати калібрування та вказати країну використання.

- Впевніться, що до роз'ємів INPUT, AUX (AUX1, AUX2) та PROBE нічого не підключено та натисніть кнопку "**Виконати калібрування**". Процедура буде завершена протягом декількох хвилин.
- "**Місцезнаходження – Країна**" дозволяє системі правильно розпізнавати місцеві сигнали мобільного зв'язку, телебачення та радіомовлення відповідно до частотного розподілу. Вкажіть країну та слідуйте інструкціям (якщо необхідно, прочитайте розділ ["Налаштування](#page-22-0)  - [Діапазони](#page-22-0)")

Якщо зв'язок з обладнанням відсутній, з'явиться повідомлення "Device not found" (Пристрій не знайдено). Програмне забезпечення можна закрити (кнопка Close), перевірити підключення та спробувати ще раз (Try again) або воно може працювати в режимі читання "Read mode", для перегляду баз даних і зміни налаштувань.

Можливі причини відсутності з'єднання:

- Підключені не всі кабелі USB
- Синій кабель USB 3.0 вставлений у несумісне гніздо (без маркування "SS")
- Кабель додаткового живлення підключений перед сигнальним кабелем (потрібно після)
- Драйвери з якоїсь причини не встановлені (можна перевірити у Диспетчері Пристроїв)
- Комп'ютер не перезавантажувався після інсталяції програми

При виникненні будь-яких проблем зі з'єднанням пристрій може бути швидко скинутий шляхом тимчасового від'єднання кабелів USB.

### <span id="page-20-0"></span>**Елементи керування**

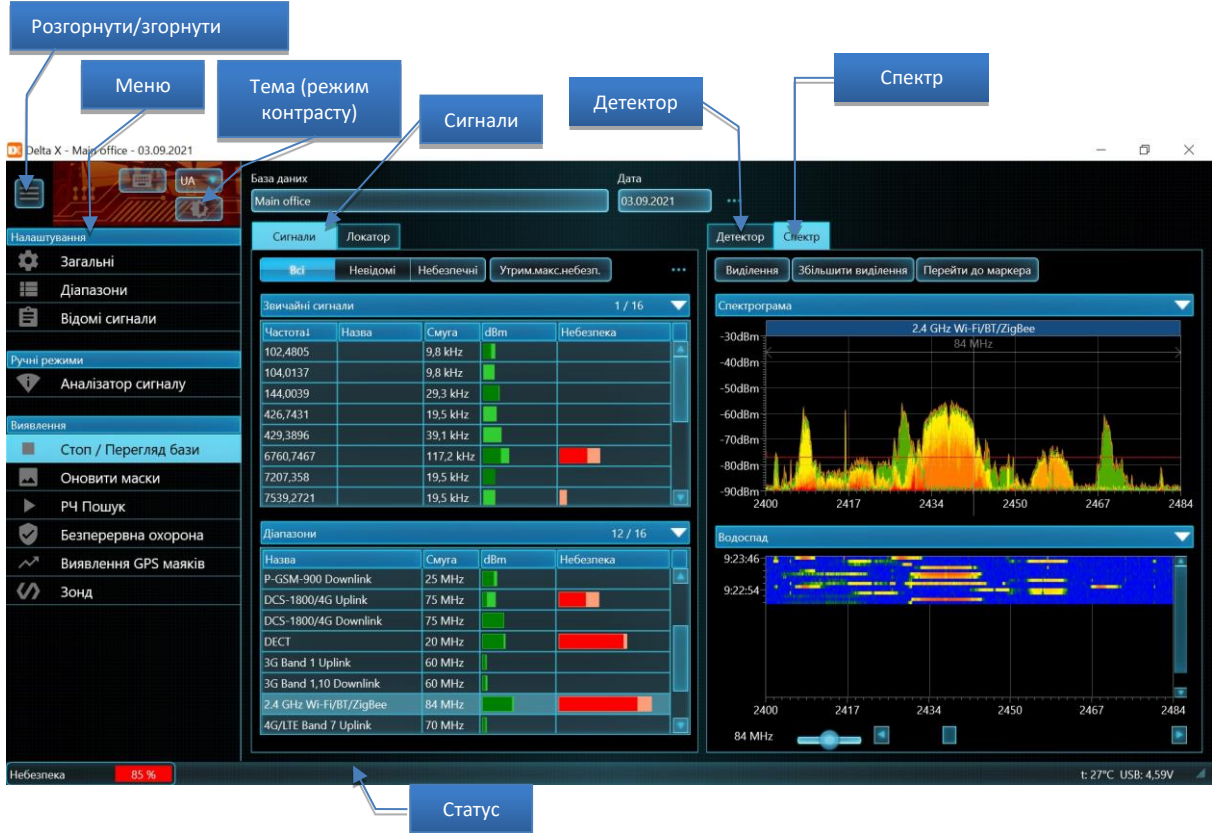

### <span id="page-20-1"></span>**Налаштування - Загальні**

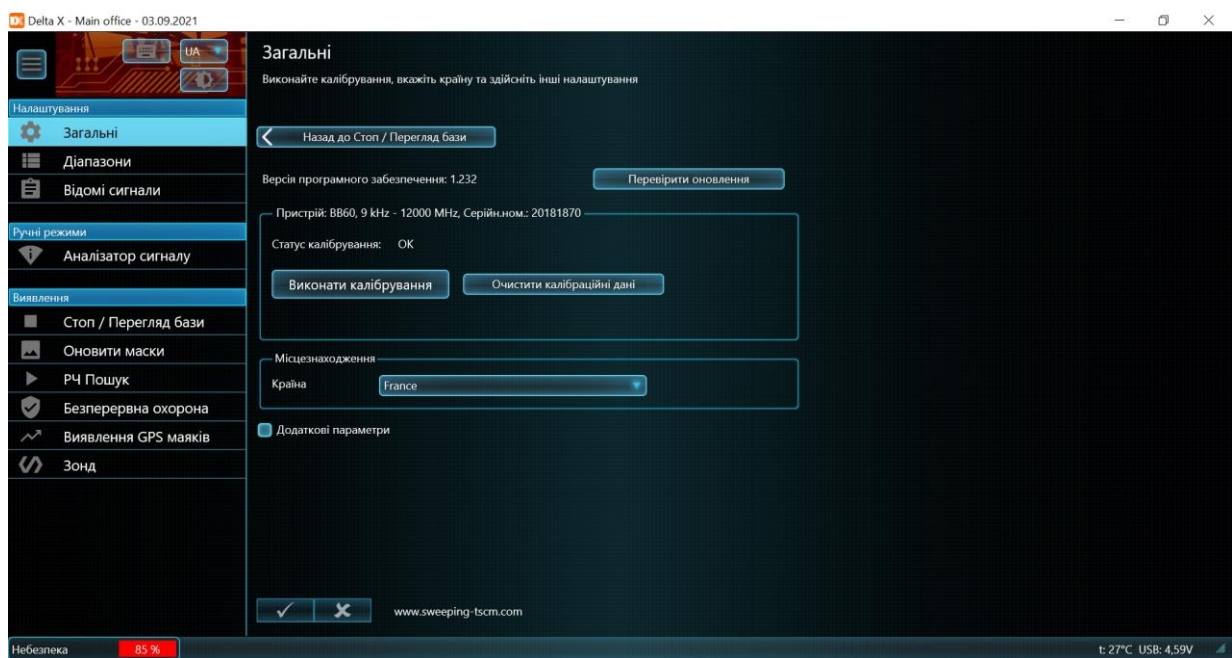

Якщо комп'ютер в онлайн, кнопка "**Перевірити оновлення**" перевіряє наявність новішої версії на сайті та пропонує завантажити її в разі наявності. При підтвердженні, вікно програми буде зачинене та буде запущене завантаження в браузері за замовчуванням. Після завершення

знайдіть отриманий zip-файл в папці для завантажень, розпакуйте його и запустіть встановлення. Всі бази даних та налаштування залишаються незмінними після оновлення.

**«Калібрування»** необхідне для компенсації змінюваного динамічного діапазону на різних частотах, що робить спектр рівнішим та зрозумілішим.

Виконайте калібрування один раз на кожному комп'ютері, на якому використовується система.

Впевніться що до нічого не підключено до входів INPUT, AUX (AUX1, AUX2) та PROBE і натисніть кнопку **«Виконати калібрування»**. Процедура завершиться протягом декількох хвилин. Після цього можна під'єднати антену або зонд.

Параметр **«Місцезнаходження – Країна»** повідомляє програмі Delta X інформацію про місцевий частотний розподіл, щоб та могла здійснити автоматичне налаштування мобільних та безпровідних діапазонів, а також розпізнавати мовленнєві сигнали. Після вибору країни програма запропонує налаштувати Діапазони та очистити Відомі Сигнали:

X

Confirm

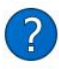

Застосувати зміну зараз? (автоналаштування діапазонів, очистка відомих сигналів)

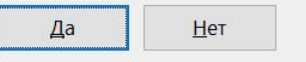

Натисніть «Так» для продовження.

Додатково буде поставлено питання про дозвіл на перезапис таблиці Діапазони.

Будь ласка, зверніть увагу, що, оскільки в новій країні частоти телебачення і радіомовлення можуть відрізнятися, програмне забезпечення запропонує очистити таблицю «Відомі Сигнали». Натисніть «Так», якщо погоджуєтеся, або «Ні», якщо в даний момент таблиця містить цінну інформацію, і Ви бажаєте спочатку її експортувати.

#### **Додаткові параметри**

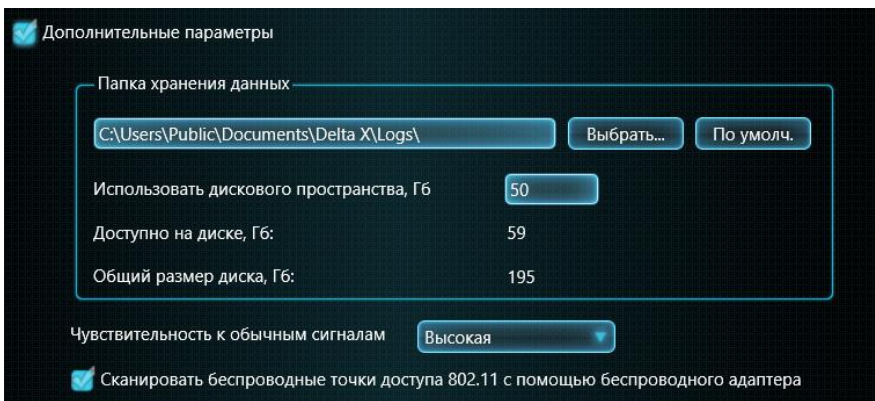

За необхідності, можна змінити **«Папку зберігання даних»**. У разі зміни шляху зберігання даних після використання системи рекомендується вручну видалити попередню папку, щоб звільнити дисковий простір.

**«Використовувати дисковий простір»** дозволяє оператору обмежити простір, що займається базами даних. Після того, як межа досягнута, програмне забезпечення Delta X, перебуваючи в режимі виявлення, буде автоматично видаляти старі бази.

Візьміть до уваги займаний дисковий простір за 24 години роботи в режимі виявлення:

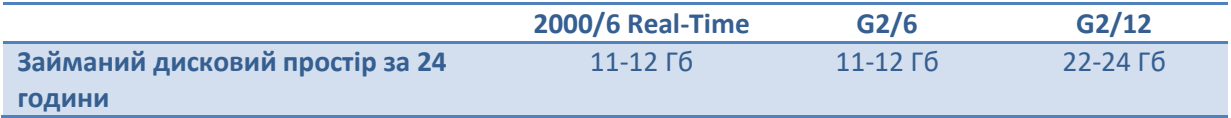

Якщо ви плануєте використовувати систему Delta X в режимі «Безперервна Охорона», ми пропонуємо вибрати ноутбук зі збільшеним дисковим простором. Щоб прискорити процес запису та читання даних, ми рекомендуємо використовувати високошвидкісний SSD.

Зверніть увагу, що реєстрація даних під час виявлення може бути припинена, якщо на обраному диску немає вільного простору.

**«Чутливість до звичайних сигналів»** визначає поріг та відстань виявлення під час пошуку. При високій чутливості рівень порогу низький, що призводить до захоплення найслабших сигналів. Відстань виявлення буде максимальною, але можуть з'являтися помилкові спрацьовування. При середній чутливості Delta X встановлює поріг у середнє значення таким чином, щоб мати оптимальне співвідношення між відстанню виявлення та помилковими спрацьовуваннями. Низька чутливість встановлює більш високий поріг та дозволяє оператору мінімізувати помилкові спрацьовування й спростити подальший аналіз.

**«Сканувати безпровідні точки доступу 802.11 за допомогою безпровідного адаптера»** дозволяє системі використовувати Wi-Fi карту комп'ютера для періодичного сканування доступних точок доступу та їх відображення на спектрограмі. Функція буде працювати, якщо комп'ютер не перебуває в режимі польоту. Будь ласка, прочитайте розділ [«Перевірка безпровідних діапазонів](#page-60-0)  (Wi-[Fi та ін.\)](#page-60-0)".

### <span id="page-22-0"></span>**Налаштування - Діапазони**

Система Delta X ефективно виявляє закладні пристрої, які передають інформацію мобільними мережами або з використанням безпровідних стандартів. З цією метою програмне забезпечення обробляє мобільні й безпровідні діапазони особливим способом: усі активності всередині кожного діапазону групуються та виводяться як один сигнал з індивідуальним порогом. Завдяки цьому результати виявлення не містять зайвої інформації, сигнали зі змінюваною частотою можуть бути локалізовані, а фонові перешкоди можуть бути усунуті.

### <span id="page-22-1"></span>**Автоналаштування**

Щоб забезпечити правильне виявлення, таблиця «Діапазони» повинна відповідати місцевому частотному розподілу. Система Delta X поставляється з файлами даних для різних країн, тому після вибору країни в «Налаштування – Загальні» система пропонує налаштувати таблицю «Діапазони» автоматично.

Це можна зробити пізніше за допомогою кнопки «**Автоналаштування»**.

#### Delta X. Посібник користувача

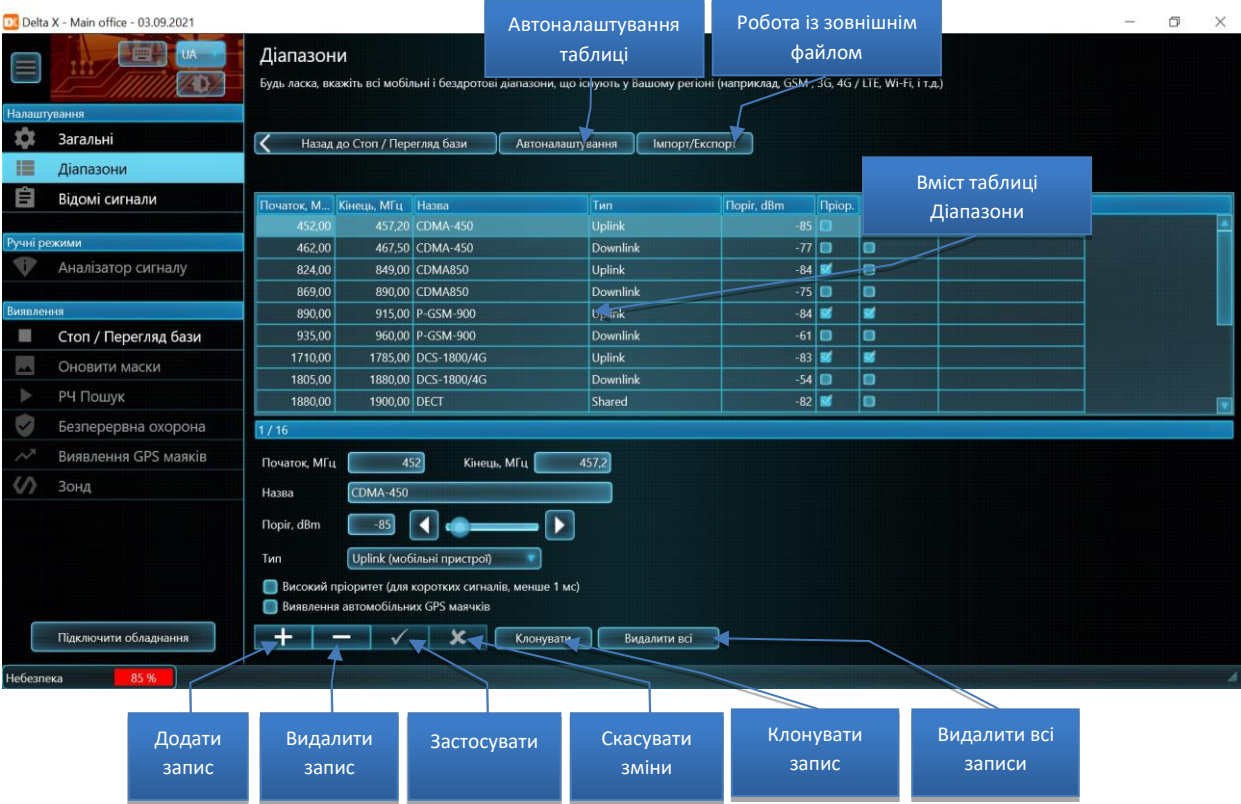

#### <span id="page-23-0"></span>**Поля**

Поля **«Початок»** та **«Кінець»** є межами діапазону.

Поле **«Ім'я»** є обов'язковим та повинно бути унікальним для кожної пари смуг, що складаються з uplink та downlink (якщо не Shared).

Існують наступні **типи** діапазонів:

- **«Uplink (мобільні пристрої)»:** Використовуються мобільними пристроями (терміналами) для передачі інформації на базові станції
- **«Downlink (базові станції)»:** Використовується базовими станціями для передачі даних на мобільні пристрої (термінали)
- **«Shared (поділ частоти)»:** Смуга використовується обома сторонами зв'язку одночасно. Ця технологія використовується деякими 4G/LTE/5G-діапазонами, Wi-Fi, Bluetooth, ZigBee й DECT.

**«Поріг»** визначає чутливість діапазону. При перевищенні порогу сигнал стає "небезпечним" та викликає спрацьовування тривоги. Поріг дозволяє оператору уникнути завад, що виникають від сусідніх мобільних телефонів, точок доступу Wi-Fi та радіотелефонів, які не можуть бути вимкнені під час пошуку.

Оскільки завданням пошуку є виявлення локальних сигналів, пороги для мобільних пристроїв (uplinks, shared) повинні бути нижчими, а сигнали від базових станцій (downlink) повинні відсікатися за допомогою більш високих порогів. Пороги можуть налаштовуватися автоматично або вручну.

Параметр **«Високий пріоритет»** повинен бути встановлений для діапазонів «uplink» тих цифрових стандартів, які мають короткий час передачі або короткі часові інтервали (timeslots). Це GSM, 3G, 4G, 5G, DECT та Wi-Fi. При вимірюванні спектра система Delta X затримується на пріоритетних діапазонах, щоб «схопити» короткі сигнали.

Параметр **«Виявлення автомобільних GPS-маячків»** повинен бути встановлений для uplinkдіапазонів мобільних мереж, щоб вони перевірялися в режимі Виявлення автомобільних GPSмаячків.

### **Якщо "Автоналаштування" було проведене успішно, система Delta X готова до пошуку. В цьому випадку можна обійти наступні розділи, що описують роботу з таблицею Діапазони.**

#### <span id="page-24-0"></span>**Імпорт та експорт**

Якщо «Автоналаштування» не може знайти файл даних для обраної країни, таблиця «Діапазони» може бути заповнена вручну за допомогою кнопки «Імпорт/Експорт». Необхідні діапазони повинні бути імпортовані з зовнішніх файлів даних. Програмне забезпечення буде мати наступний вигляд, коли функція імпорту-експорту є активована:

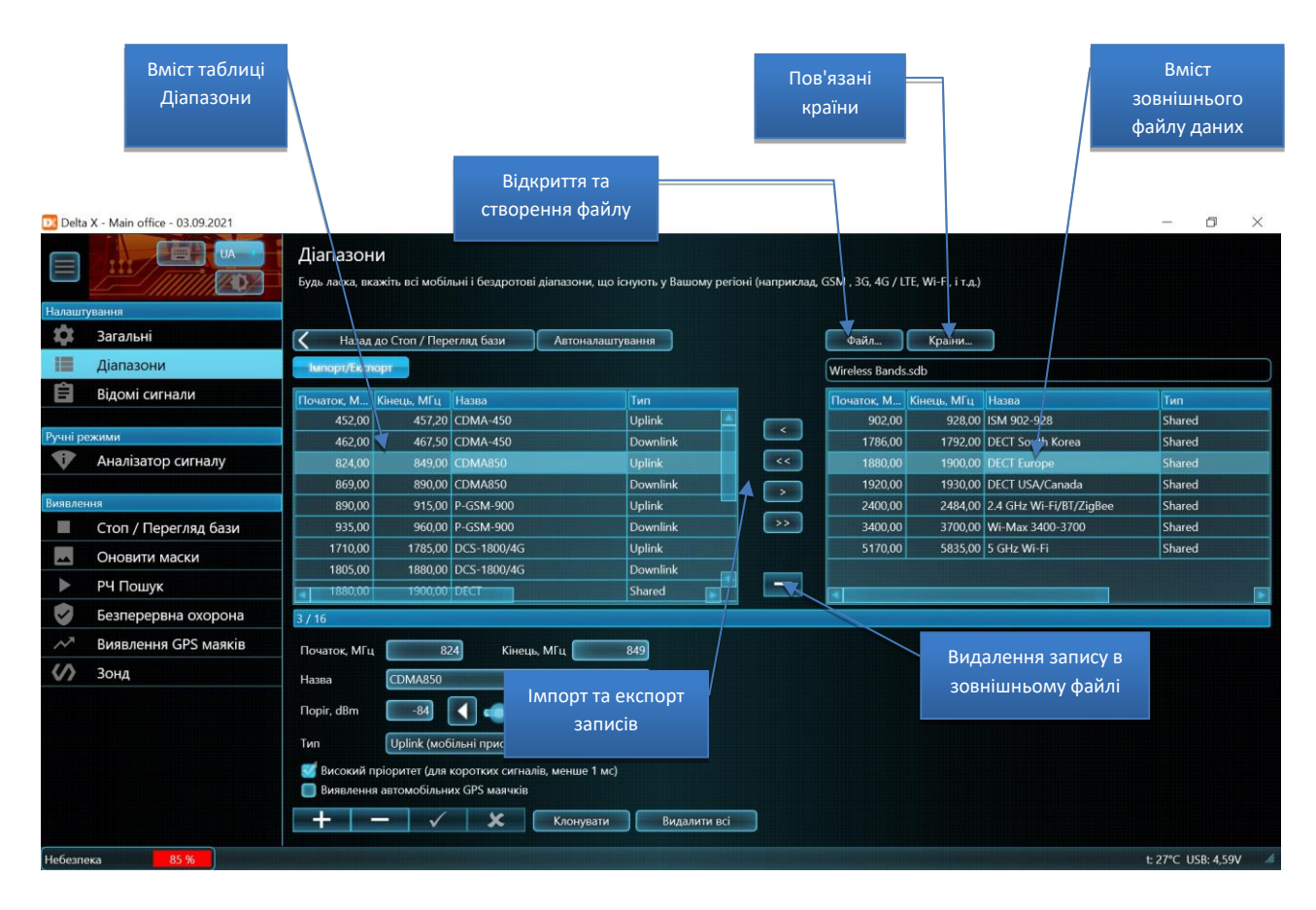

Система Delta X поставляється з наступними файлами даних:

- GSM Bands (діапазони GSM)
- CDMA Bands (діапазони CDMA)
- 3G Bands (діапазони 3G)
- 4G (LTE) bands (діапазони 4G/LTE співпадають з 5G до 6ГГц)
- Wireless Bands (безпровідні діапазони)

#### Delta X. Посібник користувача

Щоб заповнити таблицю «Діапазони», спочатку дізнайтеся частотний розподіл для мобільних мереж, а також безпровідні діапазони для Вашої країни. Інформація може бути доступною в Інтернеті або отримана від місцевих органів зв'язку.

- Очистіть таблицю за допомогою кнопки «Видалити все»
- Відкрийте файл даних «Wireless Bands» за допомогою кнопки Файл
- За допомогою кнопки < перенесіть необхідні діапазони (зазвичай, це DECT, 2.4 GHz Wi-Fi/BT, 5 GHz Wi-Fi, але можуть бути й інші)
- Відкривайте по черзі файли «GSM Bands», «3G Bands» та «4G (LTE) bands», і за допомогою кнопки < перенесіть діапазони, що використовуються у Вашій країні
- **Імпортуйте лише ті діапазони, які справді виділені у Вашій країні для мобільного зв'язку. Діапазони не можуть перекриватися**

Після того, як таблиця Діапазони підготовлена, її записи можуть бути експортовані у зовнішній файл для подальшого використання:

- Натисніть «Імпорт/Експорт»
- Натисніть «Файл», введіть ім'я нового файлу й підтвердіть створення нового файлу
- Натисніть >> для експорту всіх записів
- Натисніть «Країна» та відзначте країну, для якої був створений файл
- Натисніть «Імпорт/Експорт» повторно для виходу з режиму
- Тепер функція автоматичного налаштування буде працювати, коли в пункті меню «Налаштування – Загальні» буде обрана зазначена країна

#### <span id="page-25-0"></span>**Ручне редагування**

Для редагування таблиці використовуйте відповідні кнопки: **«Додати»**, **«Видалити»**, **«Застосувати»** та **«Видалити»**.

Кнопка **«Клонувати»** створює копію поточного запису.

Кнопка **«Видалити все»** може використовуватися для очищення таблиці перед імпортом нових даних.

#### **Існують наступні правила для редагування діапазонів:**

- Імпортувати або створити необхідно як uplink, так і downlink-діапазон (відповідно до мобільного стандарту)
- Не створюйте та не імпортуйте діапазони, що є відсутніми у Вашій країні/штаті
- Порожні записи не допускаються
- Порожні імена не допускаються. Кожній парі діапазонів uplink/downlink необхідно призначати, принаймні, короткий опис.
- Назви пар діапазонів не повинні повторюватися
- Імена uplink і downlink для одного діапазону повинні збігатися
- Смуги не можуть перетинатися. У разі накладання їх необхідно об'єднати в один запис. Наприклад, якщо у Вашій країні використовуються 2 смуги 1700-1750 МГц та 1700-1770 МГц, вони повинні бути поєднані в одну смугу 1700-1770 МГц.

### <span id="page-26-0"></span>**Налаштування - Відомі сигнали**

Таблиця «Відомі Сигнали» містить сигнали радіо і телевізійного мовлення, а також інші безперервно діючі сигнали у Вашому регіоні, такі як канали радіозв'язку й безпровідні сигнали. До них можуть належати частоти поліцейських та федеральних служб, канали зв'язку авіації та морських суден, аматорські радіостанції, а також безпровідні пристрої, такі як брелоки для відкривання воріт та шлагбаумів, пульти автомобільної сигналізації, системи сигналізації і т.д.

Такі сигнали є безпечними та можуть зустрічатися багато разів, якщо перевірки проводяться в одному і тому ж районі. Тому, зберігши їх у таблиці «Відомі сигнали», Ви можете істотно прискорити процес їх ідентифікації при наступних виявленнях. Відомим сигналам присвоюється ім'я, а значить, їх можна легко відрізняти від інших. Чим більше пойменовано і збережено безпечних сигналів, тим легше буде розібратися з рештою невідомих активностей.

Оскільки в кожному регіоні (область, місто, держава) частоти теле- і радіомовлення можуть відрізнятися, рекомендується спочатку очистити таблицю «Відомі сигнали» при переїзді до нової місцевості, а вже потім додавати туди локальні сигнали. Початково існуючі сигнали можуть бути експортовані у зовнішній файл даних, і потім відновлені, коли це необхідно. Таким чином, оператор може мати файл даних для кожного місця, де періодично проводиться пошук.

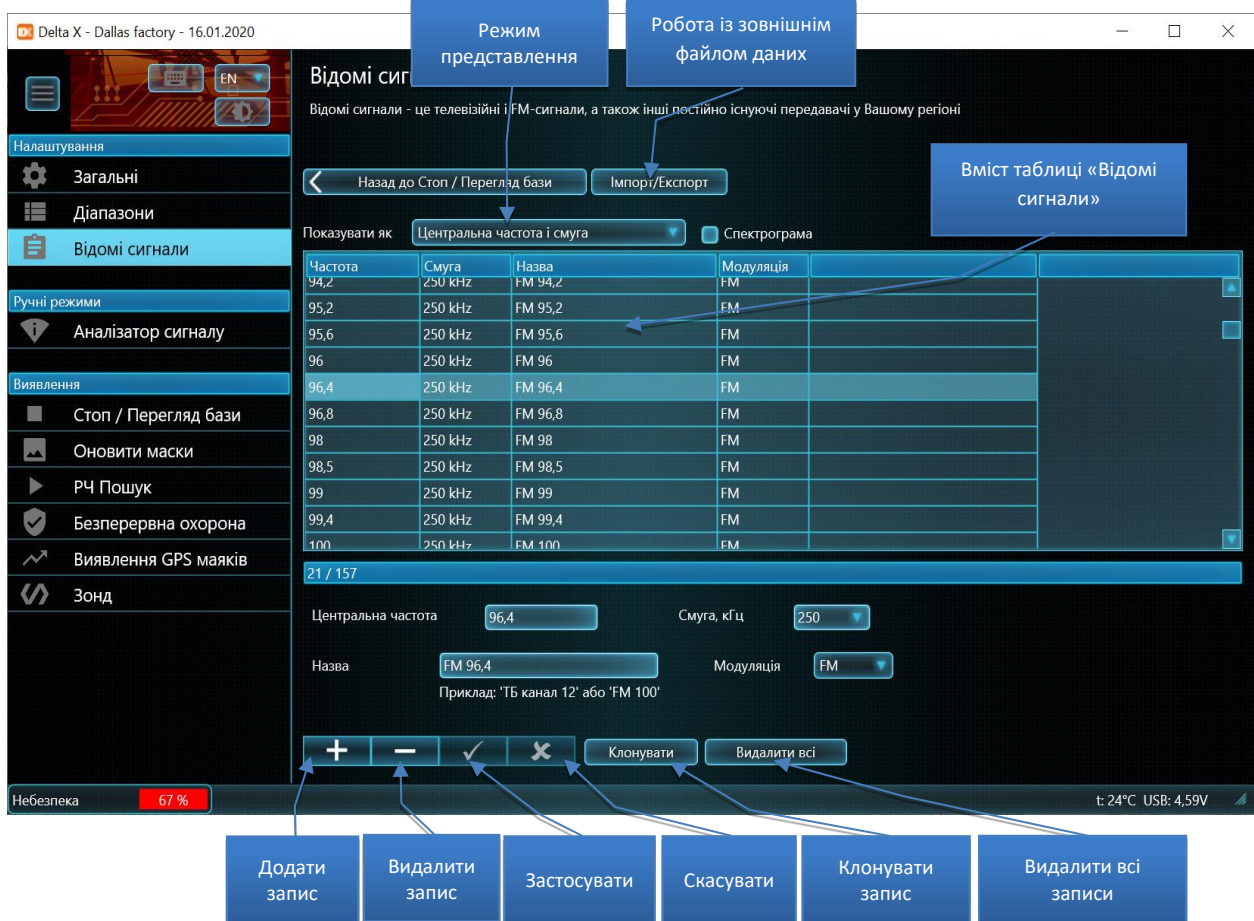

Рекомендується додавати дані до таблиці «Відомі сигнали» за допомогою кнопки «Дод. до відом.» (Додати до відомих) після того, як сигнал ідентифікований у режимі «Аналізатор сигналу». Але також можна заповнювати таблицю автоматично в режимі «Оновити маски». У цьому режимі вставляються сигнали відповідно до сітки частот для обраної країни.

Більш докладно про додавання сигналів у таблицю «Відомі сигнали» можна прочитати у розділах [«Додавання сигналів у таблицю «Відомі сигнали»»](#page-61-0) та [«Оновити маски»](#page-42-1).

#### <span id="page-27-0"></span>**Імпорт та експорт**

Кнопка **«Імпорт/Експорт»** дозволяє зберігати поточну колекцію відомих сигналів у зовнішньому файлі й завантажувати її назад, коли це необхідно. Якщо система Delta X періодично використовується в різних регіонах, набір зовнішніх файлів дозволить здійснити швидке переналаштування системи при переїзді.

#### Delta X. Посібник користувача

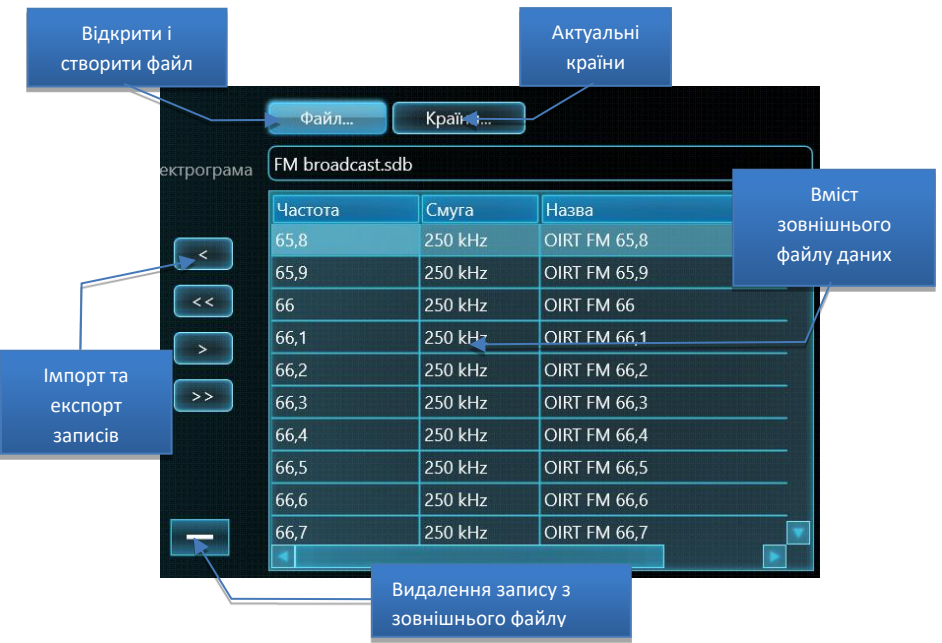

- Кнопка **«Файл»** відкриває існуючий файл або створює новий
- Кнопка **«Countries»** визначає країни, для яких є актуальним цей файл
- Кнопки **<, <<, >, >>** копіюють поточний запис із файлу або у файл

#### <span id="page-28-0"></span>**Поля та елементи керування**

**«Показувати як»** визначає представлення сигналів у таблиці. Режим «Центральна частота і смуга» підходить краще для вузькосмугових сигналів, таких як радіомовлення FM та радіозв'язок VHF/UHF. Режим «Початкова та кінцева частота» є більш інформативним при роботі з широкосмуговими телевізійними сигналами.

**«Спектрограма»** дозволяє переглядати спектр обраного відомого сигналу та виконувати операції з маскою цього сигналу (маска малюється синім кольором):

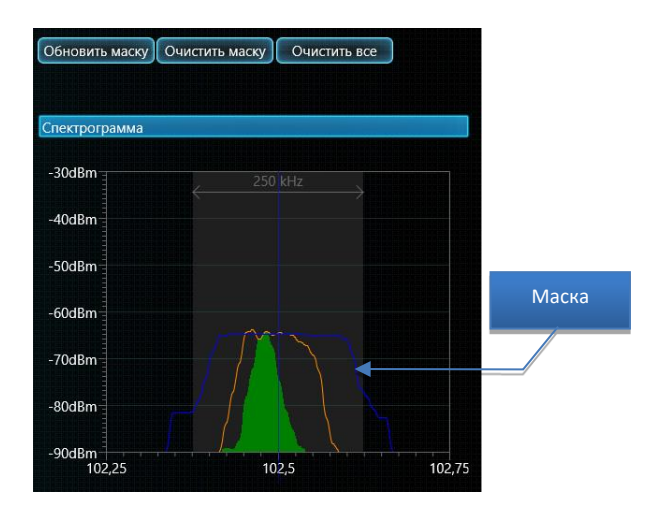

Маска повторює спектр сигналу і дозволяє уникнути виникнення тривожних подій від цього сигналу під час пошуку. Кнопка **«Оновити маску»** оновлює маску поточного сигналу (синій колір) шляхом копіювання даних із траси «Максимуми» (помаранчевий колір). Кнопка **«Очистити маску»** очищає маску сигналу, а кнопка **«Очистити все»** видаляє маски усіх сигналів.

Кнопки навігації **«Додати»**, **«Видалити»**, **«Застосувати»** і **«Скасувати»** дозволяють редагувати таблицю відомих сигналів.

Кнопка **«Клонувати»** дозволяє створювати копію поточного сигналу. При натисканні з'являється спливаюче вікно, що запитує додаткові параметри:

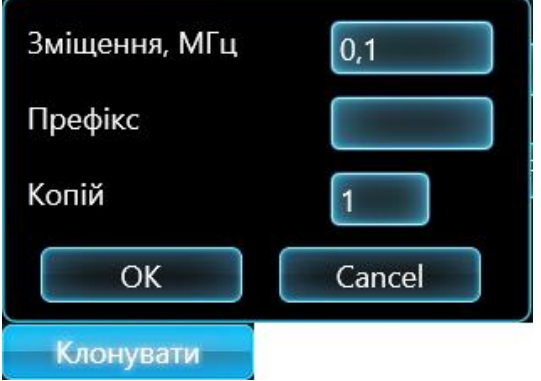

**«Зміщення»** визначає зсув по частоті копії відносно оригіналу. Функція може бути корисною при створенні списку сигналів із фіксованим проміжком (сітка частот). **«Префікс»** використовується під час генерування імен сигналів у вигляді «префікс + частота». **«Копій»** визначає кількість створюваних копій, кожна з яких буде зміщена відносно попередньої. Натисніть **«ОК»**, щоб продовжити, або **«Cancel»**, щоб скасувати.

Кнопка **«Видалити все»** дозволяє очистити таблицю відомих сигналів. Це може бути необхідно при переїзді в інший регіон.

#### **Під час редагування відомих сигналів дотримуйтесь наступних рекомендацій:**

- Назва ідентифікує сигнал, тому вона не може бути порожньою і має бути унікальною
- Початкова частота F1 не може бути меншою за кінцеву F2.
- Смуги відомих сигналів не можуть накладатися і перетинатися з мобільними та безпровідними діапазонами

### <span id="page-29-0"></span>**Меню**

Меню в лівій частині дозволяє оператору вибрати робочий режим. Меню можна **згорнути й розгорнути** за допомогою кнопки у верхньому лівому куті.

**Режим контрасту** дозволяє оператору вибирати зручну схему кольорів. За замовчуванням обрано режим "темно-сірий".

Поточний робочий режим залишається активним, коли програмне забезпечення знаходиться в «Налаштуваннях», тому деякі зміни можна зробити без переривання поточної роботи.

### <span id="page-29-1"></span>**Статус**

Рядок статусу показує загальний рівень небезпеки, стан реєстрації даних, помилки та попередження.

### <span id="page-30-0"></span>**Сигнали**

Таблиця «Сигнали» містить виявлені сигнали. Сигнали розпізнаються в спектрі та вставляються в таблицю автоматично, коли програмне забезпечення знаходиться в режимі «РЧ-Пошук», «Безперервна охорона» або «Виявлення GPS-маяків».

У таблиці є два розділи: «Звичайні сигнали» та «Діапазони».

Коли система виявляє активність у мобільному/безпровідному діапазоні, ця активність вставляється в таблицю як «Діапазон». Інші сигнали, за межами мобільних/безпровідних діапазонів, вставляються як «Звичайні сигнали».

Кожний сигнал складається з наступних полів:

- **«Частота»** центральна частота (не відображається для діапазонів)
- **«Назва»**  відображається в розділі Звичайні сигнали, якщо подібний сигнал присутній в таблиці Відомі сигнали. У розділі Діапазони виводиться назва діапазону
- **«Смуга»** смуга частот звичайного сигналу або діапазону
- **«dBm»**  поточний рівень dBm (зелена гістограма) та піковий рівень dBm (світло-зелена гістограма). Рівень вимірюється в діапазоні від -90 dBm (низький) ... -10 dBm (високий)
- **«Небезпека»**  поточний рівень небезпеки (червона гістограма) та піковий рівень небезпеки (світло-червона гістограма). Рівень небезпеки з'являється, коли сигнал перевищує порогове значення, і вимірюється від 0% до 100%. Небезпека відображає одночасно і силу, і пропускну здатність сигналу.

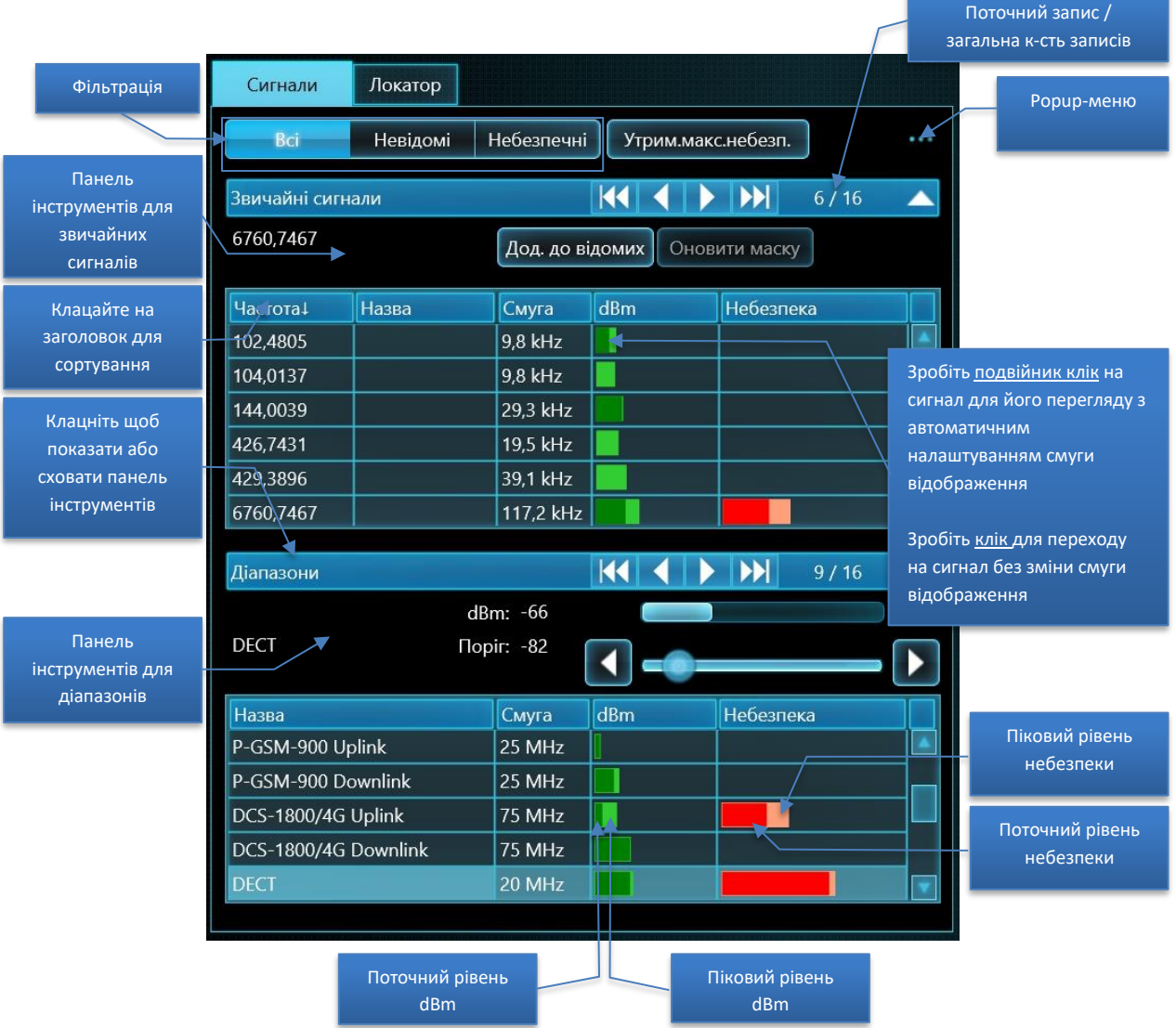

Зробіть **подвійне клацання (або натисніть Enter)** на сигналі (загальному або діапазоні), щоб побачити його спектр. Відображувана смуга спектральних графіків (Спектрограма та Водоспад) буде змінена, щоб повністю показати смугу сигналу. Якщо детектор знаходиться в режимі «Сигнал», він буде прив'язаний до сигналу.

**Клацання** по сигналу показує його на спектральних графіках без зміни відображуваної смуги. Якщо детектор знаходиться в режимі «Сигнал», він буде прив'язаний до сигналу.

Кнопки **фільтрації сигналів** дозволяють користувачеві швидко вибрати потрібні сигнали:

- **"Всі"** показані всі сигнали
- **«Невідомі»** відображаються лише сигнали, котрі відсутні в таблиці «Відомі сигнали»
- **«Небезпечні»**  відбираються сигнали з піковою небезпекою більше 0%

Функція **Утрим.макс.небез. (Утримування максимальної небезпеки)** автоматично налаштовує спектральні графіки й детектор на найбільш небезпечний сигнал під час виявлення таким чином, що графіки та Детектор починають показувати цей сигнал. Оскільки Детектор дозволяє оператору провести процедуру локалізації, ця функція є зручною для одночасного виявлення й локалізації. Коли система або антена переміщається під час виявлення (режим «РЧ-Пошук») та був виявлений новий сигнал, Детектор почне показувати зміну рівня небезпеки, залежно від відстані.

**Функція «Утрим.макс.небезп.» повинна бути вимкнена у випадку необхідності перегляду інших сигналів із таблиці Сигнали або інших частотних діапазонів на графіках спектра. В іншому випадку функція буде знову примусово налаштовуватися на найбільш небезпечний сигнал, відповідно переналаштовуючи графіки спектра.**

**Контекстне меню (popup-меню)** містить додаткові команди для роботи з сигналом (сигналами). Воно може бути викликане клацанням правої кнопки миші над сигналами або по кнопці виклику контекстного меню:

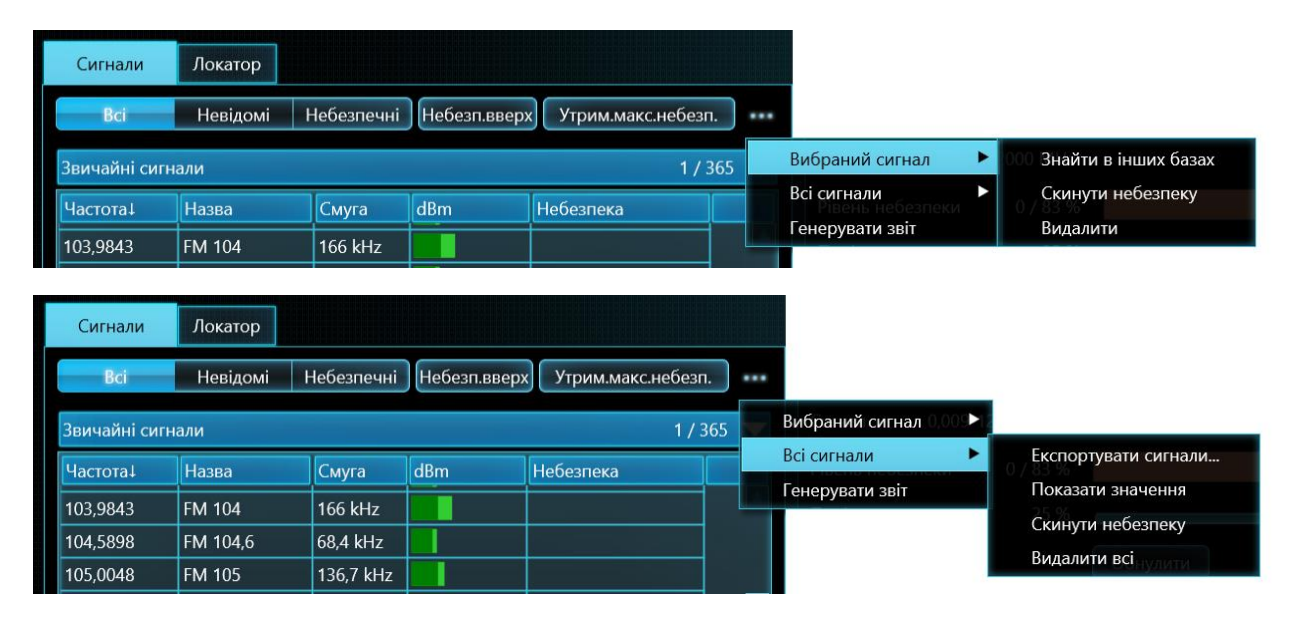

**«Обраний сигнал – Знайти в інших базах»** дозволяє перевірити інші бази даних на наявність цього ж сигналу. Підслуховуючий пристрій з радіоканалом передає сигнал на обмежену відстань, і тому малоймовірно, що він буде зареєстрований у інших частинах міста або даної місцевості. У той же час безпечні сигнали від радіозв'язку або мовлення можуть бути присутніми у багатьох місцях. Якщо Ви накопичили дані з багатьох перевірок в різних частинах міста або місцевості, старі бази даних можуть бути використані для додаткової ідентифікації безпечного сигналу.

З'явиться вікно вибору бази даних:

#### Delta X. Посібник користувача

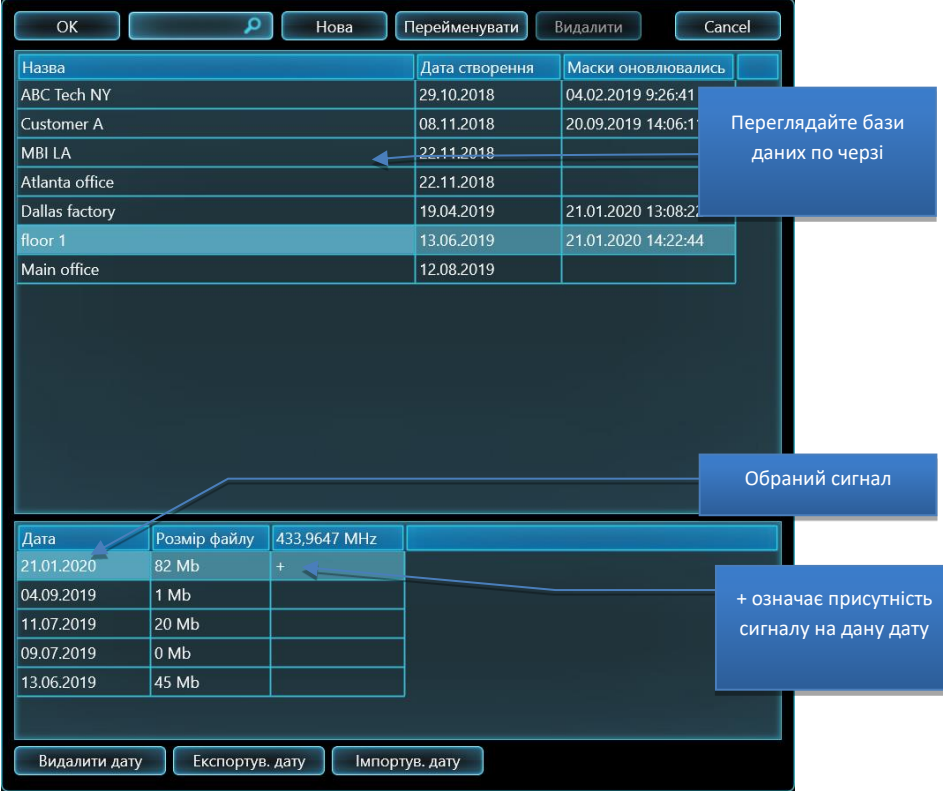

Переглядайте по черзі бази даних і дати по ним. Плюс «+» означає наявність сигналу на обрану дату. Стара дата може бути негайно відкрита для перегляду сигналу, якщо програмне забезпечення знаходиться в режимі «Стоп/Перегляд бази» або «Аналізатор сигналу». Не забувайте повертатися до початкової бази даних і дати після перегляду старих даних.

Використовуйте команду **«Обраний сигнал – Скинути небезпеку»** для очищення пікової небезпеки сигналу та видалення його зі списку небезпечних сигналів. Зазвичай пікове значення зберігає максимальну величину, виміряну в усіх сеансах виявлення протягом дня. Очищення пікової небезпеки може знадобитися після збільшення порогу діапазону або оновлення маски сигналу. Якщо фільтрація в таблиці «Сигнали» встановлена в «Небезпечні», то сигнал зникне. Будь ласка, виконуйте дану команду лише у випадку повної впевненості у безпеці сигналу.

**«Обраний сигнал – Видалити»** видаляє поточний сигнал.

**«Усі сигнали – Експортувати сигнали...»** дозволяє створити файл формату «.txt» зі списком сигналів.

**«Усі сигнали – Показати значення»** включає показ додаткових стовпців у таблиці Сигнали з текстовими значеннями dbm та рівня небезпеки

**«Усі сигнали – Скинути небезпеку»** – очищає пікову небезпеку всіх сигналів. Якщо фільтрація в таблиці «Сигнали» встановлена в «Небезпечні», то всі записи у ній зникнуть.

**«Усі сигнали – Видалити всі»** видаляє всі сигнали з таблиці.

Функція **"Генерувати звіт"** дозволяє оператору експортувати результати пошуку в файл PDF. Будьласка, читайте розділ "[Створення звітів](#page-86-0)".

**Заголовки полів** використовуються для сортування сигналів. Подальші клацання на заголовок поля сортують сигнали у зростаючому та спадному порядку. Наступні клацання на «dBm» і «Небезпека» спочатку сортують за поточним рівнем (темніший колір), а пізніше – за піковим рівнем (світлий колір).

Звичайні сигнали і діапазони сортуються одночасно, незалежно від натиснутого заголовка.

**Панель інструментів для загальних сигналів** показується та приховується при натисканні на заголовок розділу. Вона містить наступні елементи:

- Підписи з центральною частотою і назвою
- **Дод. до відом. (Додати до відомих)**  додає поточний звичайний сигнал у таблицю Відомі Сигнали. Будь ласка, дивіться розділ [«Додавання сигналів у таблицю «Відомі сигнали»»](#page-61-0).
- **Оновити маску** повторно оновлює маску обраного відомого сигналу (будь ласка, дивіться розділ ["Оновлення масок відомих сигналів](#page-50-0)".

**Панель інструментів для діапазонів** показується та приховується при натисканні на заголовок розділу. Вона містить наступні елементи керування:

- **Назва** обраного діапазону
- **Поточний рівень dBm** обраного діапазону
- **Поріг** для обраного діапазону. Будь ласка, дивіться розділ [«Налаштування порогів](#page-51-0)  [діапазонів»](#page-51-0).

### <span id="page-34-0"></span>**Локатор**

Локатор суттєво спрощує процес відслідковування результатів пошуку та фізичну локалізацію передавачів.

В той час як таблиця Сигнали містить всі зареєстровані сигнали, Локатор відображає лише ті небезпечні сигнали, які є активними в даний момент. Положення сигналу на колі локатора обирається залежно від рівня небезпеки. Близькі та потужні передавачі з рівнем небезпеки, близьким до 100%, розміщуються в центрі, в той час як слабкі й далекі сигнали з низьким рівнем небезпеки відображаються ближче до зовнішнього краю.

Завдяки візуальному ранжируванню сигналів оператор може легко розрізняти близькі й далекі джерела. Коли система Delta X або її антена наближається до передавача, він зміщується до центру Локатора. Таким чином, оператор може виконати локалізацію.

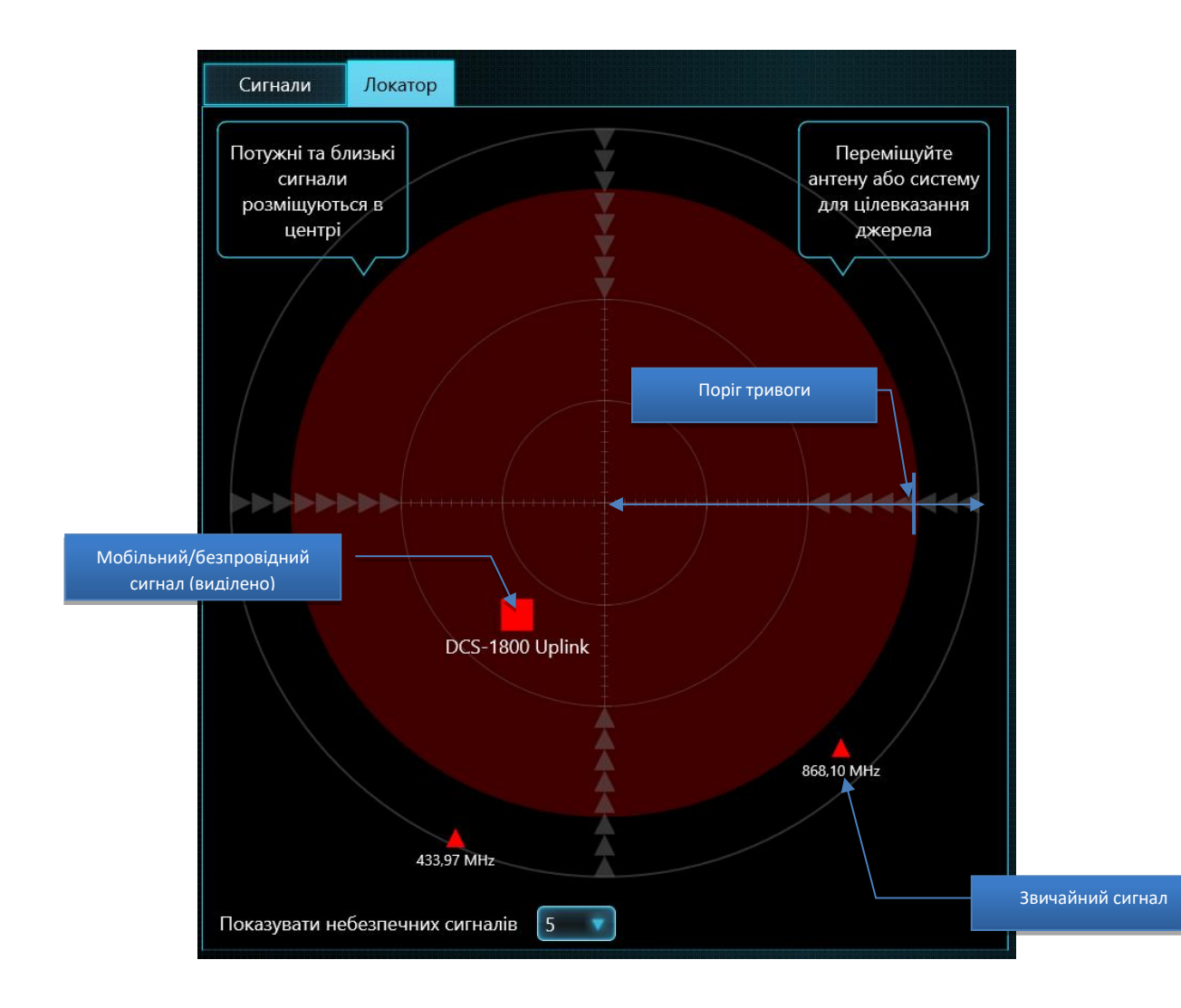

Мобільні та безпровідні діапазони відображаються у вигляді червоних квадратів, а звичайні сигнали – у вигляді червоних трикутників.

Значки сигналів, які перевищують поріг тривоги і потрапляють до червоної зони, мають більший розмір (ознайомитися з порогом тривоги можна в наступному розділі "[Детектор](#page-36-0)"). Сигнали нижче порогу тривоги відображаються меншим розміром.

**«Показувати небезпечних сигналів»** дозволяє вибрати кількість відображуваних сигналів.

**Клацання на сигналі** обирає його в таблиці Сигнали і показує на графіках спектра (Спектрограма та Водоспад). Поточний обраний сигнал відображається на Локаторі як підкреслений. Будь ласка, не забувайте, що функція Утримання Максимальної Небезпеки буде автоматично обирати найбільш небезпечний сигнал, коли вона активна.

Локатор може застосовуватися в усіх робочих режимах. У режимах РЧ-Пошук, Безперервна охорона або Виявлення GPS-маяків Локатор буде відображати декілька сигналів одночасно, в Аналізатор Сигналу – лише поточний обраний сигнал. В режимі Стоп/Перегляд бази Локатор відображає небезпеки, що існували в обраний момент.
Настійно рекомендується використовувати Локатор в режимі Аналізатор Сигналу для фізичної локалізації передавача. **Локалізація виконується шляхом сканування простору антеною та знаходження місця з максимальним рівнем небезпеки, тобто розташування антени при якому сигнал розміщується в центрі або близько до центру локатора.**

# **Детектор**

Детектор створений для інформування оператора про виявлені спрацьовування (тривоги), а також для визначення місцезнаходження передавача. Він показує поточний рівень небезпеки на гістограмі та повідомляє оператора звуковим сигналом. Окрім того, Детектор відображає історію спрацьовувань на графіку Тривоги.

Фізичне визначення місця розташування передавача здійснюється шляхом знаходження місця з найвищим рівнем небезпеки (Локатор і Детектор можуть використовуватися одночасно). При активації, функція звукової тривоги видає пропорційний звук.

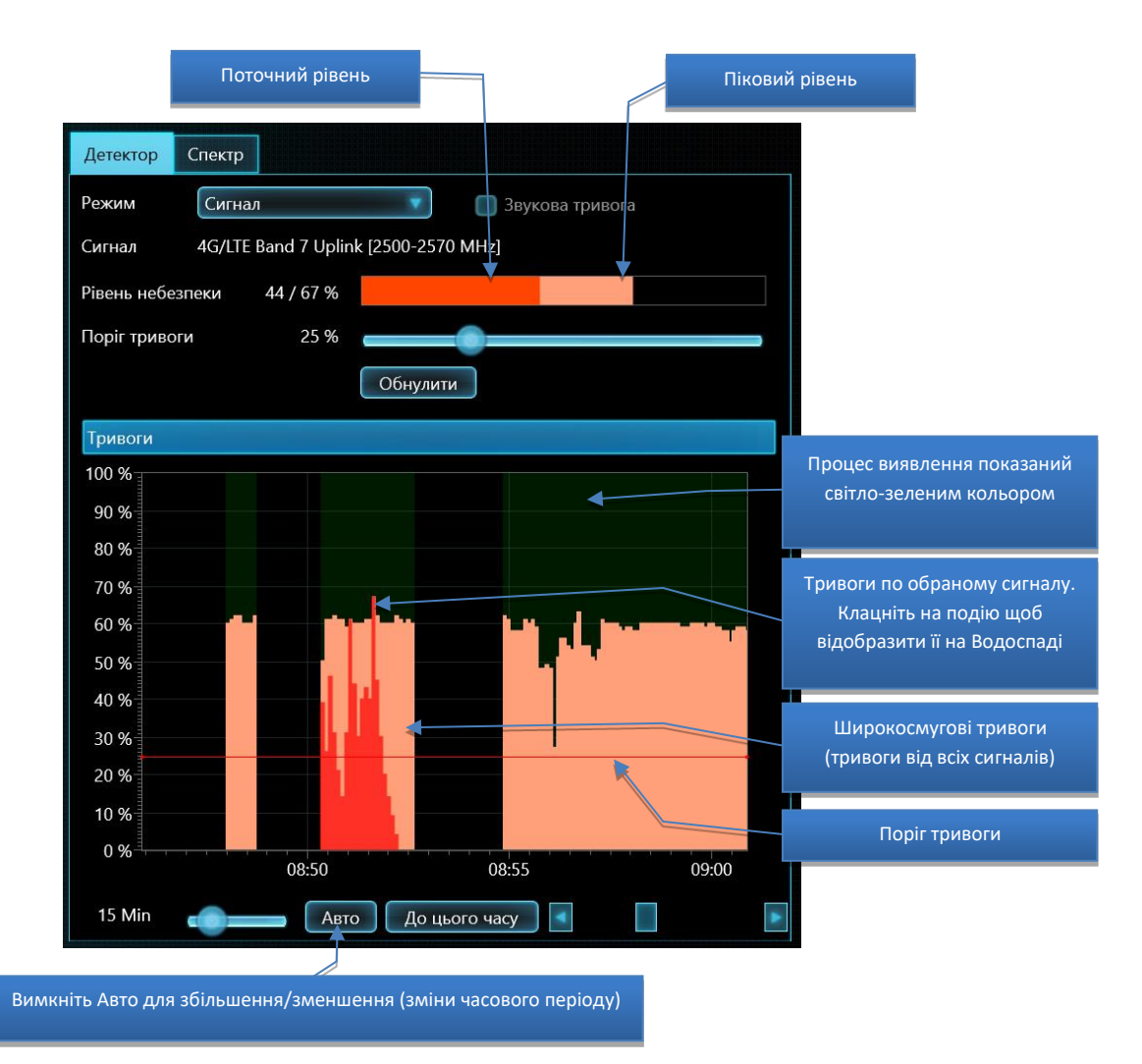

Детектор може працювати в 3-х режимах: Широкодіапазонний, Сигнал та Виділений діапазон.

У режимі **«Широкодіапазонний»** Детектор відстежує всі сигнали одночасно. Оператор може стежити за загальною радіочастотною обстановкою в зоні пошуку, спостерігаючи за гістограмою та прослуховуючи звуковий сигнал тривоги. При появі нового небезпечного сигналу Детектор

негайно про це попередить. Використовуйте Локатор для спостереження за рівнем небезпеки окремих сигналів.

У режимі **«Сигнал»** Детектор відображає рівень небезпеки конкретного сигналу, який був обраний в даний момент у таблиці Сигнали (звичайний сигнал або діапазон). Режим є зручним для локалізації або для перегляду історії подій окремого сигналу.

У режимі **«Виділений діапазон»** Детектор відображає рівень небезпеки, що присутній у смузі частот, яка виділена в даний момент у Спектрограмі. Даний режим може бути корисний: - для фізичної локалізації сигналів з перескакуванням частоти, завдяки можливості контролювати кілька каналів одночасно

- для фізичної локалізації вузько-смугових сигналів усередині мобільних/безпровідних діапазонів, наприклад, Bluetooth або Zigbee.

Коли увімкнена **«Звукова тривога»** і виявлена небезпека, детектор буде видавати попереджувальний звук у вигляді клацань. Інтенсивність клацань буде пропорційною до рівня небезпеки. Дана функція використовується для фізичної локалізації передавача.

**«Поріг тривоги»** дозволяє оператору регулювати рівень, при якому вмикається звукова тривога. Поріг дозволяє прибрати помилкові тривоги, викликані незначними змінами спектрів безпечних сигналів, і є зручним для процедури фізичної локалізації. Значення за замовчуванням встановлено на 25% в усіх режимах виявлення, за винятком «Виявлення GPS-маяків», де воно становить 10%.

Збільшення порога тривоги корисно використовувати при фізичної локалізації, оскільки це звужує область навколо передавача, в якій з'являється звуковий сигнал. Збільшуйте поріг крок за кроком, щоб більш точно визначити розташування передавача.

Також можна змінювати поріг, просто клацаючи по відсотковій шкалі графіка «Тривоги» (ліва сторона графіка).

Кнопка **«Обнулити»** дозволяє оператору швидко встановити звуковий поріг, що відповідає поточному рівню небезпеки, і таким чином відкинути всі більш слабкі значення. Це також може бути корисним під час процедури фізичної локалізації.

Графік **«Тривоги»** відображає історію тривожних подій. Широкосмугові тривоги, тобто максимальний рівень небезпеки в кожний момент, відображаються світло-червоним. Рівень небезпеки по обраному сигналу відображається насичено-червоним в режимі "Сигнал".

- Налаштування **часового періоду** дозволяє оператору обрати відображуваний проміжок часу (при вимкненому «Авто»). Період можна також обирати за допомогою коліщатка миші або стандартних жестів «ближче/далі» на сенсорної панелі або екрані
- Кнопка **«Авто»** автоматично регулює проміжок часу, щоб відображалися всі зареєстровані тривожні події
- Кнопка **«До поточного часу»** прокручує до поточного часу
- **Полоса прокрутки** дозволяє оператору прокручувати час, щоб побачити події, які відбулися в певний момент (при вимкненому «Авто»).

**Клацання** на графіку Тривоги працює по-різному, в залежності від поточного режиму Delta X:

• У режимі «Стоп/Перегляд бази» клацання прокручує Водоспад до відповідного часу, завантажує та відображає відповідний вимір (трасу) на спектрограмі, а також показує рівні dBm і небезпеки в таблиці «Сигнали», які існували в обраний момент. Локатор при цьому покаже небезпечні сигнали, що існували в обраний момент.

• В усіх інших режимах дозволяє прокрутити Водоспад до відповідного часу

# **Спектр**

Сторінка «Спектр» відображає графіки, які відповідальні за візуальне представлення спектра:

- **Спектрограма** у верхній частині передає частоту по горизонтальній осі та рівень dBm по вертикальній осі.
- **Водоспад** у нижній частині показує, як спектр змінюється в часі. По горизонтальній осі показана частота, по вертикальній – час, а колір пікселя відображає рівень dBm.

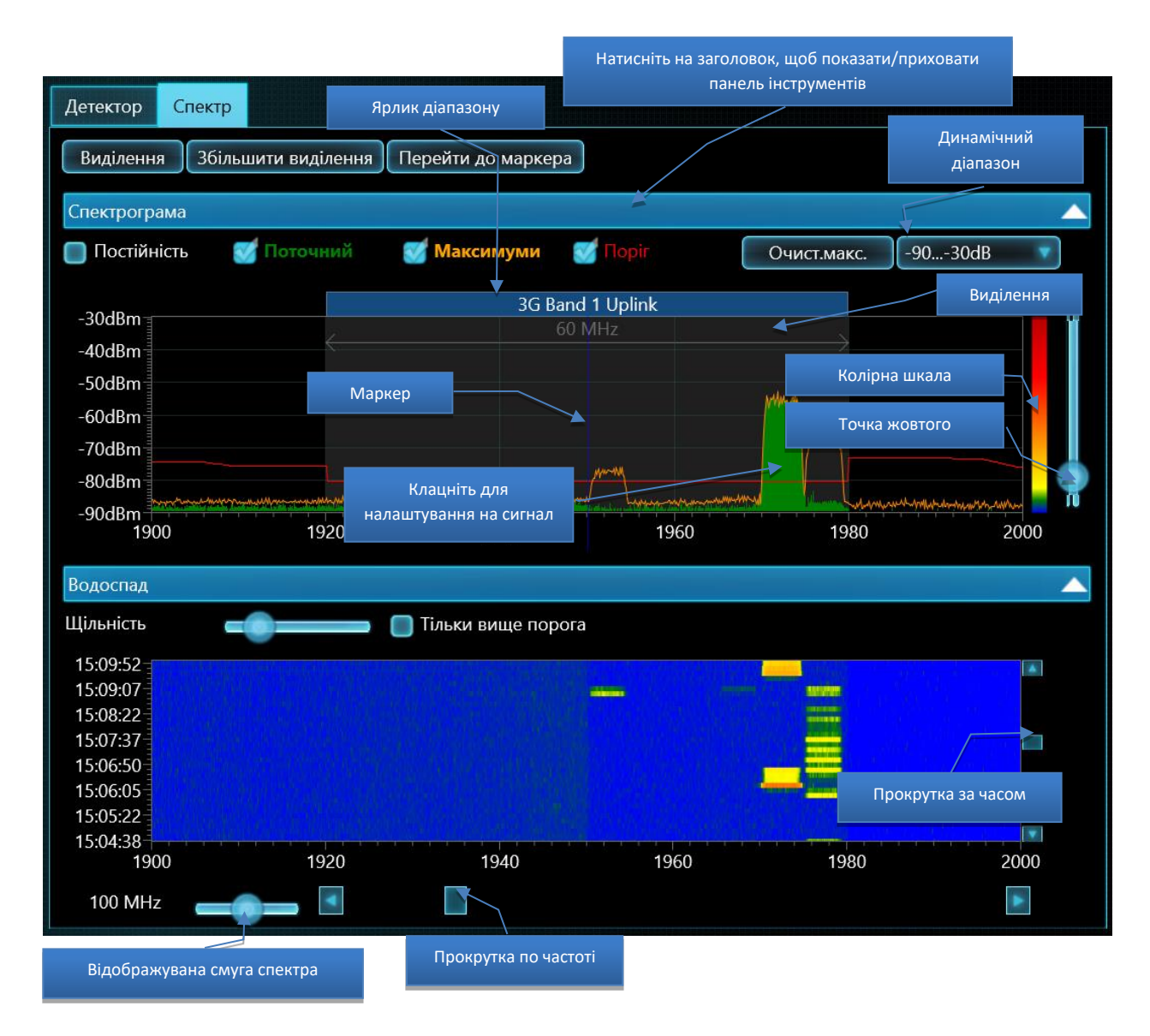

## **Спектрограма**

**Спектрограма** може відображати наступні графіки:

• **«Постійність»** – це спосіб візуалізації спектра за допомогою кольору, залежно від безперервності (постійності) сигналу. Будь ласка, див. опис нижче.

- **«Поточний»**  поточна спектральна траса, отримана під час останнього оновлення. Показана зеленим кольором.
- **«Макс.»**  максимуми, які накопичені в ході поточної роботи. Показані помаранчевим кольором.
- **«Поріг»**  референтна траса, яка використовується алгоритмом виявлення для вибору сигналів зі спектра та оцінки рівня їх небезпеки. Показана червоним кольором.

**Клацання** по спектрограмі в режимі «Аналізатор Сигналу» дозволяє оператору налаштуватися на потрібну частоту. **Маркер** (вертикальна лінія) покаже обрану частоту. Коли графік прокручується на інший діапазон, і маркер стає непомітним, кнопка **«Перейти до маркера»** повертає до нього.

Спектрограма дозволяє користувачу зробити **виділення** за допомогою лівої кнопки миші. Виділення можна наблизити за допомогою кнопки **«Збільшити виділення»**. Таким чином можна швидко переглянути необхідний діапазон частот. Зверніть увагу, що при подвійному клацанні на сигналі в таблиці «Сигнали» вибір його діапазону в Спектрограмі здійснюється автоматично.

**Відображуваний діапазон частот** можна обрати за допомогою відповідного елемента керування. Можна обрати зручне значення від 0,5 МГц до 6000 МГц. Діапазон Спектрограми та Водоспаду обирається одночасно. Діапазон можна також обирати за допомогою коліщатка миші або стандартних жестів «ближче/далі» на сенсорної панелі або екрані.

**Прокрутка по частоті** дозволяє обрати потрібний діапазон частот. Стандартний рух «Прокрутка» над Спектрограмою підтримується на комп'ютерах зі сенсорним екраном.

У деяких випадках відображуваний діапазон і прокрутка будуть обрані автоматично:

- При подвійному клацанні на сигнал в таблиці «Сигнали»
- Коли активована функція «Утрим. макс. небез.» і виявлено більш небезпечний сигнал

**Ярлики діапазонів** відображають межі мобільних та безпровідних діапазонів, які присутні в таблиці Діапазони і потрапляють у відображуваний діапазон частот.

**Панель інструментів для Спектрограми** можна показати і приховати натисканням на заголовок Спектрограми. Вона містить наступні елементи керування:

- Вмикання та вимикання відображення: **«Постійність»**, **«Поточний»**, **«Макс.»** та **«Поріг»**
- Кнопка **«Очист. мaкс.»** є доступною в ручних режимах
- Вибір **динамічного діапазону**. Більш широкий діапазон, «-90...-10 dBm», дозволяє користувачу краще відстежувати сильні сигнали, середній, «-90...-30 dBm», підходить для більшості завдань, в той час як вузький, «-90...-50 dBm», підходить для перегляду найбільш слабких сигналів.
- **Колірна шкала** відображає те, як колір у Водоспаді залежить від рівня dBm, а колір у «Постійність» залежить від активності сигналу. Колірна шкала змінюється при регулюванні Точки Жовтого.
- **Точка Жовтого** встановлює рівень dBm, що відображається жовтим кольором у Водоспаді, а також рівень активності, який буде відображатися жовтим кольором у «Постійність».

#### **Постійність**

«Постійність» – це спосіб візуалізації спектра за допомогою кольору, залежно від частоти існування сигналу. За допомогою даного відображення оператор може розрізняти постійні та переривчасті сигнали. Переривчасті сигнали, що рідко з'являються, будуть показані синім або зеленим кольором, в той час як більш постійні сигнали будуть відображатися жовтим або червоним.

Великою перевагою «Постійності» є те, що таке відображення дозволяє оператору розпізнавати постійні сигнали, приховані під періодичними сигналами.

Нижче наведено приклад знаходження пристрою для підслуховування Bluetooth, прихованого під сигналом Wi-Fi:

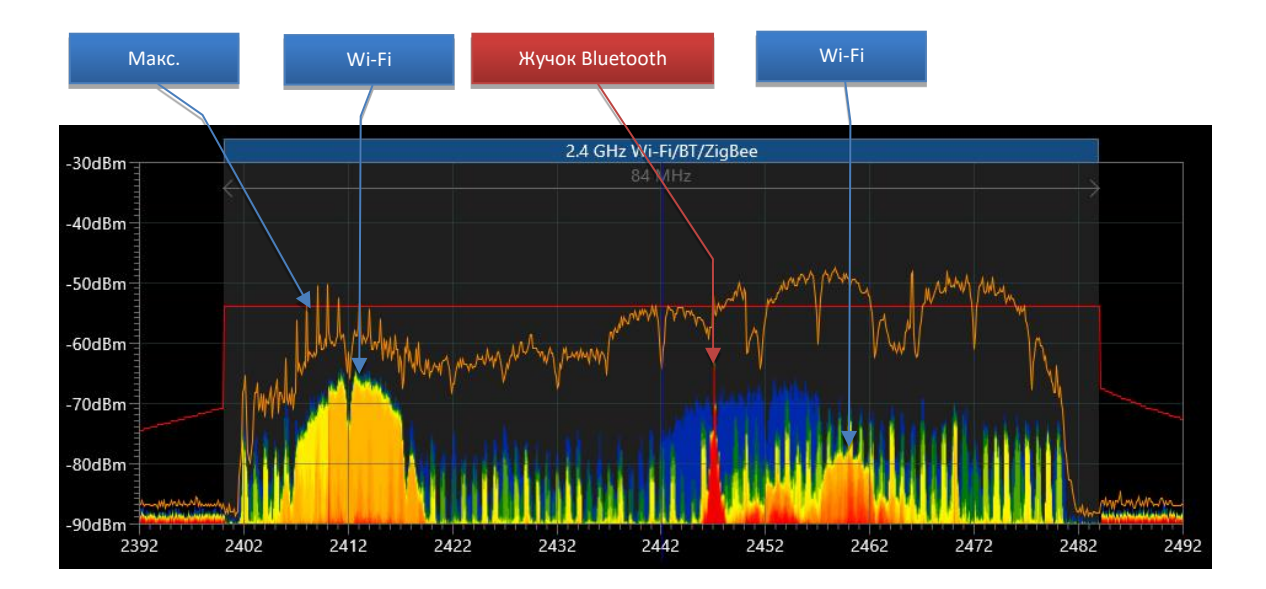

Графік «Макс.» містить максимуми, які накопичені протягом тривалого періоду часу, і, отже, не може використовуватися для візуального розпізнавання прихованого сигналу з більш низьким рівнем. У той же час, «Постійність» ясно показує червоним кольором сигнал 2447 МГц з більш частим проявом, аніж синьо-жовтий сигнал Wi-Fi "за" ним.

«Постійність» використовує спектральні траси, які відображаються у Водоспаді; тому вигляд і налаштування Водоспаду впливають на відображення Постійності.

«Точка жовтого» впливає на кольори у «Постійності».

Графік «Поточний» зазвичай відображається зеленим кольором із заливкою. При активній «Постійності» графік «Поточний» відображається лише контуром.

#### **Водоспад**

**Водоспад** відображає численні спектральні траси, які отримані протягом певного проміжку часу, і є надзвичайно цінним для виявлення непостійних сигналів.

Під час виявлення Водоспад відображає інформацію, що накопичена в базі, і прокручується при появі нових вимірів. У режимі «Стоп/Перегляд бази» Водоспад відображає інформацію, яка

зберігається в базі. В режимі «Аналізатор сигналу» Водоспад тимчасово накопичує дані для відображуваного діапазону частот.

**«Щільність»** регулює проміжок часу, що відображається у Водоспаді. Щільність може варіюватися від "одна траса на 10 піксельних рядків" до "10 трас на один піксельний рядок".

При завантаженні даних з бази в режимах виявлення або в режимі «Стоп/Перегляд бази» встановлення більш високої щільності може призвести до тривалого зчитування з жорсткого диска та значної обробки даних. Вибірка може зайняти більше часу, особливо якщо обрано широкий діапазон відображення. Намагайтеся уникати максимальної щільності одночасно з широким діапазоном, щоб забезпечити оптимальну продуктивність. Після перегляду даних із високою щільністю поверніть низьке значення.

У режимі «Стоп/Перегляд бази» **клацання на водоспаді** дозволяє користувачу завантажувати та переглядати відповідну спектральну трасу на графіку «Поточний». При цьому таблиця «Сигнали» покаже рівні dBm та Небезпека, які були присутні в обраний момент.

**Прокрутка за часом** дозволяє оператору вибрати час, що відображається у Водоспаді. Окрім того, час можна вибрати, натиснувши на графік «Тривоги» в Детекторі. Зверніть увагу, що коли Водоспад налаштований на відображення попередніх моментів часу, він не додає нових вимірів, що отримуються від аналізатора спектра. Прокрутіть на поточний момент часу, щоб відновити оновлення.

**Колірна шкала** біля Спектрограми дозволяє оператору бачити, як залежить колір пікселів Водоспаду від рівня dBm. **Точку жовтого** можна зсунути вгору, щоб приховати більш слабкі сигнали або фоновий шум у Водоспаді. Подальше підвищення точки жовтого приховає сигнали середнього рівня. Зміщення точки вниз покаже більш слабкі сигнали.

# **Режими роботи**

# **Оновити маски**

У сучасному середовищі було б занадто складно знайти прихований радіопередавач серед маси мовленнєвих сигналів та сигналів зв'язку, якби не було можливості відфільтрувати ці сигнали. Незаперечною перевагою системи Delta X є можливість маскувати радіочастотний фон.

## **Що таке маскування?**

Коли сигнал перевищує поріг, він стає небезпечним і генерує тривожну подію. Поріг замаскованого сигналу знаходиться вище, аніж сигнал, і тому не перетинається. В результаті замаскований сигнал не створює тривожних подій, і його рівень небезпеки залишається нульовим.

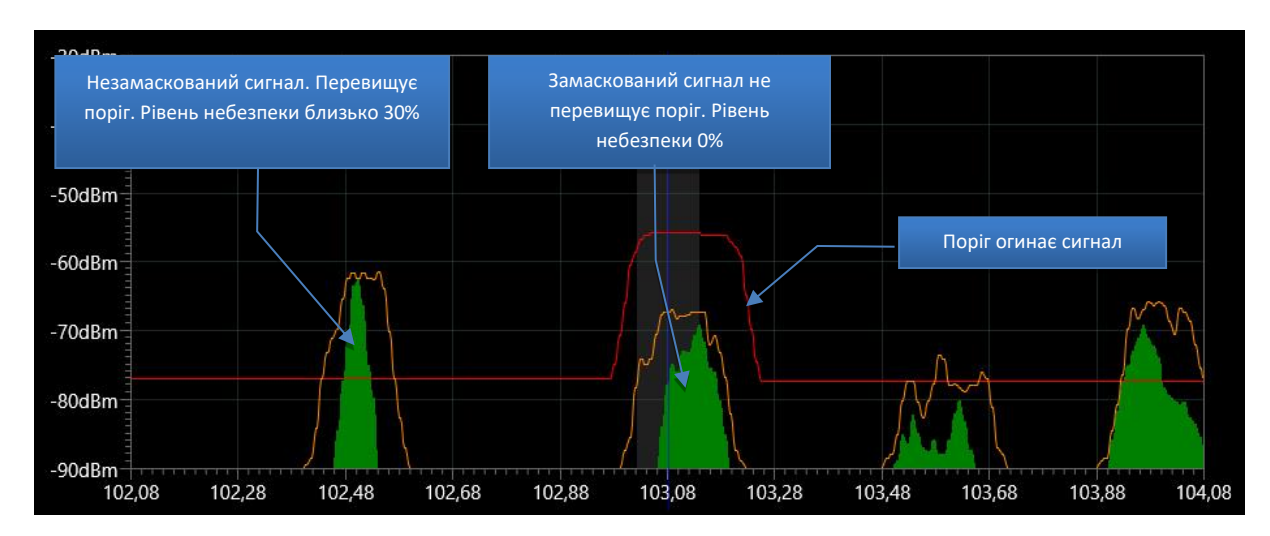

Приклад FM-діапазону із замаскованим сигналом:

У режимі «Оновити Маски» система Delta X адаптується до поточної радіочастотної обстановці перед виявленням. Процедура значно зменшує кількість помилкових тривог і підвищує загальну чутливість виявлення, оскільки вона зберігає спектри безпечних сигналів, які присутні у даній місцевості, і використовує їх при генеруванні порога. Маскуються як відомі, так і невідомі сигнали.

# Виконуйте процедуру «Оновити маски» кожного разу, коли Ви збираєтеся використовувати Delta X у новому місці.

**Підключення антени**: підключіть широкодіапазонну антену з круговою направленістю ODA-4 до входу INPUT.

Рекомендується виконувати процедуру на відстані не менше ніж 50-100 м від цільової зони. Це унеможливить випадкове маскування небезпечного сигналу. Можлива більша відстань. Коли форма будинку не дозволяє це зробити, можна вибрати і меншу відстань (15-20 м), але це може трохи зменшити відстань виявлення.

Рекомендації щодо вибору місця для оновлення масок:

- Коли цільова зона (місце пошуку) знаходиться на нижньому поверсі: з автомобіля до того як заходити в будівлю
- Коли цільова зона розташована на верхніх поверхах: в віддаленій кімнаті чи віддаленому коридорі того самого поверху або на декілька поверхів вище

• Комбінація декількох вимірювань в різних точках зменшує кількість помилкових спрацювань під час пошуку. Тому можливо виконати процедуру декілька разів, наприклад в автомобілі, а потім в віддаленій кімнаті. Використовуйте кнопку "Додати точку" що описана далі.

Ввімкніть систему Delta X в віддаленому місці та запустіть режим «Оновити маски». Щоб забезпечити якісний прийом зовнішніх сигналів трансляції розташуйте систему або її антену біля вікна, якщо це можливо. Переміщайте антену у різних напрямках та під різними кутами, щоб акумулювати найвищі рівні.

Комп'ютер, на якому працює програмне забезпечення Delta X, як і багато інших складних електронних пристроїв, може випромінювати побічні електромагнітні випромінювання і наводки (ПЕМВН). Ці випромінювання можуть реєструватися системою і створювати помилкові спрацьовування під час пошуку. Для маскування ПЕМВН розміщуйте антену на кейсі або потримайте її 1-2 хвилини на відстані 10-30 см від комп'ютера під час оновлення масок.

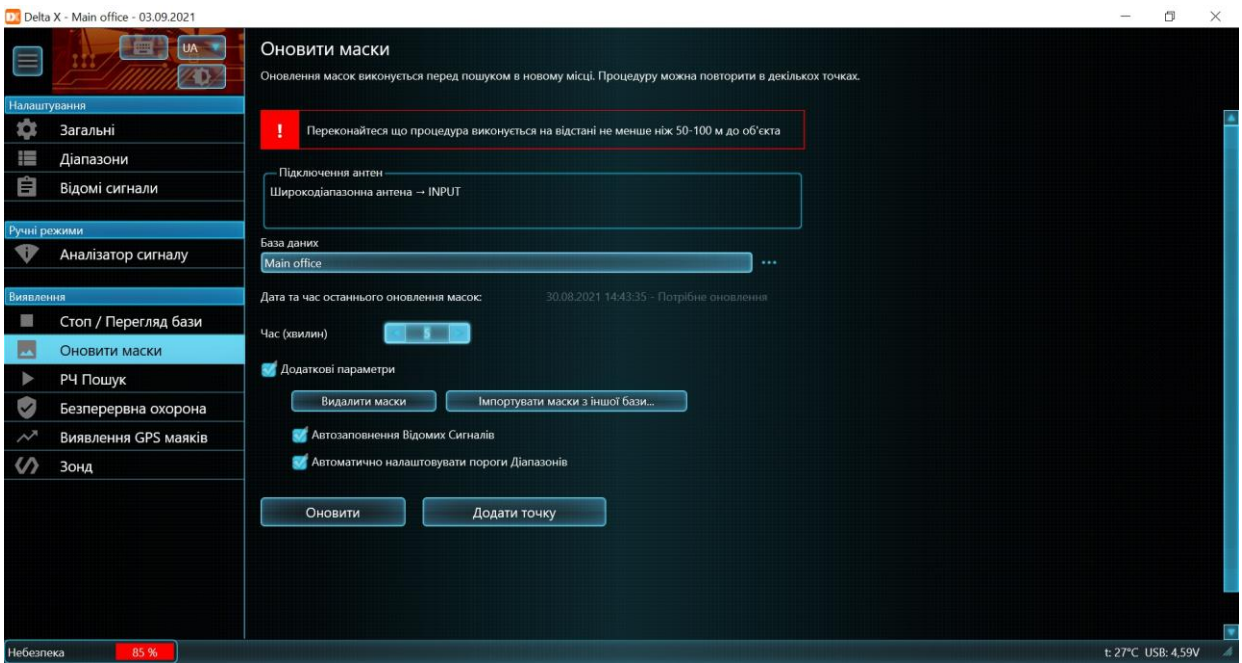

Виберіть **час оновлення** у хвилинах. При більш тривалому часі у системи буде більше шансів захопити непостійні сигнали, такі як пульти дистанційного керування, канали радіозв'язку VHF/UHF і т.д., і замаскувати їх. Значення за замовчуванням дорівнює 5 хвилинам.

## **Додаткові параметри** містять наступні елементи:

Коли обрано **«Автозаповнення відомих сигналів»**, система буде автоматично розпізнавати та зберігати місцеві телевізійні та радіосигнали, відповідно до місцевого розподілу частот. Рекомендується використовувати цю функцію після прибуття до нового регіону і очищення таблиці «Відомі сигнали». Читайте розділ [«Додавання сигналів у таблицю «Відомі сигнали»»](#page-61-0).

При виборі параметра **«Автоматично налаштовувати пороги Діапазонів»** система автоматично встановить оптимальні пороги для мобільних і безпровідних діапазонів, відповідно до поточного радіочастотного фону. Система вибере більш високу чутливість для діапазонів, які використовуються мобільними терміналами (uplink) та з розподілом частот (duplex). Для

діапазонів, які використовуються для передачі сигналів від базових станцій до терміналів, буде встановлена більш низька чутливість. Пізніше, під час виявлення, пороги діапазонів можуть бути змінені за допомогою панелі інструментів. Почитати про це можна в розділі [«Налаштування](#page-51-0)  [порогів діапазонів»](#page-51-0).

Натисніть **«Оновити»**, щоб запустити процес. Індикатор виконання завдання покаже статус процесу.

Додаткові оновлення масок можуть ще більше зменшити кількість помилкових тривог. Використовуйте **«Додати точку»**, щоб виконати додаткові вимірювання. Зверніть увагу, що кнопка «Оновити» очищає старі маски, в той час як «Додати точку» додає нові дані до вже існуючих.

Нижче наведено приклад розташування системи у сучасному місті для процедури оновлення масок. Червона пляма – цільова ділянка. Коло радіусом 50-100 м – зона, яка не рекомендована для оновлення масок. Пропоновані місця для поновлення масок показані зеленим кольором.

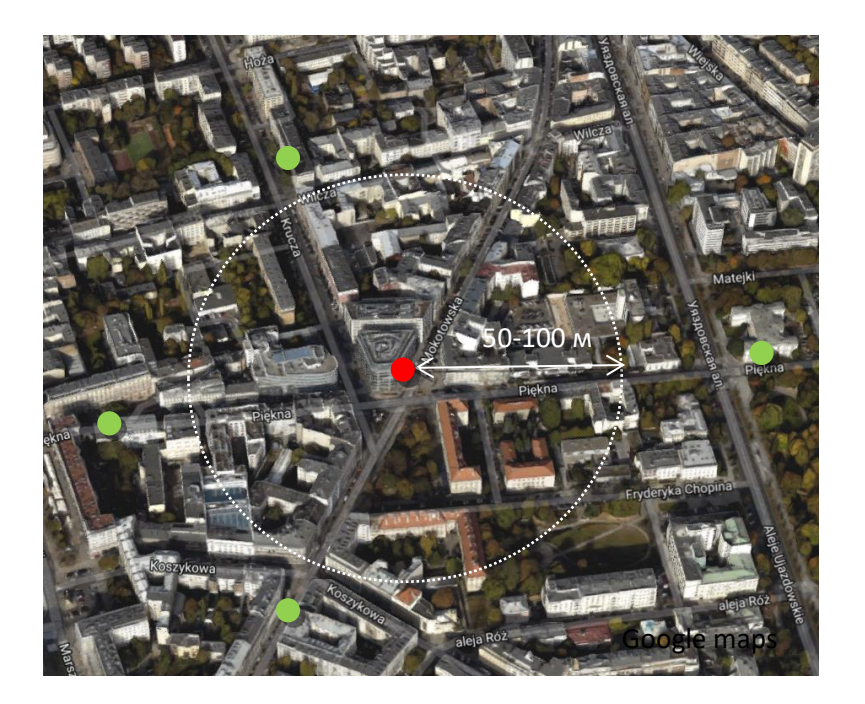

Цільова зона

Місця, які підходять для процедури «Оновити маски»

Результати оновлення масок зберігаються автоматично.

# **РЧ-Пошук**

Це основний режим виявлення, в якому Delta X виявляє сигнали, оцінює їх рівень небезпеки та попереджає оператора про появу тривоги. Сигнали, тривожні події та спектральні траси зберігаються в базі.

Режим «РЧ-Пошук» забезпечує надзвичайно високу чутливість завдяки здатності пропускати безпечні радіосигнали, що існують в зоні пошуку, та виявляти всі інші сигнали.

Режим підходить для виконання наступних завдань:

• Перевірка приміщень на наявність радіочастотних підслуховуючих/підглядаючих пристроїв (процедура пошуку)

- Перевірка автомобілів на наявність GPS-маячків та РЧ-закладок
- Забезпечення безпеки під час переговорів та ін.

#### **Підготовка**

Перед початком «РЧ-Пошуку» необхідно провести наступну підготовку:

- Повинна бути вказана країна використання
- Процедура «Оновити Маски» виконана
- Для полегшення подальшої ідентифікації сигналів можна зарані наповнити таблицю "Відомі сигнали", під час оновлення масок або вручну (не обов'язково)
- Усі близько розташовані мобільні телефони повинні бути вимкнені або переведені в режим польоту. Всі відомі безпровідні пристрої, такі як точки доступу Wi-Fi, відеокамери, пристрої дистанційного спостереження за дитиною, принтери з доступом по Wi-Fi, елементи систем «розумний дім», радіотелефони і т.д. повинні бути вимкнені
- Якщо функція «Сканувати безпровідні точки доступу 802.11 за допомогою безпровідного адаптера» активна, комп'ютер з Delta X повинен бути переведений у режим польоту
- У приміщенні, що перевіряється, повинен бути створений звук, щоб активувати потенційні закладні пристрої та збільшити інтенсивність їх сигналів. Комп'ютер з Delta X може відтворювати музику або курс навчання іноземної мови

#### **Початкові параметри**

Після вибору режиму «РЧ-Пошук» оператору буде запропоновано задати початкові параметри.

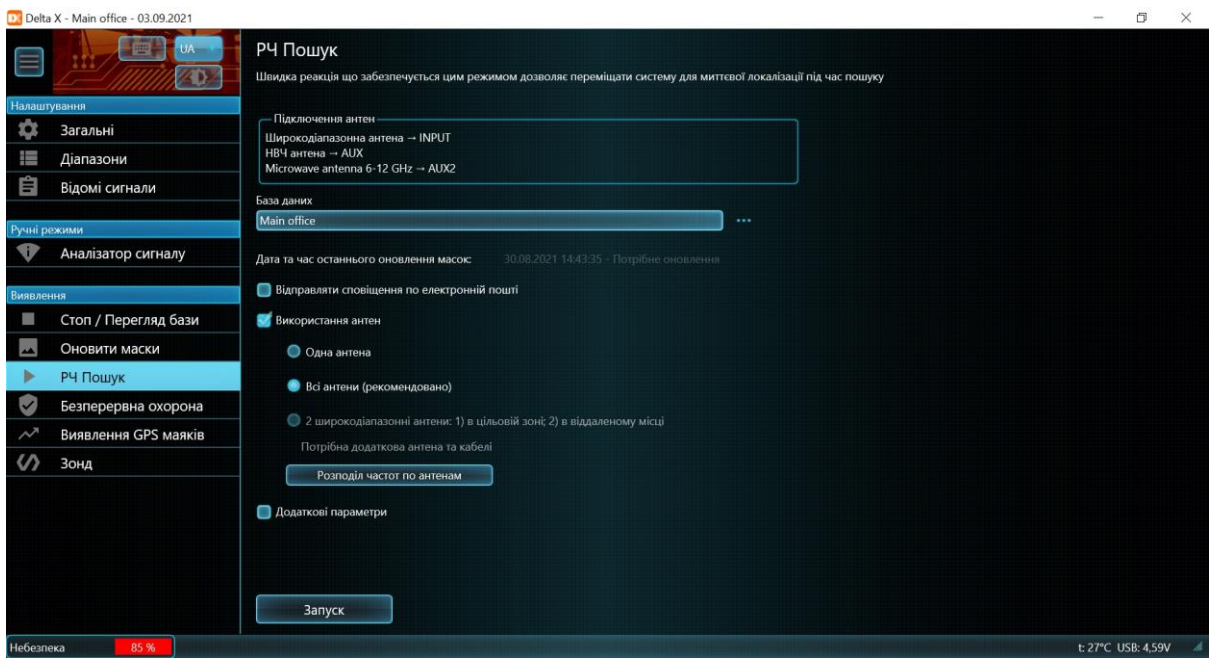

**«Підключення антен»** нагадає про правильне підключення антен згідно вибраного варіанту підключення.

**«База даних»** дозволяє обрати базу даних для запису даних. За необхідності натисніть кнопку вибору бази даних. З'явиться спливаюче вікно вибору бази. Будь ласка, див. більш детальну інформацію в розділі [«Стоп/Перегляд бази»](#page-71-0).

**«Дата і час останнього оновлення масок»** попереджає, якщо зняття масок не проводилося або інформація застаріла.

**«Відправляти сповіщення по електронній пошті»** - дивіться опис в розділі [«Сповіщення по](#page-89-0)  [електронній пошті»](#page-89-0).

Вимкнений за замовчуванням елемент **"Використання антен"** дозволяє задати антени, які будуть використовуватися під час пошуку.

- **"1 антена"**. Цей режим використовується на більш старих версіях Delta X без вбудованого антенного перемикача
- **"Все антени (рекомендується)"**. Використання декількох антен дозволяє досягти максимальної чутливості та відстані виявлення у всьому частотному діапазоні. За замовчуванням, широкодіапазонна антена ODA-4 застосовується для ділянки 9 кГц - 3 ГГц, а НВЧ антена MWA-6 - для ділянки 3 - 6 ГГц. Модель G2/12 поставляється з третьою антеною LPDA-12, що відповідає за 6 - 12 ГГц.
- **"Дві широкодіапазонні антени"**. Цей спеціальний режим доступний тільки в «Цілодобова охорона». Дивіться його опис в розділі ["Використання 2 антен](#page-66-0)".

Можна змінити розподіл частот для антен ODA-4 і MWA-6 у popup-меню, яке можна відкрити за допомогою кнопки **"Розподіл частот по антенам"**:

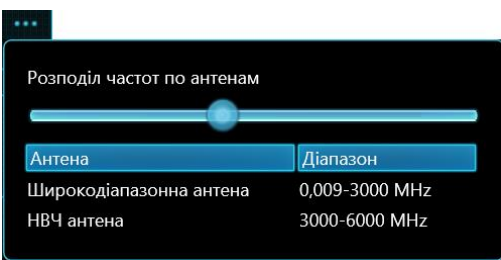

Рухайте повзунок для зміни частоти, на якій відбувається перемикання між антенами. Зменшення частоти відводить більш широкий діапазон НВЧ антені MWA-6. Відповідно до її ефективного діапазону мінімальне допустиме значення частоти - 800 МГц.

Під час пошуку рекомендується враховувати спрямованість НВЧ антен. Дальність виявлення передавача буде змінюватися в залежності від того, чи спрямована на нього антена чи ні. Рекомендується міняти напрям антени (системи) під час пошуку, щоб уникнути помилкових спрацьовувань і недостатньою дальності виявлення. Плавне обертання дозволить виявити сигнали у всіх напрямках навколо антени.

**«Додаткові параметри»** містять наступні налаштування:

**«Діапазон частот»** дозволяє вказати смугу частот, що перевіряється. Рекомендується використовувати значення за замовчуванням, але якщо є необхідність у моніторингу окремих сигналів, що займають певну смугу частот, то звуження смуги призведе до прискорення пошуку. Значення за замовчуванням встановлюються при кожному новому запуску Delta X.

Кнопка **«Весь»** встановлює максимально можливий діапазон. Кнопка **«Оптимальний»** обмежує діапазон до 6 ГГц. Зменшення смуги може прискорити процес пошуку.

**«Встановити стан елементів керування»** вмикає деякі функції в момент запуску виявлення.

Для того, щоб почати виявлення, натисніть кнопку **«Запуск»**.

Протягом декількох секунд після ініціалізації USB-з'єднання почнеться виявлення.

#### Delta X. Посібник користувача

#### **Процес виявлення**

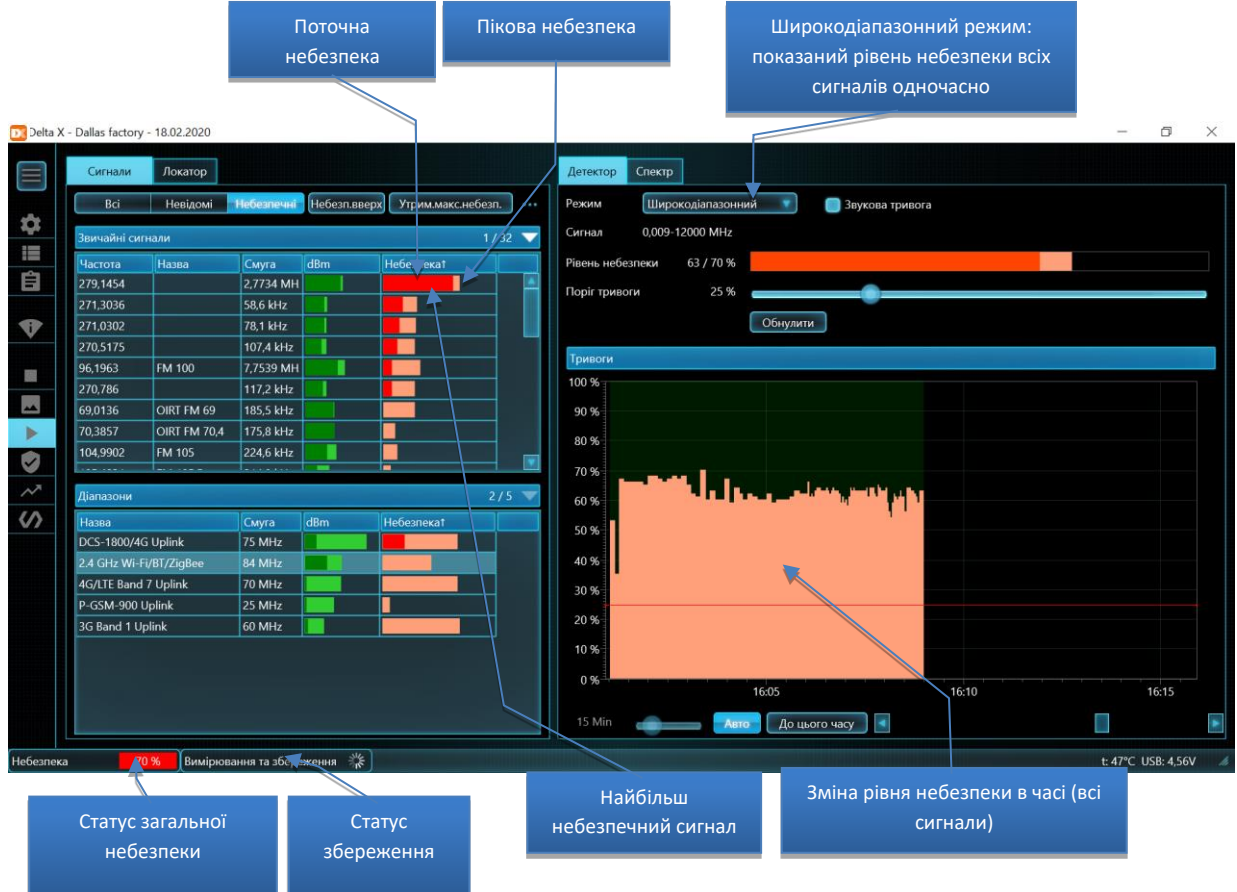

У режимі «РЧ-Пошук» програма автоматично розпізнає сигнали в спектральних трасах, додає розпізнані сигнали в таблицю «Сигнали» і оновлює їх рівні «dBm» та «Небезпека». Час вибірки спектральної траси залежить від кількості мобільних та бездротових діапазонів, а також від використовуваної версії системи:

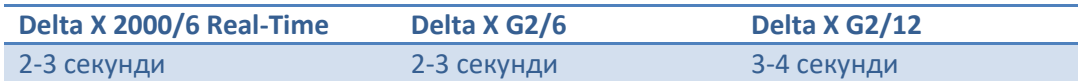

Сигнали підрозділяються на «Звичайні сигнали» та «Діапазони». Розділ «Діапазони» містить активності, які зареєстровані в мобільних та безпровідних діапазонах, в той час як інші сигнали розташовуються в категорії «Звичайні сигнали».

Перевищення порогу може означати, що сигнал – місцевого походження (потенційно – підслуховуючий пристрій). Метою Delta X є виявлення всіх локальних передавачів, тому таким сигналам призначається більш високий рівень небезпеки. Рівень розраховується за перевищенням порога. Під час розрахунку рівня небезпеки враховується як рівень dBm, так і смуга пропускання сигналу.

Рівень небезпеки показаний червоним кольором і відображає поточний рівень небезпеки. Пікове значення небезпеки відображається світло-червоним кольором. Він зберігає максимальний рівень небезпеки і не дає оператору можливість пропустити непостійні сигнали.

Фільтр «Небезпечні» дозволяє відібрати небезпечні сигнали, саме ті, у яких пікове значення небезпеки є більшим за 0%.

#### Delta X. Посібник користувача

Детектор та функція «Звукова тривога» попереджає оператора про виявлену небезпеку візуально і звуком. Інтенсивність звуку змінюється залежно від потужності сигналу, що дозволяє миттєво визначити місцезнаходження передавача. Детектор може працювати в широкодіапазонному режимі, інформуючи оператора про всі сигнали одночасно, в режимі «Сигнал», з відображенням конкретного сигналу, а також в режимі «Виділений діапазон», показуючи тривоги, що виникають у певній смузі.

Локатор дозволяє стежити за декількома небезпечними сигналами відразу. Положення сигналу на колі Локатора змінюється залежно від рівня небезпеки, який, у свою чергу, залежить від відстані до передавача та його потужності. Наступний приклад демонструє 5 виявлених небезпечних сигналів: 3G (найближчий до центру, 3G-жучок із SIM-карткою), 5865,23 МГц (безпровідна відеокамера), 279,15 MHz (радіомікрофон) та 867.81 МГц (безпровідний датчик сигналізації).

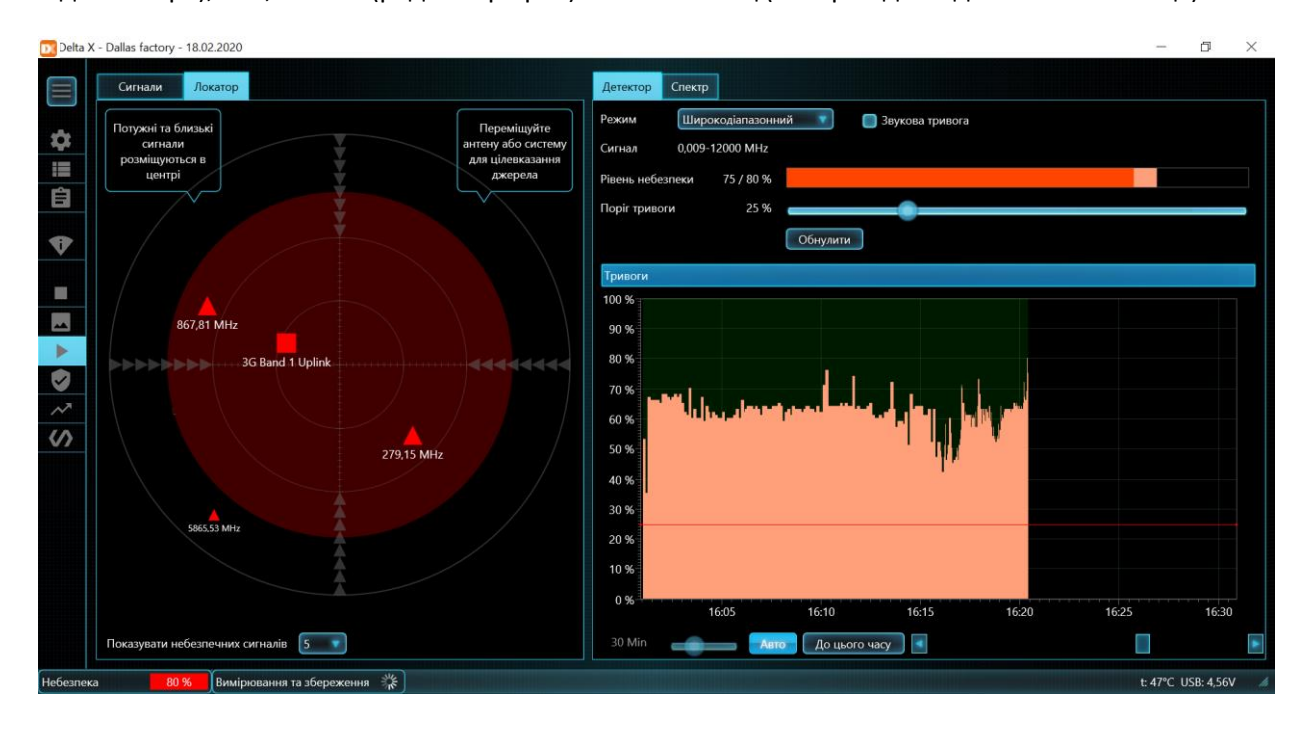

Значення «Порога тривоги» в режимі «РЧ-Пошук» за замовчуванням – 25%. Таке значення дозволяє оператору пропускати більшість помилкових спрацьовувань, зберігаючи при цьому здатність реагувати на реальну небезпеку. Червоне коло на Локаторі відображає обраний поріг.

У лівому нижньому кутку програми Delta X відображається статус небезпеки. Колір прямокутника змінюється залежно від ступеня небезпеки і буде зеленим для низьких значень, жовтим при середньому ступені небезпеки і ставати червоним, коли рівень буде підвищуватися.

Функція «Утрим.макс.небез.» може бути активована при вході в режим «РЧ-Пошук» або пізніше. Дана функція розташовує небезпечні сигнали у верхній частині таблиці «Сигнали» і налаштовує спектральні графіки й Детектор на сигнал із найвищим рівнем небезпеки.

**Коли необхідно переглянути інші сигнали, змінити відображуваний діапазон частот або розглянути інші частоти на графіках спектра, функцію «Утрим.макс.небез.» потрібно відключити.**

#### **Оновлення масок відомих сигналів**

Деякі сигнали можуть стати небезпечними і почати генерувати тривоги при виявленні, незважаючи на те, що вони були замасковані раніше. Це може відбуватися у місцях сильного прийому сигналів мовлення – на верхніх поверхах, у спорудах із вікнами, що виходять в бік мовленнєвих антен і т.д. Сигнал може стати небезпечним, якщо його прийом сильніший, аніж при знятті масок. Якщо оператор впевнений у безпеці відомого сигналу, маска цього сигналу може бути оновлена за допомогою кнопки «Оновити Маску» на панелі інструментів звичайних сигналів.

Безпечний сигнал має такі ознаки:

- Форма порога каже про те, що сигнал існував в місці зняття масок
- Спектр сигналу має рівень і форму, схожу на інші сигнали цього ж типу (наприклад, як у іншого FM-сигналу або ТВ-сигналу на сусідній частоті)
- Сила сигналу (dBm і Небезпека) має тенденцію до зростання біля вікон (ознака зовнішнього походження)
- Сигнал має схожий спектр і силу в різних приміщеннях, включаючи віддалені кімнати
- Сила сигналу не зростає в якомусь конкретному місці, за винятком вікон

Щоб вивчити сигнал, запустіть режим «Аналіз сигналу» і переміщайте антену або всю систему в приміщенні.

Маска невідомого сигналу не може бути оновлена при виявленні. Якщо сигнал ідентифікований і має всі ознаки безпеки, він може бути доданий до «Відомих сигналів». Після цього з'явиться можливість оновити його маску. Будь ласка, читайте розділ [«Додавання сигналів у таблицю](#page-61-0)  [«Відомі сигнали»](#page-61-0).

Після наступної вибірки спектральної траси в Спектрограмі буде показаний новий поріг, який враховує оновлену маску по сигналу.

Після оновлення маски сигналу його поточний рівень небезпеки опускається до 0. Для скидання пікової небезпеки використовуйте команду «Обраний сигнал – Скинути небезпеку» зі спливаючого контекстного меню в таблиці «Сигнали». Після очищення пікової небезпеки сигнал буде видалений зі списку небезпечних сигналів.

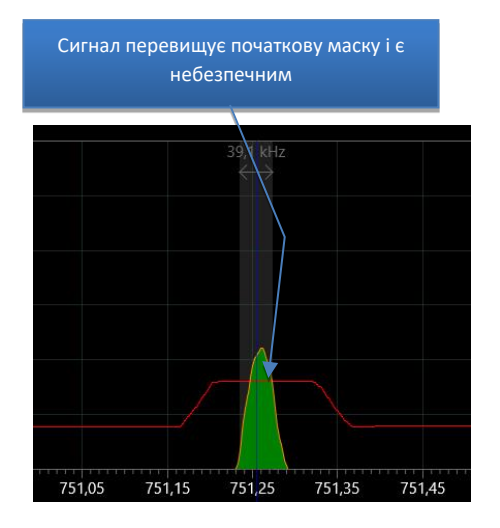

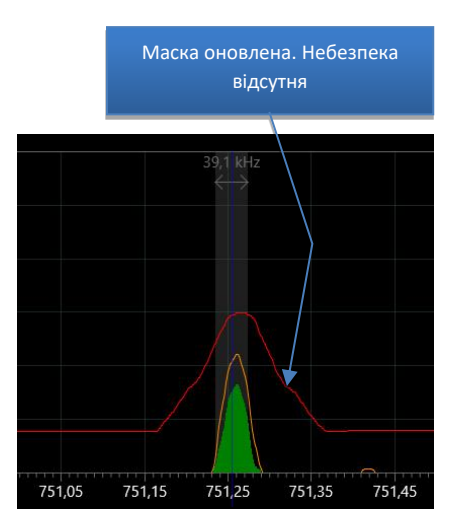

Нижче наведено приклад оновлення маски відомого сигналу, що працює на частоті 751.25 МГц:

Оновлення маски може бути здійснено в таких режимах: «Аналізатор сигналу», «РЧ-Пошук» та «Безперервна охорона».

Продовжуйте вивчати інші сигнали, що генерують тривоги. Якщо велика кількість відомих сигналів показує небезпеку, рекомендується повторити процедуру «Оновити маски» у віддаленому місці з кращою якістю прийому мовленнєвих сигналів.

#### <span id="page-51-0"></span>**Налаштування порогів діапазонів**

Є ряд випадків, коли необхідно змінити чутливість на мобільних та безпровідних діапазонах:

- Щоб змінити відстань виявлення
- Щоб переналаштувати чутливість у новому місці пошуку
- Коли близько розташовані базові станції (downlink) перевищують поріг та мають рівень небезпеки більш 0
- Коли фізично недоступні мобільні та безпровідні пристрої в сусідньому офісі або квартирі створюють завади (спрацьовування тривоги)

Відкрийте панель інструментів діапазонів, натиснувши на заголовок «Діапазони», оберіть потрібний діапазон та відрегулюйте поріг, використовуючи повзунок:

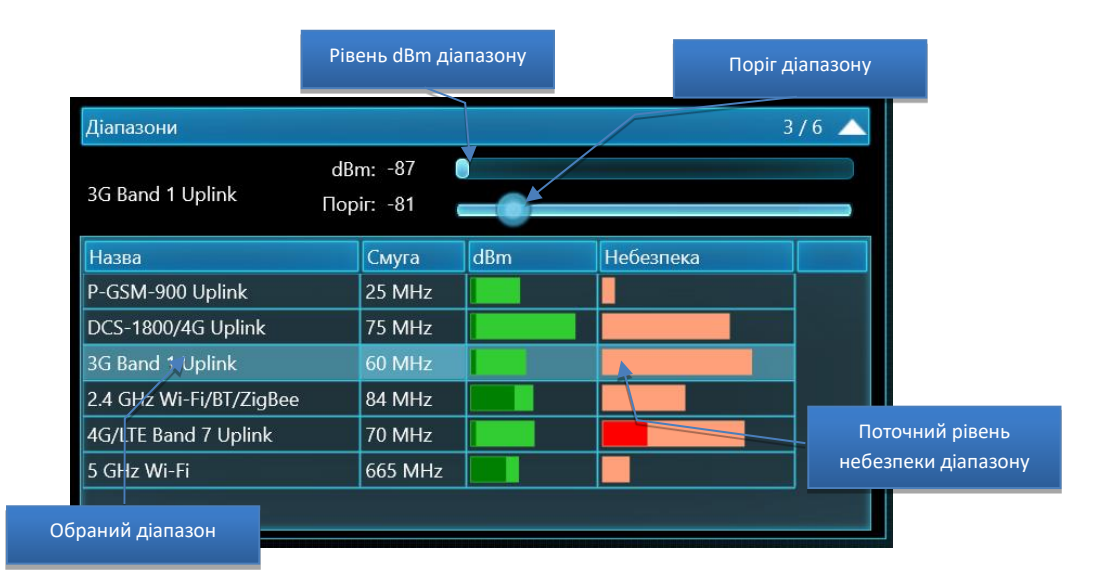

Переконайтеся, що функція «Утрим.макс.небез.» не є активною.

Діапазони, які займаються базовими станціями (downlink), як правило, не повинні викликати спрацьовування і, отже, поріг для них повинен бути вище поточного рівня dBm. Не встановлюйте занадто високе значення, щоб уникнути втрати чутливості.

Діапазони, що використовуються мобільними терміналами (uplink), та діапазони з розподілом частот (без позначки "uplink" або "downlink") повинні бути досить чутливими, щоб виявляти сигнали; тому їх пороговий рівень повинен бути нижчим. Не встановлюйте його занадто низько, "на рівні шумів", оскільки діапазон буде постійно створювати тривожні події та ускладнювати процес виявлення.

У той час як для стандарту GSM необхідно, щоб поріг був вищим, щоб не захоплювати пристрої на відстані понад 5-10 метрів, для CDMA, 3G, 4G/LTE та 5G потрібно встановити більш низький поріг, оскільки вони мають більш низький рівень dBm та виявляються з ближчої відстані.

#### Delta X. Посібник користувача

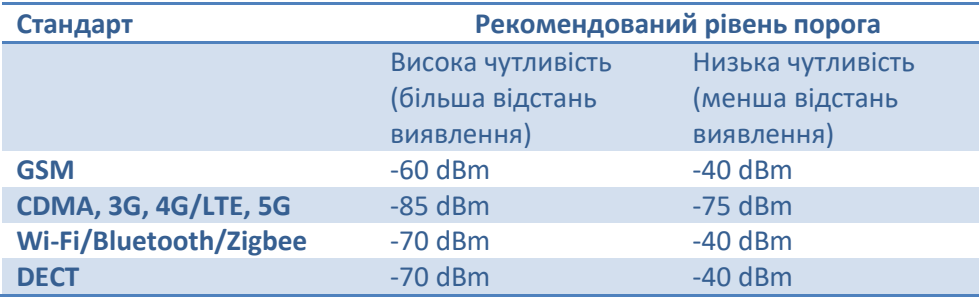

Зменшення чутливості може знадобитися, якщо Wi-Fi, стільникові або DECT-сигнали надходять із недоступних сусідніх приміщень. Чим вищим є поріг, тим меншою буде чутливість.

Поточний рівень небезпеки сигналу після зміни порога може зменшитися до нуля. Для скидання пікової небезпеки використовуйте команду «Обраний сигнал – Скинути небезпеку» зі спливаючого контекстного меню в таблиці «Сигнали». В результаті діапазон буде видалений зі списку небезпечних сигналів.

Зверніть увагу, що процедура «Оновити Маски» оновлює пороги автоматично, якщо увімкнений відповідний перемикач. Для збереження порогів, які налаштовані вручну, вимкніть цей параметр під час наступного оновлення масок.

#### **Дальність виявлення**

Дальність виявлення залежить від передавача і безпосередньо залежить від відстані, на яку він транслює сигнал.

Типовий радіозакладний пристрій посилає сигнали на 20-200 метрів і може бути легко виявлений за допомогою Delta X на відстані 5-50 метрів. Поряд із цим, стандарти 3G, 4G та 5G, у зв'язку зі специфічним типом модуляції, можуть бути виявлені на більш короткій відстані 2-4 метра.

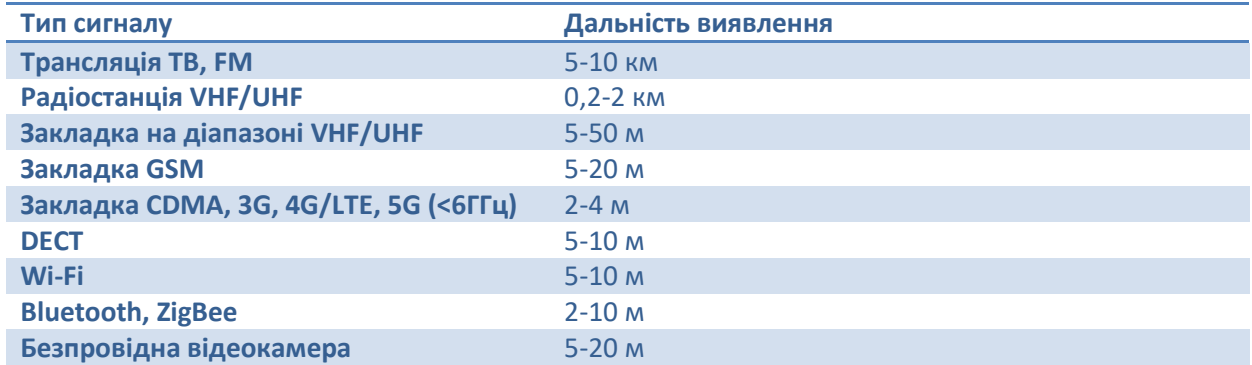

Більшість підслуховуючих пристроїв можна знайти без необхідності переміщати систему або її антену всередині приміщення для сканування території. Проте, щоб отримати найбільш достовірні результати і знайти всі типи підслуховуючих пристроїв, включаючи 3G/4G, 5G та малопотужні пристрої, такі як Bluetooth, антена повинна бути піднесена до них, принаймні, на 2 метри. У зв'язку з цим рекомендується здійснювати сканування простору приміщення з переміщенням системи або її антени.

## **Сканування простору**

Переміщення системи або антени має наступні переваги:

- Малопотужні передавачі й деякі стільникові сигнали, що важко виявляються, можна виявити на більш близькій відстані
- Оператору може знадобитися зменшити чутливість на діапазонах, на яких присутні сигнали від Wi-Fi та стільникових пристроїв, що йдуть зі сусідніх неконтрольованих приміщень. Втрату чутливості можна компенсувати на більш близькій відстані
- Розташування передавача можна визначити під час виявлення

Коли переміщається вся система **Delta X 2000/6 Real-Time**, рекомендується прикручувати антени до кришки кейса. Коли Delta X 2000/6 Real-Time встановлена нерухомо і переноситься антена, рекомендується використовувати коаксіальний кабель і адаптери з комплекту поставки. Використання рукоятки з антеною спрощує роботу. Проскануйте всі частини кімнати, плавно переміщаючи систему або антену зі швидкістю 50 см за секунду, з урахуванням відстані виявлення 2 м.

Моделі другого покоління **Delta X G2/6 і G2/12** повністю портативні і не вимагають кабелів подовження. Вся система в зборі з ноутбуком або планшетом може переміщатися під час пошуку або локалізації. Скануйте всі частини приміщення повільно переміщаючи систему зі швидкістю 50 см в секунду з урахуванням відстані виявлення 2 м. Періодично міняйте спрямованість щоб НВЧ антени зондували всі напрямки.

## **Результати виявлення**

Результати можна переглядати на Детекторі, у графіку «Тривоги», на Локаторі або в таблиці «Сигнали» безпосередньо під час виявлення. Подвійне клацання або клацання на сигналі покаже його на графіках спектра. Коли Детектор знаходиться в режимі «Сигнал», він буде показувати тривожні події обраного сигналу на графіку «Тривоги».

Клацання на графіку «Тривоги» прокручує Водоспад до відповідного часу.

Режим «РЧ-Пошук» передбачає одночасно як виявлення, так і визначення місцезнаходження, але оскільки обробляється весь частотний діапазон, і на кожне оновлення затрачається до 3 секунд, тоді швидкість переміщення буде обмеженою. Режим «Аналізатор сигналу» можна тимчасово використовувати для більш швидкого вивчення підозрілого сигналу та його фізичного виявлення. Потім «РЧ-Пошук» можна продовжити знову.

Натисніть «Стоп/Перегляд бази» після завершення виявлення. Інформацію про цей режим можна переглянути.

## **Побічні Електромагнітні Випромінювання і Наводки (ПЕМВН)**

Безліч електронних пристроїв, такі як комп'ютери, принтери, телефони, блоки живлення і т.д., можуть випромінювати ПЕМВН. Система Delta X може виявляти ці слабкі сигнали, коли антена знаходиться близько до електронного пристрою. Якщо на відстані 30-50 см до пристрою починає з'являтися один або декілька слабких сигналів, це може бути ознакою наявності ПЕМВН. Режим «Аналізатор сигналу» може використовуватися для локалізації джерела.

## **Навчання**

Перед початком реального виявлення можна виконати «тестове» виявлення різноманітних типів закладних пристроїв.

Деякі побутові прилади і стільникові пристрої працюють аналогічно до справжніх закладок; тому їх можна використовувати для навчання за відсутності справжніх «жучків».

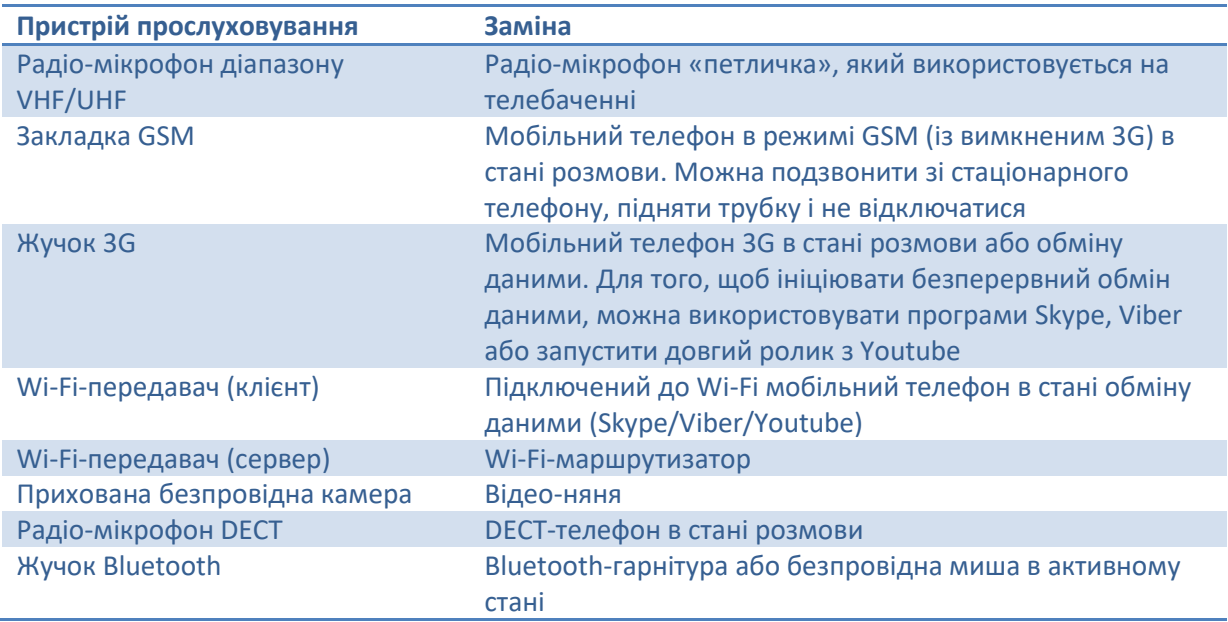

Стільникові пристрої можуть зменшувати потужність або інтенсивність обміну, коли розмова не відбувається (немає звуку). При виконанні тестового виявлення створіть звук біля стільникового пристрою.

При тестуванні Delta X беріть до уваги час реакції в режимі «РЧ Пошук». Сигнал повинен існувати не менше 3-4 секунд для того, щоб він був виявлений. У режимі «Аналізатор сигналу» реакція істотно вище, тому даний режим використовується для фізичної локалізації підозрілого сигналу.

При тестуванні системи з автомобільним пультом ДУ беріть до уваги те, що сигнал, що посилається пультом, може тривати менше, ніж час реагування системи. Виявлення таких сигналів може зайняти більше часу.

# **Аналізатор сигналу**

Цей режим був створений для фізичної локалізації та вивчення підозрілих передавачів. Оператор може вивчати рівень та спектр сигналу, використати демодуляцію коли це можливо і додавати безпечні сигнали в таблицю «Відомі сигнали». Режим не додає нові сигнали в таблицю «Сигнали» і працює з попередньо записаними записами.

У верхній частині знаходиться панель інструментів, що містить деякі елементи керування, що є специфічними для цього режиму:

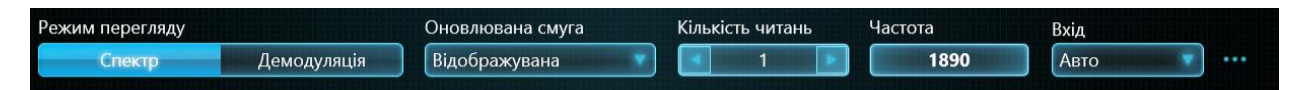

C допомогою списку "**Вхід"** оператор може вибирати необхідну антену. Варіант "Авто" дозволить вибирати антену автоматично, в залежності від частоти досліджуваного сигналу і розподілу частот по антенам.

У разі фізичної локалізації сигналу на частоті вище 800 МГц рекомендується використовувати НВЧ антену. За рахунок спрямованості пошук місця розташування передавача з такою антеною спрощується. При направленні антени на передавач рівень сигналу буде помітно зростати.

У popup-меню (кнопка "...") можна налаштувати розподіл частот по антенам:

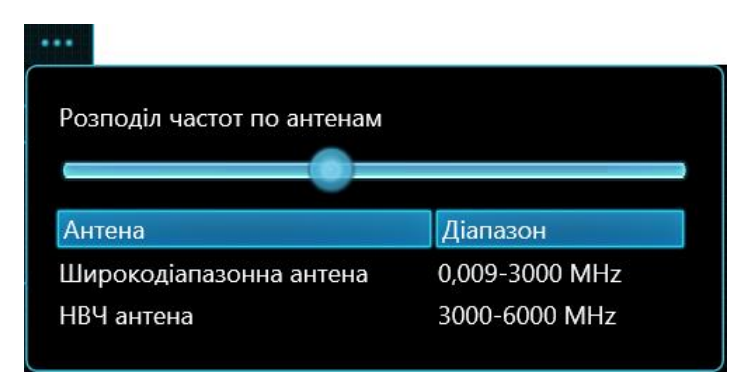

Рухайте повзунок для зміни частоти, на якій відбувається вибір широкодіапазонний антени ODA-4 або НВЧ антени MWA-6. Зменшення частоти перемикання відводить більш широку ділянку НВЧ антені. Відповідно до ефективного діапазону НВЧ антени мінімальне допустиме значення - 800 МГц.

Змістіть повзунок нижче частоти досліджуваного сигналу якщо бажаєте активувати СВЧ антену MWA-6. Змістіть повзунок вище частоти сигналу для включення широкодіапазонний антени ODA-4.

Вибране значення зберігається автоматично і буде впливати на розподіл антен у всіх пошукових режимах. Початкове значення може бути відновлено як в режимі "Аналізатор сигналу", так і в початкових установках пошукових режимів.

Частотне покриття третьої антени LPDA-12 не змінюється (антена присутня тільки в моделі G2/12).

Для тестових цілей можна вибирати вхід вручну за допомогою списку "Вхід" (INPUT, AUX або PROBE).

**«Режим перегляду»** визначає, яка інформація береться з Аналізатора спектра – спектр або демодульований звук. При виборі **«Спектр»** графіки спектра будуть оновлюватися. При **«Демодуляції»** система дозволяє оператору прослуховувати сигнал і обирати режим демодуляції та смугу пропускання.

## **Спектр**

На відміну від режимів «РЧ Пошук» та «Безперервна охорона», коли постійно оновлюється весь радіочастотний спектр, «Аналізатор сигналу» оновлює лише певну смугу спектра. Завдяки цьому досягається більш висока швидкість оновлення, що дозволяє швидше проводити процедуру визначення місця розташування (локалізацію).

**«Обновлювана смуга»** визначає оновлюваний діапазон частот.

- "**Відображувана**" (варіант за замовчуванням) оновлюється весь діапазон, який відображається в спектрограмі / водоспаді. При прокручуванні Спектрограми починає оновлюватися нова відображається смуга
- "**Виділена**" оновлюється лише виділена в спектрограмі ділянка спектра. Виділення в спектрограмі виконується автоматично, коли оператор робить подвійне клацання на

сигналі в таблиці "Сигнали" або вручну, з натиснутою кнопкою "Виділення". Звуження виділення може бути корисно при спостереженні або фізичної локалізації передавача, що займає окремий канал всередині мобільного або бездротового діапазону. Ймовірність виявлення переривчастого (короткочасного) сигналу виростає при зменшенні смуги спостереження. При зміні виділення в спектрограмі змінюється обновлювана ділянка спектра.

• Варіант "**Real-Time 27 МГц**" включає безперервне спостереження фіксованої смуги 27 МГц і забезпечує найвищу ймовірність реєстрації короткочасних сигналів. Відповідно з параметрами аналізатора спектра, величина POI досягає 100% для сигналів тривалістю від 4 мкс. Вибирайте цей режим при локалізації передавача Wi-Fi або іншого короткочасного сигналу. Перед початком спостереження потрібно встановити маркер на потрібну частоту.

**«Кількість зчитувань»** визначає, скільки разів спектральна траса зчитується з аналізатора спектра. Завдяки накопиченню максимумів, збільшення кількості зчитувань дозволяє оператору відстежувати непостійні сигнали, що виникають протягом дуже короткого часу. Наприклад, сплески сигналу Wi-Fi тривають всього 5-100 мікросекунд, тому збільшення кількості підвищує ймовірність захоплення. Збільште кількість зчитувань для Wi-Fi, 4G/LTE, 5G, а також усіх інших, не постійно існуючих сигналів, для того, щоб не пропустити активності під час процедури локалізації.

Зверніть увагу, що дане налаштування дійсне лише в режимі Аналізатор сигналів, в той час як інші режими зчитують спектр відповідно до своїх власних алгоритмів.

**«Частота»** показує частоту налаштування. Маркер на спектрограмі матиме відповідне розташування. Існують 3 способи зміни налаштованої частоти:

- Подвійне клацання або клацання на сигналі в таблиці Сигнали
- Клацання на Спектрограмі
- Редагування значення безпосередньо в полі введення частоти

## **Демодуляція**

Коли режим перегляду встановлений на **«Демодуляція»**, Delta X відтворює демодульований звук на частоті, що налаштована в даний момент. Частота встановлюється маркером.

Панель інструментів у режимі Демодуляція:

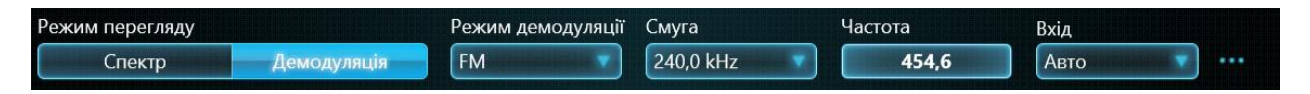

Існують 5 **режимів демодуляції**: FM (частотна модуляція), AM (амплітудна модуляція), USB (верхня бічна смуга), LSB (нижня бічна смуга) та CW (безперервна хвиля).

Зверніть увагу, що в сучасній обстановці існує величезна кількість цифрових сигналів, які не можна почути за допомогою аналогового демодулятора. Мобільний зв'язок, безпровідні пристрої та зашифрований зв'язок VHF/UHF демодулювати неможливо. Незважаючи на це, Delta X попереджає оператора про існування таких сигналів, виявляючи їх у спектрі. Подальша процедура локалізації дозволяє визначити фізичне положення передавача, незалежно від можливості демодуляції.

Аналогові пристрої для підслуховування, зазвичай, використовують модуляцію FM, хоча деякі пристрої, які передають звук по дротах, можуть використовувати АМ або інші режими.

Радіомовлення використовує як FM, так і AM, залежно від діапазону. ТВ-сигнали можуть передаватися через FM або AM, залежно від країни.

Для забезпечення найкращої якості прийому можна обрати **«Смугу»** демодуляції. Наприклад, 240 кГц підходить для демодуляції деяких аналогових підслуховуючих пристроїв, FM-станцій та аудіо каналів телевізійних станцій. 15 кГц підходить для прийому деяких аналогових підслуховуючих пристроїв та VHF/UHF зв'язку.

При вивченні будь-яких невідомих сигналів рекомендується обирати різні види демодуляції та смуги.

Для того, щоб налаштуватися на сигнал, зробіть по ньому подвійне або одинарне клацання в таблиці «Сигнали». Центральна частота сигналу налаштовується за замовчуванням. Оскільки несуча частота деяких сигналів знаходиться не в центрі (наприклад, ТВ/відеосигналів), рекомендується змінювати частоту налаштування в межах смуги, щоб вивчити невідомий сигнал та знайти можливі ознаки модуляції. Клацання на Спектрограмі встановлює маркер і відповідно змінює частоту налаштування.

Зверніть увагу, що відсутність звуку не є ознакою безпеки сигналу. Більш важливим показником є відсутність високого рівня небезпеки в різних частинах приміщення. Тому рекомендується переміщати систему Delta X або антену для перевірки будь-яких підозрілих сигналів.

#### <span id="page-57-0"></span>**Фізична локалізація передавача**

Ця процедура повинна виконуватися в режимі перегляду, встановленому на «Спектр».

Локатор і Детектор можуть використовуватися для локалізації одночасно. Також можливо відслідковувати рівень сигналу dBm на спектрограмі.

Локатор буде повідомляти про рівень небезпеки сигналу, змінюючи його положення на колі. При наближенні системи Delta X або її антени до передавача положення сигналу на Локаторі зміщуватиметься до центру.

Детектор покаже рівень небезпеки на гістограмі. Поточне значення буде показано червоним, пікове значення – світло-червоним кольором. Функція «Звукова тривога» буде інформувати оператора пропорційним звуковим сигналом. Небезпека сигналу буде зростати в міру того, як Delta X або його антена будуть наближатися до передавача, і спадати при видаленні від нього. Функція «Звукова тривога» буде відтворювати клацання з інтенсивністю, що змінюється залежно від рівня небезпеки.

Спектрограма відображає рівень сигналу в dBm. При наближенні до передавача або направлення на нього антени рівень сигналу буде зростати.

Знайшовши місце з найвищим рівнем dBm або небезпеки, оператор може визначити місцезнаходження передавача.

Рівень небезпеки сигналу може знаходитися в межах від 0 до 100% і розраховується, виходячи з надпорогового рівня та смуги сигналу. У той час як поріг для звичайних сигналів генерується автоматично, для діапазонів він задається оператором.

## **Алгоритм процедури локалізації:**

- 1. Запустити «Аналізатор сигналу»
- 2. Встановити режим перегляду на «Спектр»
- 3. Відкрити «Детектор» і встановити його в режим «Сигнал» або «Виділений діапазон»
- 4. Коли детектор знаходиться в режимі «Сигнал»: обрати сигнал за допомогою подвійного або одинарного клацання в таблиці Сигнали; Коли треба дослідити частину сигналу (детектор знаходиться в режимі «Виділений діапазон» або Оновлювана смуга вибрана як "Виділення") : виділити ділянку в Спектрограмі за допомогою лівої кнопки миші (кнопка Виділення повинна бути в натиснутому стані)
- 5. Увімкнути в Детекторі «Звукову тривогу»
- 6. Відкрити Локатор
- 7. Переміщайте систему Delta X або антену, щоб знайти місце з найбільш сильним рівнем небезпеки.
- 8. Спектрограма буде показувати змінний рівень в dBm. Детектор і Локатор покажуть зміну рівня, а «Звукова тривога» буде відтворювати звук відповідної інтенсивності. Рівень та інтенсивність звуку будуть зростати, коли антена буде переміщатися в напрямку передавача. Зверніть увагу, що сигнал видає тривогу тільки тоді, коли є перевищення порога. Коли детектор знаходиться в режимі «Виділений діапазон» з метою вивчення більш вузьких підозрілих сигналів усередині безпровідного або мобільного діапазону (наприклад, канал Wi-Fi, Bluetooth або Zigbee), поріг для діапазону повинен бути тимчасово зменшений, щоб виділений сигнал перевищував його. У цьому випадку гістограма рівня небезпеки буде показувати ненульове значення.
- 9. Поріг тривоги дозволяє оператору відключити звук для більш слабих рівнів. За рахунок поступового збільшення порогу тривоги можна знайти область з найсильнішим сигналом і, таким чином, визначити знаходження потенційного передавача. Кнопка «Обнулити» швидко встановлює поріг тривоги на поточний рівень.

## **Приклад локалізації передавача, який працює на частоті 279 МГц:**

#### Delta X. Посібник користувача

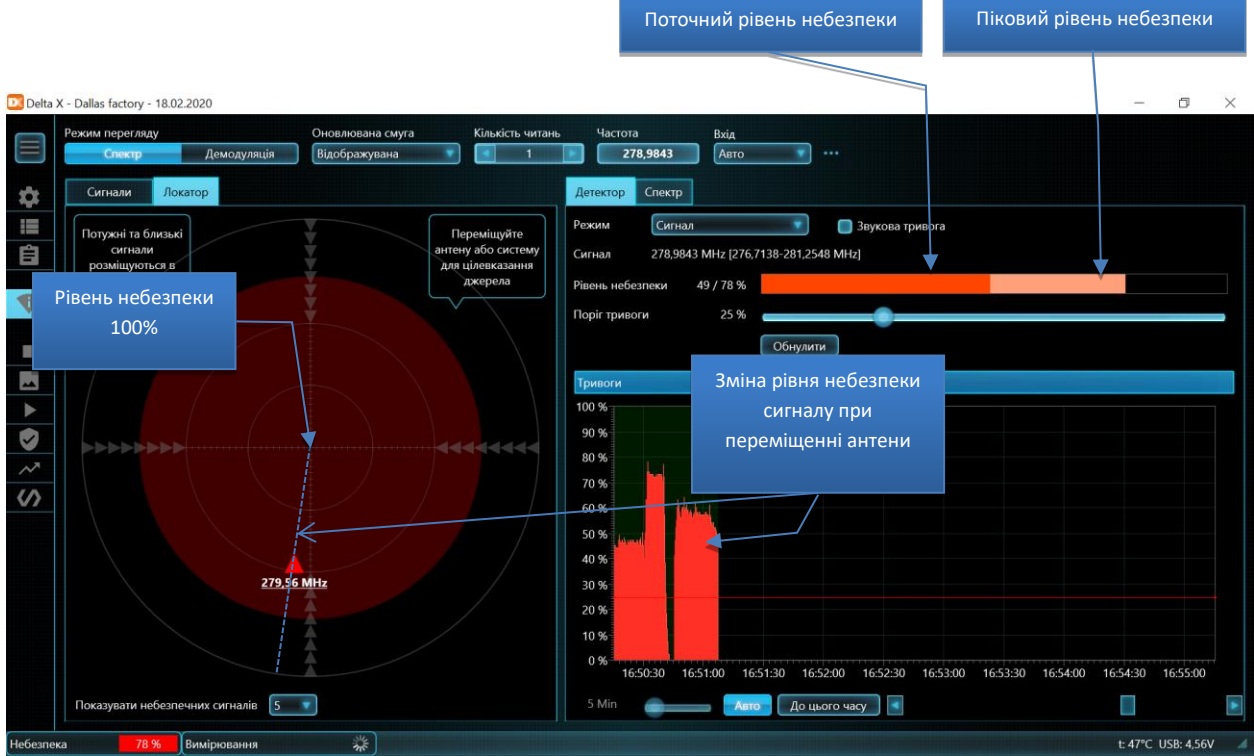

Деякі безпечні сигнали мовлення або зв'язку можуть давати підвищені рівні небезпеки або "помилкові тривоги". Помилкові тривоги мають наступні ознаки:

- Рівень небезпеки та dBm змінюється незначно в різних місцях приміщень, що перевіряються
- Рівень небезпеки та dBm піднімається поруч із вікнами та за межами приміщень
- Не спостерігається різке збільшення рівня в певній частині кімнати
- Цей самий сигнал існує і в базах, які отримані в інших місцевостях

У той же час, справді небезпечні сигнали мають наступні ознаки:

- Різке підвищення рівня небезпеки у певному місці
- Високий рівень небезпеки

Зверніть увагу, що мобільні мережі 3G, 4G/LTE та 5G можуть використовувати декілька діапазонів. Мобільний пристрій може змінювати діапазон безпосередньо під час сеансу зв'язку. У цей момент сигнал може зникнути з «Аналізатора сигналів», налаштованого на початковий діапазон. У цьому випадку буде необхідно протестувати інші діапазони або повернутися до виявлення, щоб знайти новий активний діапазон і продовжити локалізацію.

## **Направлені НВЧ антени MWA-6 та LPDA-12**

Надвисокочастотні антена MWA-6 та LPDA-12 (тільки в моделі Delta X G2/12), що надаються в комплекті поставки, можуть допомогти в пошуку передавачів, які працюють на частотах вище 800 МГц. На додаток до підвищеної чутливості, вони можуть показувати напрямок на джерело сигналу, що значно спрощує процедуру локалізації.

- Програма буде вибирати антену автоматично, в залежності від частоти досліджуваного сигналу і розподілу частот по антенам. Використовуйте кнопку "..." біля селектору входу щоб активувати НВЧ антену для досліджуваного сигналу. Діод на панелі підтвердить вибір.
- Повертайте систему або активну антену в різних напрямках, знайдіть найсильніший сигнал і йдіть в цьому напрямку. Несіть всю систему, а вразі використання моделі "2000/6 Real-Time" - антену, підключену через 5-метровий кабель подовження.
- Підійшовши до потенційного місця розташування, повторіть пошук напрямку. Таким чином, крок за кроком, можна виявити точне місце розташування передавача.
- Перейдіть до фізичного огляду

За допомогою направлених НВЧ антен можна знайти наступні передавачі:

- CDMA, GSM
- 3G
- 4G/LTE/5G
- Wi-Fi, Wi-Max, DECT, Bluetooth, ZigBee, безпровідні камери
- Всі інші сигнали вище 800 МГц

# **Перевірка безпровідних діапазонів (Wi-Fi та ін.)**

Безпровідні діапазони ISM повинні бути вивчені дуже ретельно під час проведення пошукових робіт, оскільки для цих частот виробляється велика кількість пристроїв для негласного зняття інформації.

У світі є три найбільш популярних діапазони ISM:

- 2.4 ГГц використовується Wi-Fi, Bluetooth та іншими безпровідними пристроями
- 5 ГГц використовується Wi-Fi, Bluetooth та іншими безпровідними пристроями
- 902-928 МГц використовується безпровідними пристроями, але не в усіх країнах

Якщо в процесі виявлення з'являється активність у безпровідному діапазоні з рівнем небезпеки більше 0%, рекомендується вивчити цей діапазон окремо в режимі «Аналізатор сигналу». В цьому режимі частота оновлення спектру вища, тому визначення місця розташування непостійного передавача виконується швидше.

Переміщаючи систему Delta X або антену на подовжувальному кабелі, Ви можете локалізувати джерело сигналу, як це описано в розділі [«Фізична локалізація передавача»](#page-57-0). для Для локалізації окремого вузькосмугового сигналу (наприклад, окремого каналу Wi-Fi) замість усього діапазону використовуйте режим Детектора «Виділений діапазон» та режим оновлення "Виділення" або "Real-Time 27 MHz".

При виявленні відомого пристрою, наприклад, точки доступу, тимчасово вимкніть його. Якщо сигнал знаходиться за межами приміщення і до нього немає доступу, то підніміть поріг діапазону, щоб зупинити появу тривог.

Параметр «Сканувати безпровідні точки доступу 802.11 за допомогою безпровідного адаптера», з розділу налаштувань «Загальні», спонукає мережеву карту комп'ютера періодично сканувати і оновлювати список доступних точок доступу, а також відображати його на Спектрограмі. Активуйте цю функцію для спрощення ідентифікації безпровідних сигналів, що відображаються на Спектрограмі. Функція працює, коли комп'ютер не перебуває в режимі польоту.

На Спектрограму будуть накладатися назви точок Wi-Fi (SSID), відповідно до займаного каналу та рівня сигналу.

Вертикальне положення напису з назвою (SSID) буде зростати в міру наближення антени до точки доступу. Якщо рівень сигналу, що показаний на спектрі, збігається з вертикальним положенням SSID, Ви, ймовірно, спостерігаєте сигнал від точки доступу. Якщо рівень SSID не змінюється, а рівень на спектрограмі стає вищим, це означає, що Ви, можливо, наближаєтеся до активного клієнта даної точки доступу.

Нижче наведено приклад діапазону 2.4 ГГц з двома активними точками доступу та одним безпровідним сигналом. Спектрограма знаходиться в режимі «Постійність»:

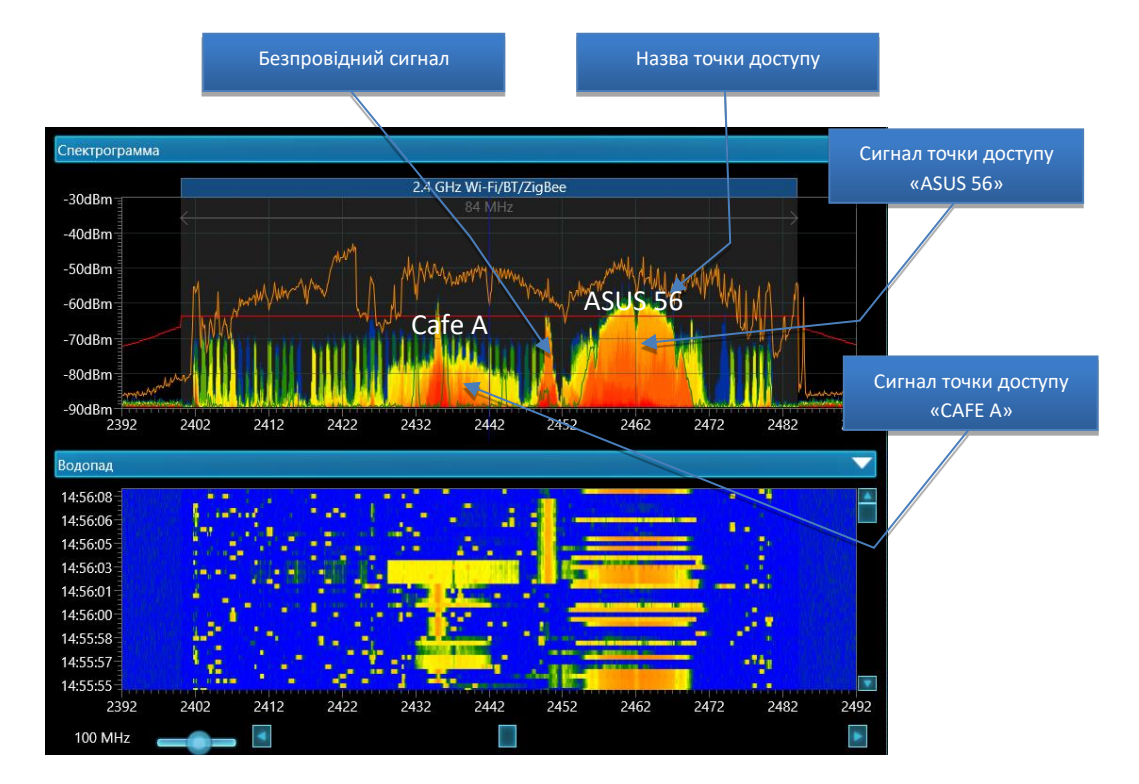

Якщо назва точки доступу прихована, тоді буде показана її MAC-адреса.

Сканування точок доступу проводиться кожних 10 секунд.

# <span id="page-61-0"></span>**Додавання сигналів у таблицю «Відомі сигнали»**

Таблиця «Відомі сигнали» може містити сигнали радіо- і телевізійного мовлення, а також інші постійно існуючі сигнали в районі пошуку, такі як зв'язкові або безпровідні канали передачі.

Якщо система Delta X використовується постійно в одному й тому ж місці, наявність відомих сигналів дає низку переваг:

- Прискорюється ідентифікація сигналів
- З'являється можливість оновлювати маску сигналу під час виявлення для усунення помилкових спрацьовувань

Режим «Оновити маски» може розпізнати більшість мовленнєвих сигналів, що відносяться до країни використання, і зберегти їх у таблиці «Відомі сигнали».

Але більш точним способом буде ручна ідентифікація кожного сигналу в режимі «Аналізатор сигналу», з подальшим додаванням ідентифікованих сигналів у таблицю «Відомі сигнали». Для додавання використовується кнопка «Дод. до відом.», яка розташована на панелі інструментів звичайних сигналів.

Заповнюйте таблицю «Відомі сигнали» у тому ж районі (місті), де плануються пошукові роботи, але не точно в місці робіт. У деяких випадках, якщо встановлено, що сигнал безпечний, він може бути доданий і в місці пошуку.

- ➢ Зберіть активні сигнали, попрацювавши 5-10 хвилин в режимі «РЧ-Пошук» і перебуваючи в місці якісного прийому – наприклад, на високому поверсі з антеною біля вікна.
- ➢ Обирайте сигнали в таблиці «Сигнали» по черзі і досліджуйте їх в режимі «Аналізатор сигналу»: зверніть увагу на центральну частоту, смугу, перегляньте спектр і прослухайте звук в режимі демодуляції.
- ➢ Якщо сигнал ідентифікований, натисніть кнопку «Дод. до відом.», яка розташована на панелі інструментів звичайних сигналів.
- ➢ Спливаюче вікно «Стандартні сигнали» покаже список сигналів телебачення та радіомовлення, які можуть бути присутніми на обраній частоті, відповідно до місцевого частотному розподілу.
- ➢ Оберіть варіант з урахуванням характеристик сигналу.

Нижче наведено приклад додавання сигналу 92.7979 МГц у таблицю «Відомі сигнали». Спливаюче вікно пропонує вставити один із 3-х варіантів. Правильний варіант – «FM 92.8», це можна визначити по центральній частоті й смузі сигналу.

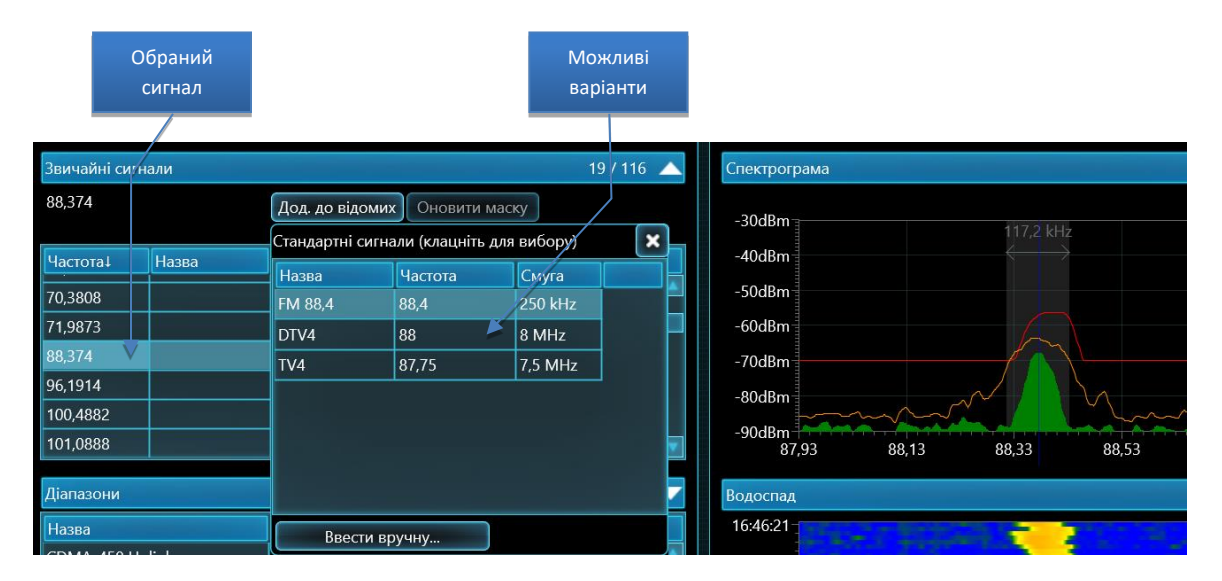

- ➢ Після того як сигнал вставлений у таблицю «Відомі сигнали», таблиця «Сигнали» почне показувати його ім'я.
- ➢ Використовуйте кнопку «Оновити маску» відразу, щоб замаскувати щойно доданий відомий сигнал, або режим «Оновити маски» пізніше, щоб замаскувати всі відомі сигнали.
- ➢ Продовжуйте ідентифікацію інших сигналів у таблиці «Сигнали».

Список «Стандартні сигнали» містить частоти радіо- і телевізійного мовлення. Якщо був визначений інший тип сигналу, наприклад, канал радіозв'язку VHF, запропонований список буде порожній. У цьому випадку необхідно буде скористатися кнопкою **«Ввести вручну...»**. Буде відкрито таблицю «Відомі сигнали» з доданим сигналом. У разі ручного додавання обов'язково

необхідно присвоїти унікальне ім'я новому сигналу, а також, за необхідності, відкоригувати смугу і вибрати модуляцію. Натисніть кнопку «Застосувати» і «Назад до Аналізатора Сигналу» після завершення.

Частотний розподіл збігається у багатьох країнах і його можна враховувати в процесі ідентифікації сигналу:

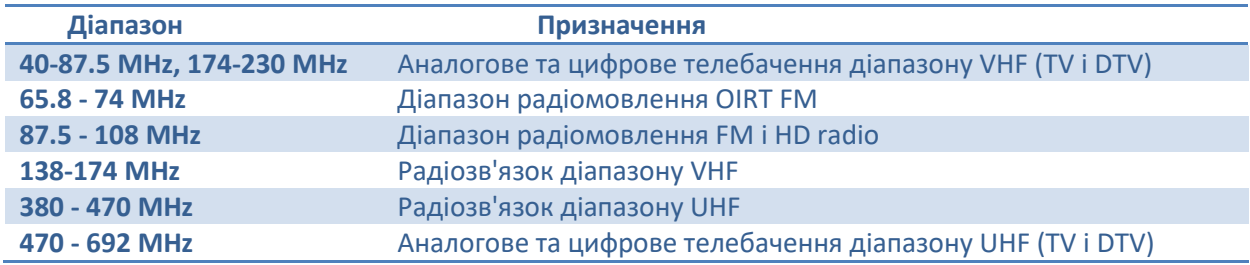

## **Аналогове телебачення**

Аналоговий телевізійний сигнал складається з двох несучих – «відео» та «аудіо», як це показано нижче на прикладі PAL-сигналу:

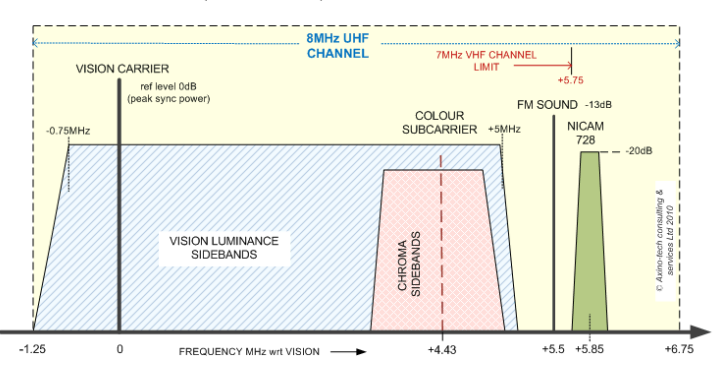

ANALOGUE TV CHANNEL (PAL B/G NICAM)

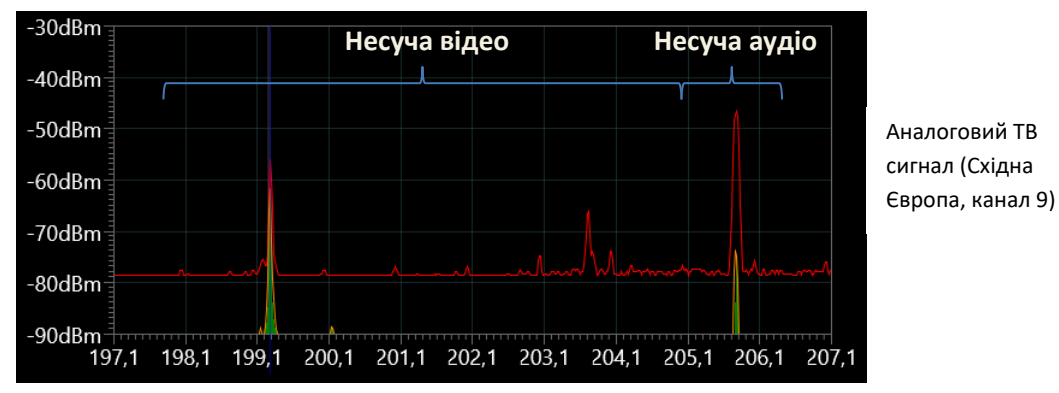

Система Delta X буде захоплювати несучу відео та аудіо як 2 сигнали. Залежно від якості прийому, смуга несучої відео може бути в межах від 50 кГц до 7 МГц, а несучої аудіо – 30-200 кГц.

Несуча відео, якщо її демодулювати в режимі АМ, матиме характерний гул вертикальної розгортки. Несучу аудіо можна прослуховувати в режимі FM.

Зверніть увагу, що при виборі відеосигналу в таблиці «Сигнали», маркер встановлюється в центр його смуги. Для прослуховування несучої відео, яка розташована не в центрі відеосигналу,

потрібно буде вручну встановити на неї маркер у Спектрограмі. При цьому може знадобитися збільшення відображуваної смуги Спектрограми до 10 МГц для перегляду всієї смуги відеосигналу.

# **Цифрове телебачення (DTV)**

Оскільки цифрове телебачення (DTV) починає широко використовуватися у багатьох країнах, деякі або всі аналогові ТВ-сигнали, що складаються з пари несучих «відео + аудіо», починають заміщатися цифровими сигналами, які займають всю смугу однією суцільною несучою.

Приклад сигналу цифрового телебачення:

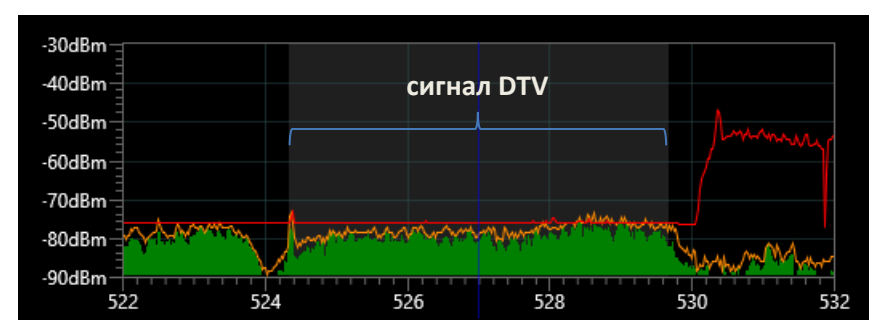

Сигнал DTV в форматі ATSC (США, канал 23)

Смуга сигналу DTV може бути від 6 до 8 МГц, залежно від країни.

При демодуляції в режимах AM і FM сигнал цифрового телебачення має характерних звук «цифрового шуму».

## **Радіомовлення FM**

Виміряна смуга FM-сигналу може бути від 30 до 200 кГц, залежно від умов прийому. Спектр складається з одного «піку»:

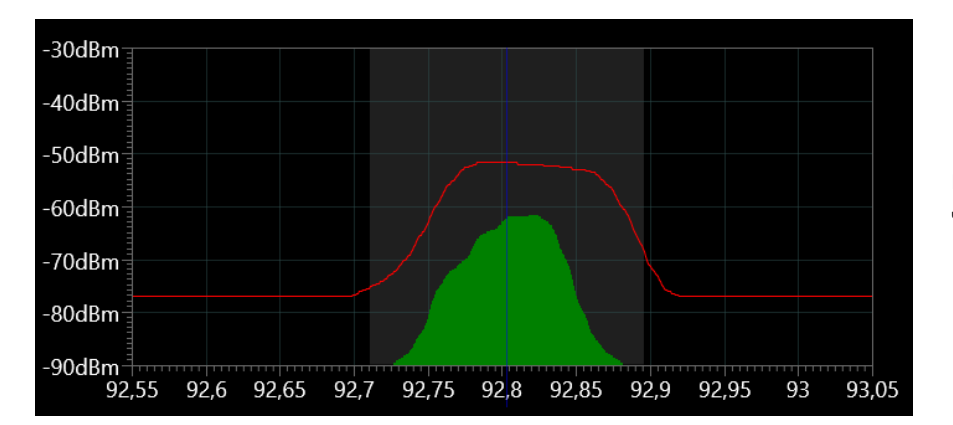

FM-радіостанція на частоті 92.8 MHz

Такий сигнал можна прослухати в режимі FM.

## **Радіомовлення високої якості (HD Radio)**

Радіостанція формату HD передає додаткову інформацію і тому займає більш широку смугу (400 кГц). Рекомендується встановлювати смугу 400-500 кГц для HD-радіостанцій у таблиці «Відомі сигнали».

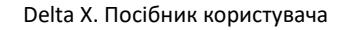

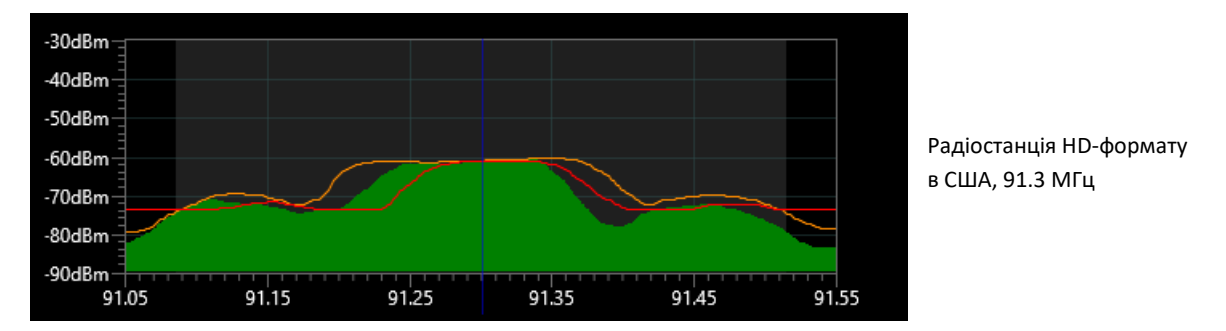

Сигнал містить 2 додаткові бічні компоненти, які транслюють цифрову інформацію. Центральна несуча частота може бути прослухана в режимі демодулятора FM.

## **Інші сигнали**

У місці проведення пошуку може існувати велика кількість зв'язкових радіосигналів у діапазонах VHF і UHF. Це можуть бути служби таксі, поліція, федеральні служби, військові, авіаційні, морські, аматорські й рятувальні служби.

Сигнали можуть надсилатися як постійно – базовими станціями, так і періодично – переносними або автомобільними радіостанціями.

Після ідентифікації ці сигнали можуть бути додані у таблицю «Відомі Сигнали» за допомогою кнопки «Ввести вручну...». Кожному новому запису має бути присвоєне унікальне ім'я.

# **Безперервна охорона**

Існує ціла низка прихованих закладних пристроїв, що передають сигнали не постійно:

- Радіомікрофони або відеокамери з дистанційним керуванням (які активуються зовнішнім сигналом)
- Закладки GSM/3G/4G/LTE/5G що активуються за допомогою зовнішнього запиту
- Закладні пристрої з накопиченням і періодичним вивантаженням інформації

Такі типи закладок передають радіосигнали лише періодично – під час важливої зустрічі, переговорів або за необхідності. Накопичувальний аудіо-жучок може зберігати розмови протягом декількох днів, а потім вивантажити дані протягом декількох хвилин, у заздалегідь визначений час або за зовнішнім запитом.

Режим «Безперервна охорона» був створений для денної та нічної охорони цільової зони, з метою виявлення всіх типів сигналів, включаючи непостійні, і тому він забезпечує найвищий рівень безпеки.

У порівнянні з режимом «РЧ-Пошук», даний режим має деякі відмінності:

- Менша кількість спрацьовувань (тривог) завдяки відхиленню короткочасних сигналів
- Час реагування залежить від потужності сигналу та ширини смуги
- Оператор може використовувати спеціальний режим з 2 широкодіапазонними антенами

Рекомендується отримати досвід роботи в режимі «РЧ-Пошук» перед початком використання «Безперервної охорони».

#### **Час реагування**

Оскільки короткочасні сигнали від пультів дистанційного керування, безпровідних датчиків сигналізації та радіостанцій вважаються безпечними, режим «Безперервна охорона» не підвищує рівень небезпеки для таких сигналів. У цьому режимі сигнал повинен існувати і перевищувати порогове значення протягом певного часу для того, щоб визначатися як небезпечний.

Час реагування залежить від потужності сигналу та ширини смуги. Сильніші сигнали, з більш широкою смугою частот, будуть створювати тривожну подію швидше, як правило, протягом 3-5 секунд. Більш слабкі, вузькосмугові сигнали повинні існувати, принаймні, протягом 5-10 секунд, щоб викликати спрацьовування.

Зверніть увагу, що такі імпульсні/короткострокові сигнали, як DECT, Wi-Fi, GSM, 4G/LTE, 5G і т.д., виявляються в режимі «Безперервна охорона».

#### **Початкові параметри**

Сторінка початкових установок з'являється при виборі режиму «Безперервна охорона». Всі параметри аналогічні режиму «РЧ пошук» за винятком додаткового варіанту використання антен: "Дві широкодіапазонні антени: 1) в цільовій зоні 2) у віддаленій місці". Даний варіант застосовується лише для статичного (нерухомого) режиму пошуку. Delta X може охороняти цільову зону протягом тривалого часу і адаптуватися до радіочастотної середовища шляхом автоматичного оновлення масок. Антени розміщуються в цільовій зоні і за її межами. Дана методика зменшує кількість помилкових спрацьовувань, тому сигнали перевіряються на обох антенах і небезпека надається тільки тим відгукам, чий рівень вище на місцевій антені.

Набір для виявлення з двома антенами поставляється окремо і називається "Delta X Option 001". Він складається з однієї антени з круговою спрямованістю ODA-4 і двох подовжують кабелів 20 м. Обидві антени, одна з набору Delta X, інша з Option 001, повинні підключатися через 20-метрові кабелі.

#### <span id="page-66-0"></span>**Використання 2 антен**

- Основна широкодіапазонна антена повинна бути розташована в межах цільової зони (у приміщенні, що перевіряється)
- Віддалена широкодіапазонна антена повинна бути якомога далі від цільової зони (не ближче 15-20 метрів)
- Віддалена антена повинна мати можливість приймати мовлення та інші зовнішні сигнали з високою чутливістю. Оптимальне розміщення – поруч із вікном.
- Обидві антени повинні використовуватися з однаковими подовжувальними кабелями для вирівнювання затухання, незалежно від положення системи.
- Систему можна розмістити в будь-якому зручному місці в межах цільової зони або у суміжній кімнаті
- Основна антена підключається на вхід INPUT, а віддалена на AUX (AUX1).

У випадку організації постійного поста керування та прокладання своїх кабелів використовуйте наступні марки 50-омного кабелю з низьким рівнем затухання: RG-8, RG-213, LMR-400, LMR-600. RG-58 та інші кабелі з високими втратами використовувати не можна. Не перевищуйте довжину кабелю 30-50 метрів. Використовуйте однакову довжину для основної та віддаленої

#### Delta X. Посібник користувача

антен. Якщо це можливо, віддалену антену можна розмістити в області даху або, принаймні, у вікні, щоб забезпечити найкращу якість прийому мовлення.

Приклад розміщення антени:

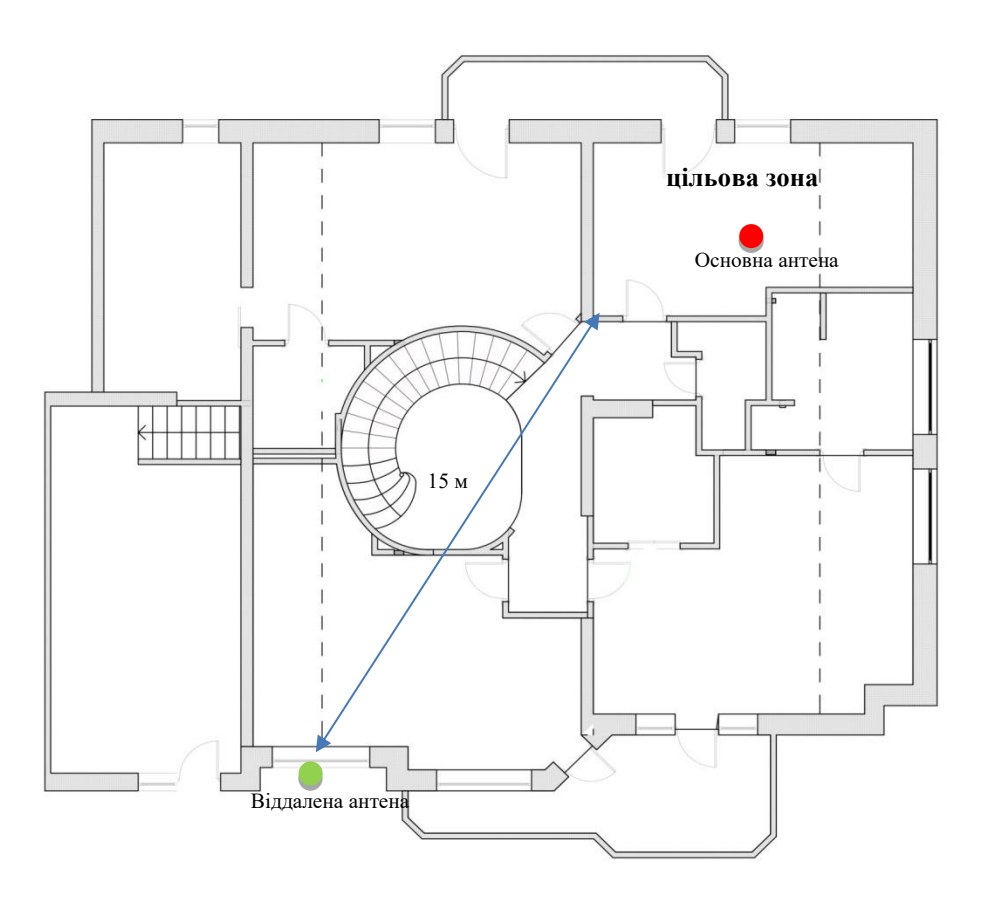

#### **Підключення антен**

Підключіть антени згідно підказки "Підключення антен" в програмі

Коли необхідно провести процедуру локалізації або вивчити підозрілий сигнал, тимчасово зупиніть виявлення та увійдіть в режим «Аналізатор сигналу». Тимчасово підключіть антени як для стандартного пошуку «РЧ Пошук».

## **Процес виявлення**

У режимі «Безперервна охорона» з алгоритмом «2 антени, цільова та віддалена», Delta X працює за наступним алгоритмом:

- Після запуску режиму на віддаленій антені протягом 1 хвилини автоматично виконується процедура оновлення масок
- Обирається основна (цільова) антена, і починаються вимірювання
- Якщо на основній антені виявлені небезпечні сигнали, обирається віддалена антена і проводиться коротке оновлення масок, але не частіше ніж раз на 30 секунд
- Режим усуває більшу частину помилкових тривог завдяки швидкому оновленню масок

# **Необхідно приймати до уваги зниження чутливості на верхніх частотних діапазонах в режимі з двома широкодіапазонними антенами. Це пов'язано з ослабленням сигналу в кабелях і**

**відсутністю НВЧ антен. Рекомендується періодично проводити обстеження об'єкта в режимі "РЧ Пошук".**

# **Виявлення GPS-маяків**

#### **GPS-маяки**

GPS-маяк (трекер) являє собою пристрій, який розміщується в рухомому транспортному засобі або на людині та використовує супутникову систему навігації, щоб визначати й відстежувати точне своє місцезнаходження і, отже, місцезнаходження його носія, з певними інтервалами. Записані дані про місцезнаходження можуть зберігатися в пам'яті маяка, передаватися в центральну базу даних або на підключений до Інтернету комп'ютер, використовуючи стільниковий зв'язок (SMS або інтернет-пакети), радіо- або супутниковий модем, що вбудований у маяк.

Як правило, GPS-трекер потрапляє в одну з цих трьох категорій:

- Накопичувач даних. Записує положення пристрою через регулярні проміжки часу у своїй внутрішній пам'яті.
- Активне пристрій стеження (найбільш поширений тип, відомий також як *GPS-маяк*). Такого роду пристрій через регулярні проміжки часу відправляє координати на певний сервер, який може зберігати і миттєво аналізувати дані.
- Пасивний пристрій стеження (також відомий як *GPS-транспондер*). Відправляє інформацію про місцезнаходження за зовнішнім запитом. Ця технологія широко не використовується і може застосовуватися в тому випадку, коли місце розташування трекера необхідно дізнаватися тільки час від часу. Найчастіше такі пристрої ховають в речах для захисту від крадіжок, або там, де немає постійного джерела енергії для регулярної передачі даних, наприклад, у вантажах або контейнерах.

Активний пристрій стеження, який періодично посилає координати і використовує стільникові мережі, є найбільш популярним типом GPS-трекера, який використовується в даний час. Дані передаються через мережі GSM, 3G, 4G/LTE та 5G.

Delta X може виявляти трекери цього типу шляхом виявлення їх періодичного обміну з мобільною мережею.

## **Алгоритм виявлення періодичного обміну**

На відміну від режиму «РЧ-Пошук», який визначає всі типи сигналів, режим «Виявлення GPSмаяків» зосереджений на пошуку активності лише в межах стільникових діапазонів. Оскільки аналізатор спектру не виконує сканування інших частот, частота вибірок спектра є вищою, а значить, і вищою є ймовірність виявлення та швидкість реагування.

Діапазони, які будуть контролюватися в режимі «Виявлення GPS-маяків», обираються в Налаштуваннях (Діапазони). Встановіть прапорець на «Виявлення GPS-маяків», щоб задіяти потрібні діапазони. Рекомендується додавати всі uplink-діапазони мобільного зв'язку та виключати downlinks і безпровідні діапазони Wi-Fi та DECT. Якщо у Вашій країні є 4G/LTE та 5G типу "shared" (TDD), його також потрібно додавати до сканування.

Систему Delta X потрібно розмістити всередині транспортного засобу, що перевіряється. Алгоритм виявлення виглядає наступним чином:

- Усі мобільні телефони та інші портативні мобільні пристрої (планшети і т.д.) потрібно вимкнути або перевести в режим польоту
- Усі відомі мобільні пристрої, що вбудовані в автомобіль (системи сигналізації, відправники статистики трафіку і т.д.), потрібно деактивувати (вимкнути). За необхідності, зверніться в автосервіс, щоб їх тимчасово відключити
- Щоб уникати зовнішніх завад, потрібно виїхати на другорядну сільську дорогу.
- Запустіть режим «Виявлення GPS-маяків». По аналогії з іншими режимами виявлення, «Виявлення GPS-маяків» дозволяє користувачеві вибрати базу даних. Натисніть кнопку «Запуск», щоб розпочати.
- Зазвичай трекери мають датчик руху; тому транспортний засіб повинен рухатися, щоб маяк посилав нові координати і його можна було виявити. Рухайтеся другорядними дорогами, оминаючи міста, райони з інтенсивним трафіком або місця масового скупчення людей, щоб уникнути завад від інших зовнішніх стільникових пристроїв
- Оскільки частота надсилання координат невідома, рекомендується їхати й одночасно проводити вимірювання протягом, принаймні, 1-2 годин. Примітка: для живлення ноутбука з Delta Х можна використовувати автомобільний інвертор
- Періодичні активності зі середнім або високим рівнем небезпеки у діапазонах GSM, 3G,4G/LTEта 5G можуть бути ознакою GPS-маяка. Слідкуйте за графіком «Тривоги». Частота обміну може складати, наприклад, кожних 10 секунд, 30 секунд або 5 хвилин.
- Для автомобіля великого розміру повторіть тест, перемістивши Delta X або його антену в іншу частину автомобіля. Продовжуйте відстежувати рівень небезпеки та графік «Тривоги»
- Регулювання порога для діапазонів дозволить досягти найкращого балансу між чутливістю та помилковими спрацьовуваннями. Як правило, для GSM не потрібно встановлювати надто високу чутливість, тому поріг може бути в межах -60...-30 dBm, щоб відкидати далекі сигнали. 3G, 4G/LTE та 5G потребують встановлення більш високої чутливості, з рівнем порогового значення -85...-70 dBm.
- За необхідності можна регулювати «Поріг тривоги»

Окрім того, результати можна проаналізувати пізніше, в режимі перегляду бази.

Нижче наведено приклад виявлення GPS-маяка в діапазоні DSC-1800:

#### Delta X. Посібник користувача

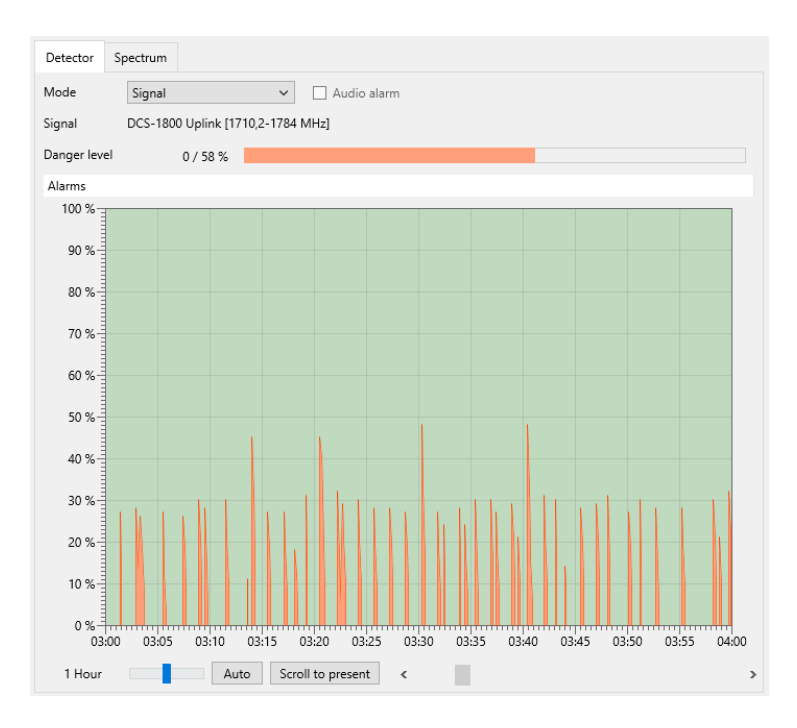

#### **Алгоритм зміни положення**

Існує інший підхід до виявлення GPS-трекерів активного і пасивного типу. Такі трекери мають у своєму складі модуль GSM/3G/4G(LTE)/5G, і цей елемент є повноцінним мобільним пристроєм. Усі мобільні пристрої обмінюються даними з мобільною мережею, коли змінюється район. Базові станції мобільного зв'язку об'єднані в райони з унікальним кодом. Коли стільниковий пристрій рухається і потрапляє в інший район, він зв'язується з новою базовою станцією, інформуючи таким чином оператора мобільного зв'язку про своє нове місце розташування. Це дозволяє провайдеру визначити місцезнаходження стільникового пристрою у випадку вхідного дзвінка.

Якщо сам GPS-трекер не здійснює періодичного обміну даними і працює в пасивному режимі, його присутність може видати вбудований у нього GSM/3G/4G(LTE)/5G-модуль, який почне реєструватися в мобільній мережі при вході в район з новим кодом.

Розмір і межі району невідомі, але можна припустити, що якщо транспортний засіб рухається 20- 50 км в одному напрямку, ймовірність переходу в район з іншим кодом буде високою. Якщо в певному місці Delta X реєструє активність, то перевірку можна повторити в зворотному напрямку, щоб перевірити, чи виникне активність знову.

Високий рівень небезпеки може зберігатися 3-5 секунд у випадку наявності прихованого в транспортному засобі стільникового пристрою. Такий стільниковий пристрій може бути складовою частиною GPS-трекера.

У той час як «Виявлення GPS-маяків» виявляє найбільш поширені GPS-трекери, режим «РЧ-Пошук» може знаходити в автомобілі приховані пристрої інших типів: маяки, що передають дані за допомогою інших методів (супутниковий зв'язок/Wi-Fi/радіозв'язок), жучки/радіомікрофони, безпровідні камери і т.д. Рекомендується використовувати режим «РЧ-Пошук» для повної перевірки транспортного засобу.

# <span id="page-71-0"></span>**Стоп/Перегляд бази**

База даних – це журнал, який зберігає дані, що зібрані в процесі виявлення. У режимі «Стоп/Перегляд бази» оператор переглядає результати виявлення, не проводячи нових вимірювань.

#### **Вибір бази даних і дати**

У процесі виявлення в будь-який момент можна натиснути «Стоп/Перегляд бази» для перегляду поточної бази даних на поточну дату. У цьому режимі можна обрати будь-яку іншу базу або дату за допомогою **кнопки вибору бази даних**.

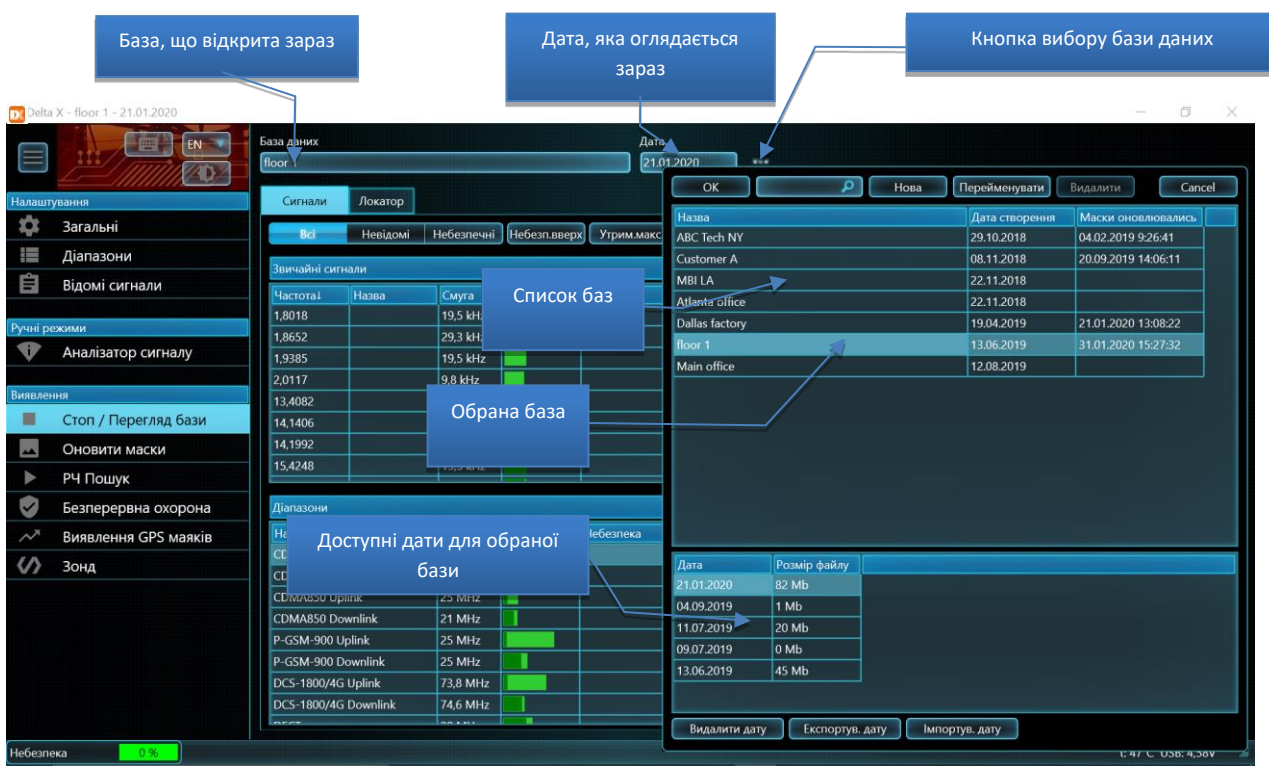

У верхній частині вікна вибору бази даних міститься **список баз даних**, в той час як нижня частина відображає **список дат**, що доступні для обраної бази.

Інформація, що міститься в базах даних, розбита по датах. Кожен день, коли проводиться виявлення, створюється нова дата. Якщо виявлення виконується безперервно, система Delta X створює набір дат. Нова дата створюється опівночі.

Натисніть кнопку вибору бази даних, оберіть базу, дату і натисніть **«OK»**, щоб її відкрити. Окрім того, можна відкрити базу, двічі клацнувши на ній або на потрібній даті.

**«Розмір файлу»** відображає місце, яке займається на диску (за датою).

Окрему дату можна видалити за допомогою кнопки **«Видалити дату»**. Можна видалити всю базу даних та всі її дати відразу, за допомогою кнопки **«Видалити»** у верхній панелі інструментів. Відкриту в даний момент базу і дату видалити неможливо.
#### **Перегляд сигналів і тривог**

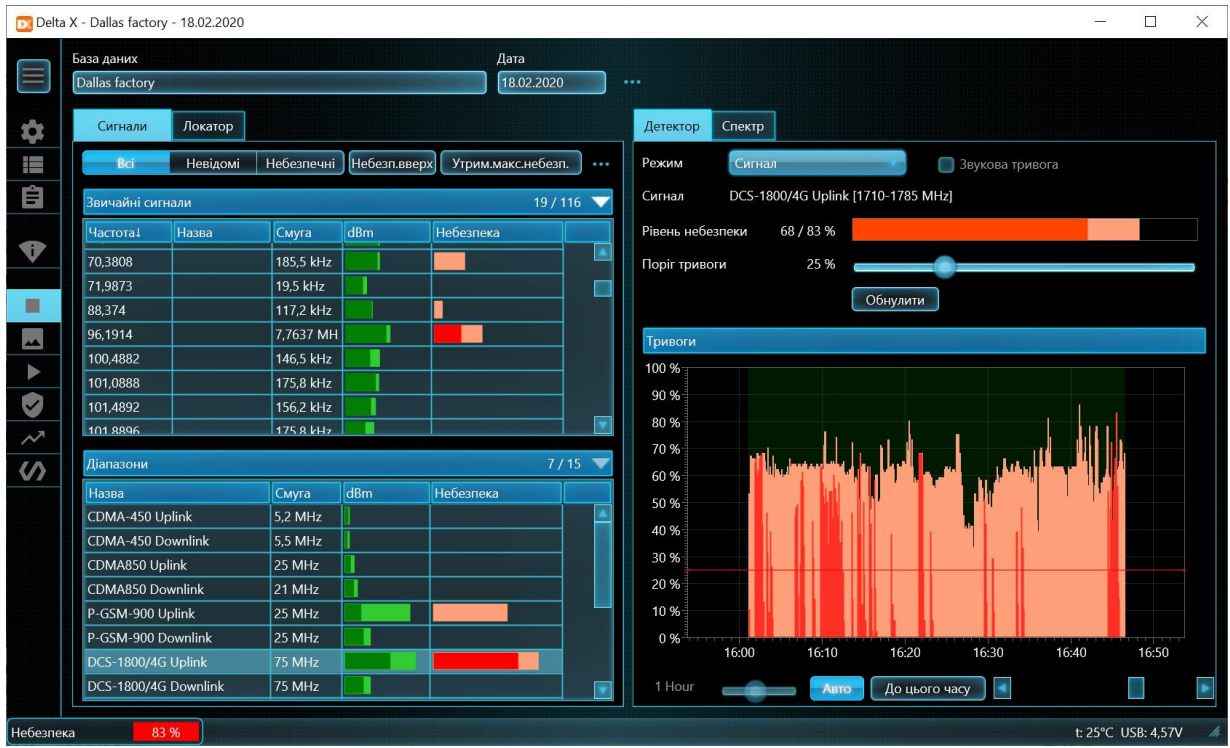

Режим «Стоп/Перегляд бази» надає оператору інформацію про виявлені сигнали. Завдання оператора полягає в тому, щоб вивчити небезпечні сигнали, тривоги і перейти в «Аналізатор сигналу» для визначення місця розташування або збереження сигналу в таблиці «Відомі сигнали».

Таблиця «Сигнали» показує список виявлених сигналів. У цьому режимі доступні всі стандартні операції з сигналами: фільтрація, сортування і т.д.

Поле «Небезпека» відображає світло-червоним кольором максимальний рівень небезпеки сигналу, який зареєстрований під час останнього сеансу виявлення. Використовуйте фільтр «Небезпечні» та кнопку сортування «Оп.вгору», щоб швидко обрати найбільш небезпечні сигнали.

Коли Детектор знаходиться в режимі «Широкодіапазонний», гістограма «Рівень небезпеки» показує максимальний рівень небезпеки від усіх сигналів відразу, в той час як графік «Тривоги» показує розподіл спрацьовувань (тривоги) в часі.

Коли режим Детектора встановлений на «Сигнал», гістограма «Рівень небезпеки» показує рівень небезпеки від вибраного сигналу, в той час як графік «Тривоги» показує розподіл спрацьовувань (тривоги) в часі для цього сигналу.

Є два способи перегляду інформації в базі даних:

- 1) Почерговий перегляд кожного сигналу в таблиці Сигнали і перегляд тривожних подій на графіку Тривоги, коли детектор знаходиться в режимі Сигнал:
	- Встановіть фільтрацію сигналів «Небезпечні»
	- Оберіть режим детектор «Сигнал»
	- Клацніть один або два рази на сигнал в таблиці «Сигнали». Графік «Тривоги» буде показувати тривожні події по сигналу
- Клацайте на подію на графіку тривог. Водоспад і Спектрограма будуть показувати відповідний час, а колонки «dBm» і «Небезпека» в таблиці «Сигнали» будуть показувати рівні, які існували в обраний момент
- Клацання на Водоспаді відображатиме відповідне вимірювання як «Поточне» в Спектрограмі
- 2) Перегляд графіка «Тривоги», коли детектор знаходиться в режимі «Широкодіапазонний», клацання на тривогах і перегляд сигналів, які створили ці тривоги:
	- Встановіть фільтрацію сигналів «Небезпечні»
	- Оберіть режим детектора «Широкодіапазонний»
	- Клацайте по тривожних подіях на графіку тривог. Колонки «dBm» і «Небезпека» в таблиці «Сигнали» показуватимуть рівні, які існували в зазначений час. Колонка «Небезпека» покаже, які сигнали створили тривожні події в зазначений час, а Локатор відобразить їх на колі
	- Клацайте один або два рази по небезпечних сигналах в таблиці Сигналів і переглядайте активності в Спектрограмі та Водоспаді
	- Клацання на Водоспаді відображатиме відповідне вимірювання як «Поточне» в Спектрограмі

Нижче наведено приклад непостійного сигналу 433,92 МГц. Гістограма показує рівень небезпеки 35%, в той час як графік «Тривоги» показує моменти активності.

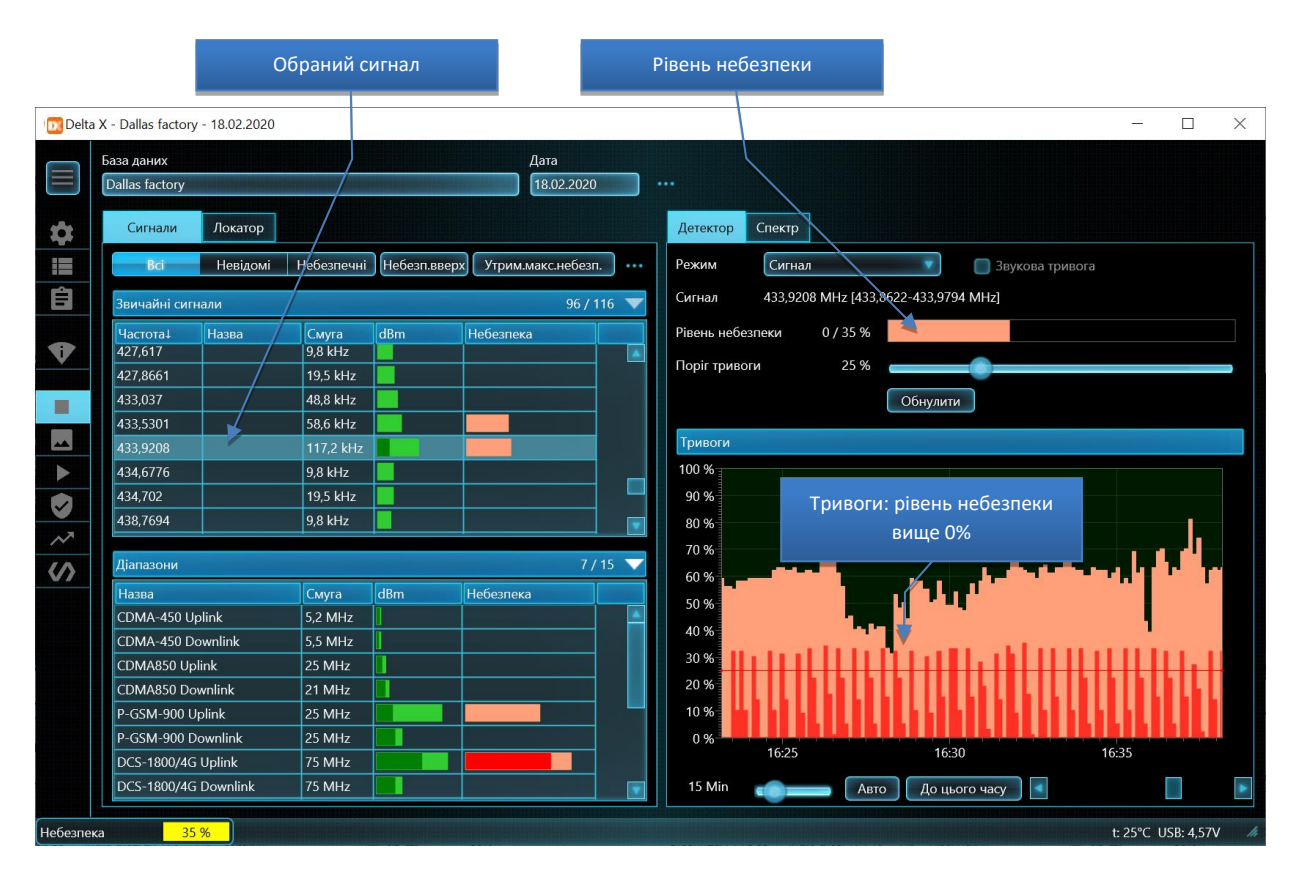

Якщо кнопка Авто в нижній панелі натиснута, графік Тривоги автоматично змінює відображуваний проміжок часу, щоб показати всі існуючі спрацьовування.

Локатор показує небезпечні сигнали, які були активні в обраний на графіку «Тривоги» момент. Сторінка «Спектр» дозволяє оператору бачити спектральну інформацію. Нижче наведено приклад

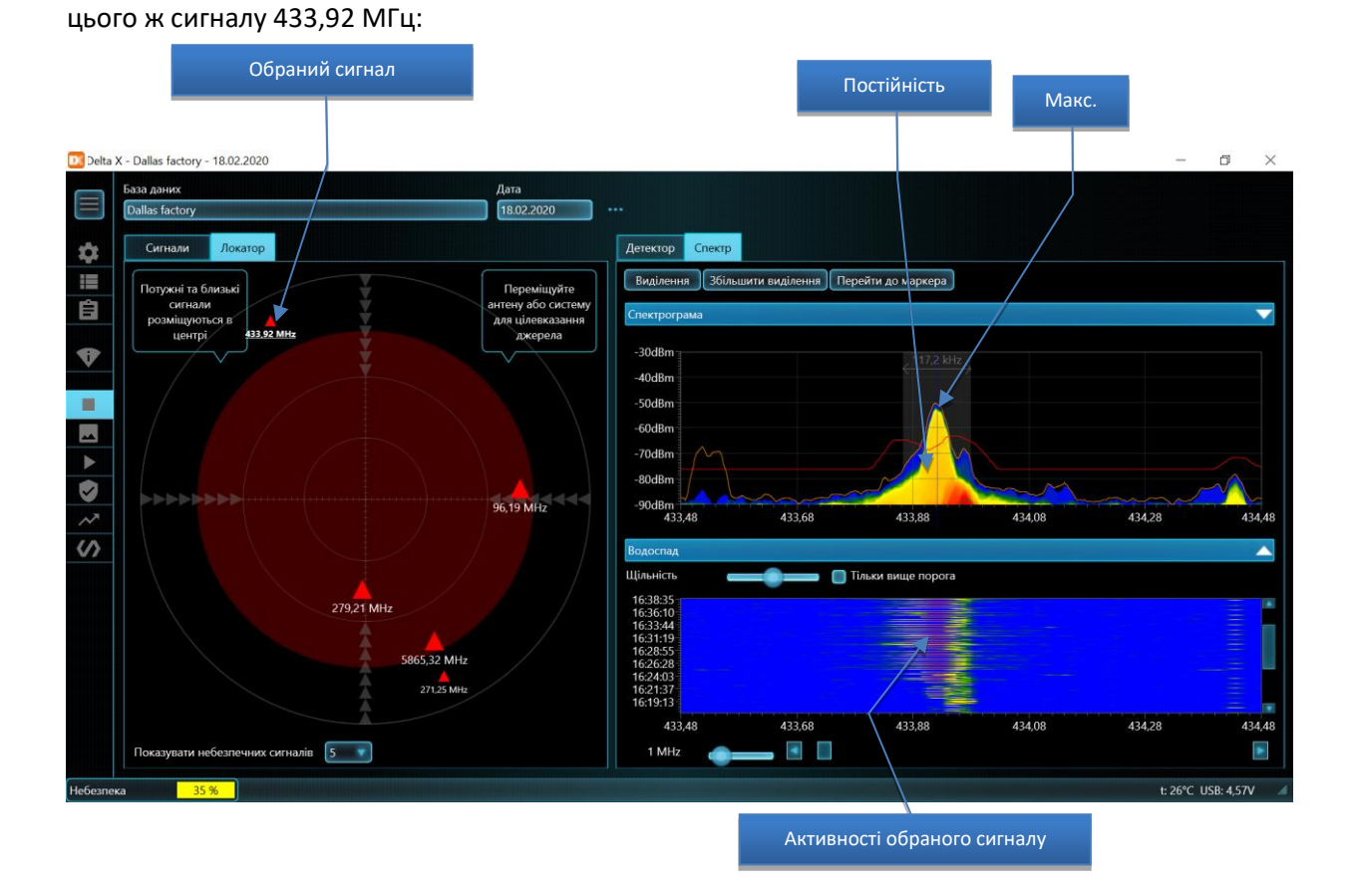

# Графік «Постійність», як показано на прикладі вище, відображає спектр за допомогою мінливого кольору, залежно від активності сигналу. Залежно від ваших потреб, можна активувати графіки «Постійність» або «Поточний».

Помаранчевий графік «Макс.» показує максимальні значення, що накопичені під час виявлення. Максимуми зручні для вивчення непостійних сигналів, оскільки вони накопичують дані про всі активності і показують їх незалежно від активності сигналу на момент перегляду результатів.

«Водоспад» дозволяє оператору бачити зміну сигналів в часі. У той час як графік «Тривоги» показує рівень небезпеки, «Водоспад» відображає рівень dBm кольором. При натисканні на «Водоспад» можна побачити трасу спектра, отриману в момент часу, що відповідає положенню курсору по вертикальній часовій шкалі. Графік «Поточний» буде відображати завантажену трасу.

Регулювання щільності Водоспаду допоможе встановити відображуваний період, а його прокрутка по вертикалі встановлює початковий момент. Окрім того, Водоспад можна прокрутити, натиснувши на необхідний час у графіку «Тривоги» (сторінка Детектор). Дані Водоспаду визначають дані, що відображаються у графіку «Постійність».

Для перегляду історії сигналу в інші дні відкрийте потрібну дату у вікні вибору бази даних.

Для вивчення спектра сигналу в даний момент часу, демодуляції та локалізації передавача використовуйте режим «Аналізатор сигналу».

# 74

# **Багатофункціональний Зонд**

Передача інформації по проводах вважається більш прихованою, оскільки відсутні радіохвилі, які можна виявити. Практично будь-який провід, що виходить із цільового приміщення або проходить крізь це приміщення, може бути використаний для прослуховування як засіб передачі інформації. Закладний пристрій по проводу складається з 2-х частин: передавач знаходиться в межах цільової зони і підключений до проводу, а приймач – за межами приміщення, і підключений до цього ж проводу. Передавач вловлює звук усередині приміщення, перетворює його у більш високі частоти і передає сигнал через провід. Приймач приймає сигнал з дроту, перетворює його і передає звук на диктофон або моніторинговий пост. Сигнал може бути надісланий через будь-який провід у приміщенні, не порушуючи його функціональності.

На додаток до закладних пристроїв, спеціально виробленим для прихованого прослуховування, необхідно враховувати побутові технології, які можуть використовуватися не в "мирних" цілях. Наприклад, комп'ютерна мережа з силових проводів (powerline networking). Простий, але достатньо прихований пристрій може бути побудовано зі звичайної IP-відеокамери зі звуком і дешевого адаптера "Ethernet по мережі 220В". Дані з відеокамери зі звуком будуть передаватися за межі приміщення і потім прийматися другим адаптером. Стандарт HomePlug AV / AV2 забезпечує потік до 500 Mbps і займає частотний діапазон 2-86 МГц.

Інфрачервоні промені невидимі і поширюються на відносно великі відстані; тому їх також можна використовувати для прихованої передачі інформації (прослуховування).

Деякі закладні пристрої або їх частини можуть випромінювати електромагнітні хвилі: передавачі, що живляться від мережі 220В, відеокамери і т.д.

Пошукова система Delta X може виявляти зазначені пристрої зняття інформації за допомогою Багатофункціонального Зонда, що поставляється в комплекті.

Багатофункціональний зонд, версія 1:

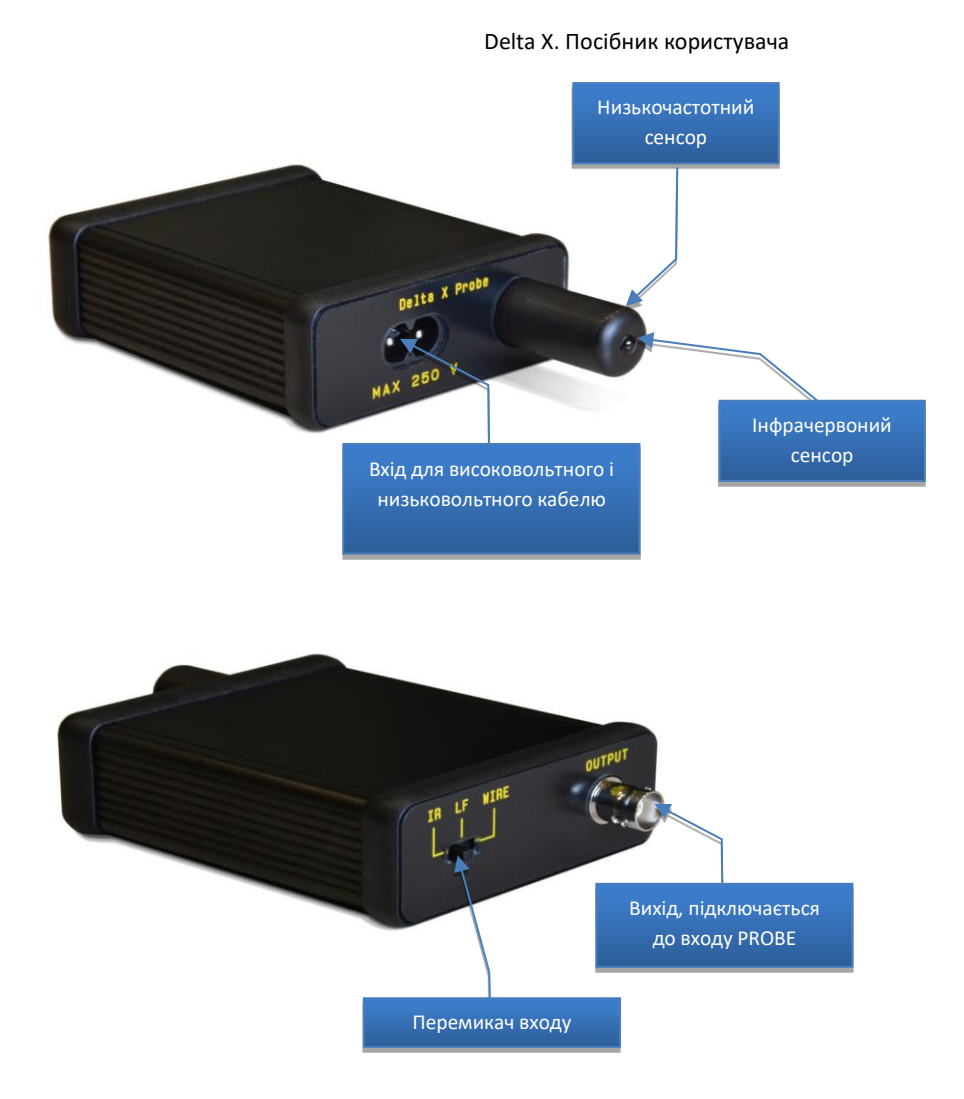

Багатофункціональний зонд, версія 2 (виробляється з 1.05.20):

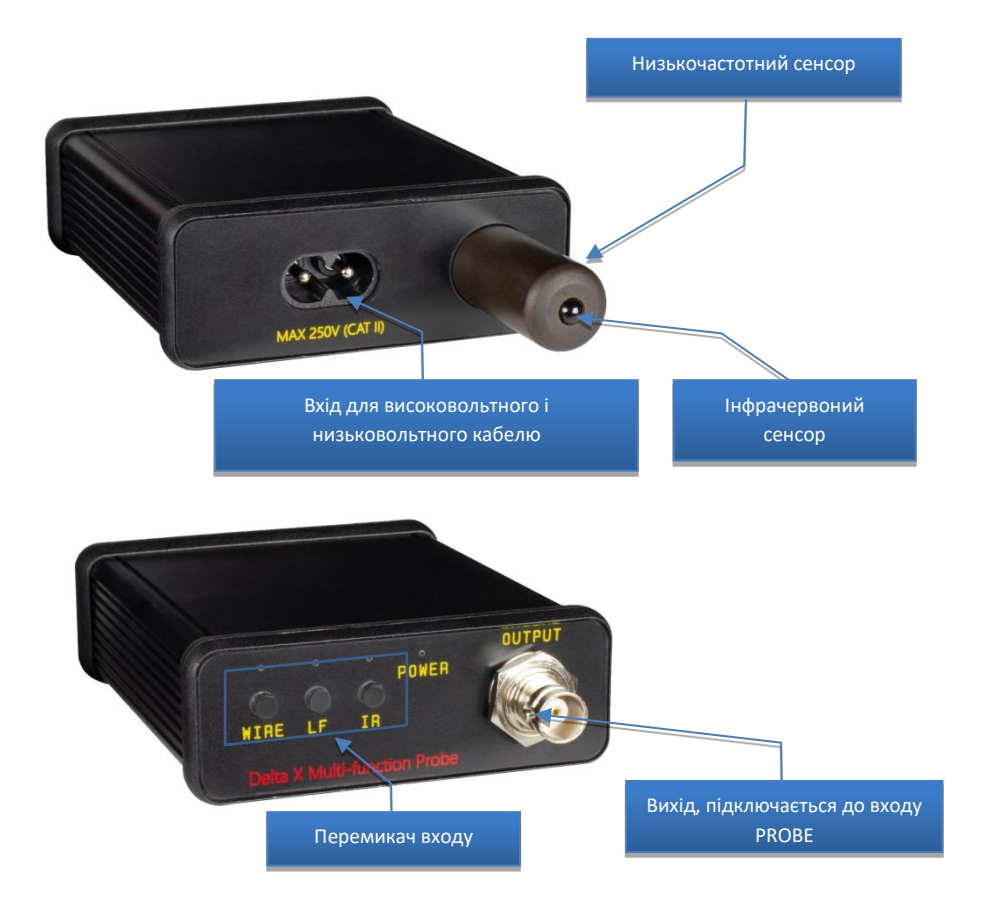

Багатофункціональний зонд має 3 входи:

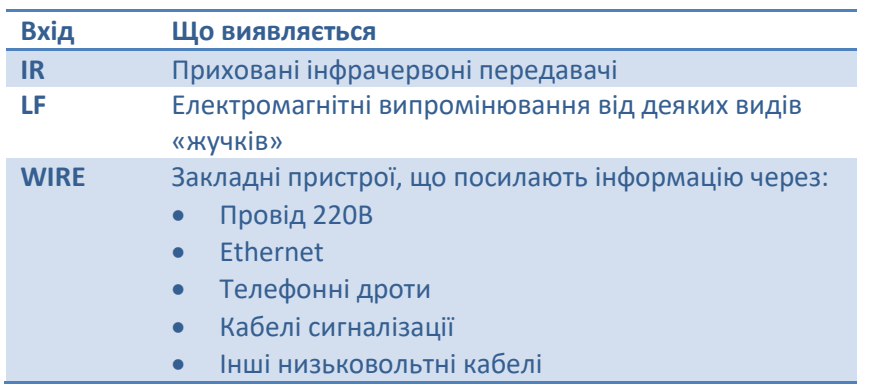

Програмне забезпечення Delta X в режимі «Зонд» виглядає наступним чином:

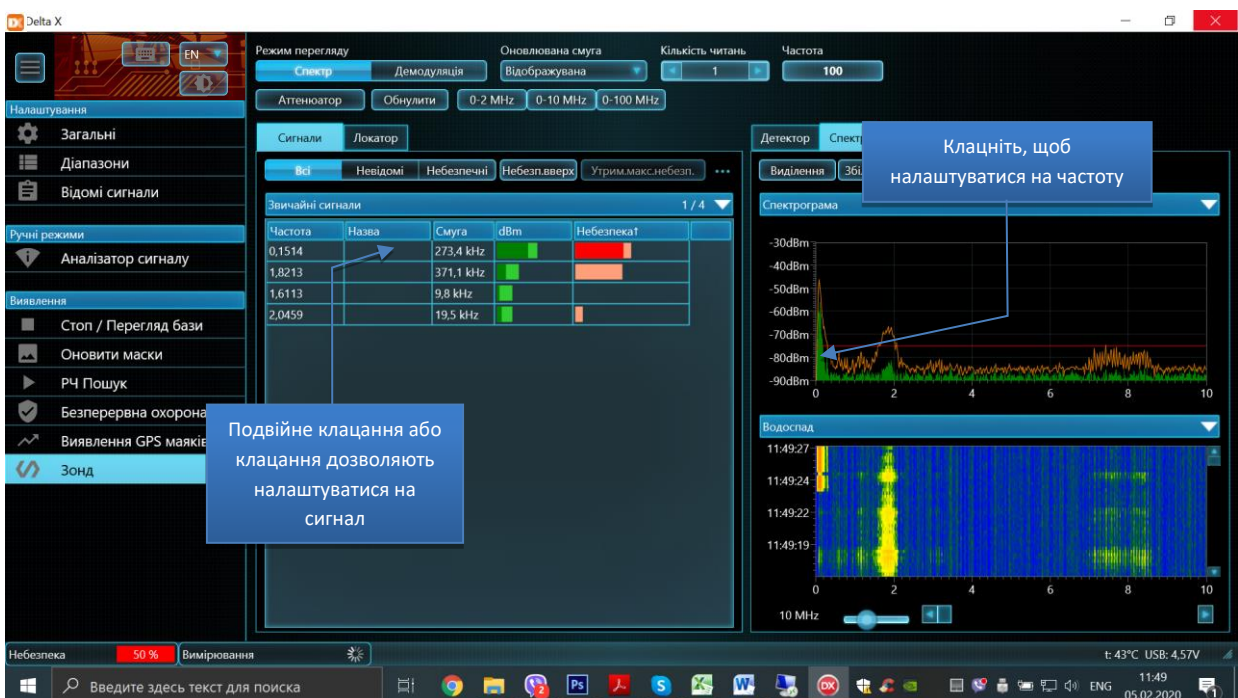

У таблиці «Сигнали» буде показано розділ «Звичайні сигнали» і приховано розділ «Діапазони». Смуга Спектрограми і Водоспаду буде спочатку налаштована на відображення діапазону 0-10 МГц, хоча пізніше можна виставити будь-яке значення.

Перший рядок панелі інструментів повторює елементи керування з режиму «Аналізатор сигналу»: вибір «Режиму перегляду» (Спектр або Демодуляція), вибір «Оновлюваної смуги», «Кількість зчитувань» і «Частота».

На відміну від інших режимів виявлення, режим «Зонд» не зберігає сигнали в таблиці «Сигнали» після завершення роботи. «Сигнали» і Водоспад очищаються кожного разу, коли натискається кнопка «Обнулити».

Функція «**Атенюатор**» може бути використана при появі сильного сигналу і повідомлення про «перевантаження» (зазвичай, при перевірці мережі 220В).

Функція **«Обнулити»** усуває сигнали що приймаються зондом в даний момент. Усунення здійснюється шляхом збереження поточного спектра для його подальшого віднімання. Використання функції "Обнулити" для кожного з входів зонда описане далі.

Таблиця «Сигнали» і Водоспад очищаються при натисканні кнопки «Обнулити».

Кнопки "**0-2 MHz**", **"0-10 MHz**" і "**0-100 MHz**" встановлюють стандартні діапазони відображення спектру:

- "0-2 MHz": рекомендується для входів IR і LF
- 0-10 MHz: рекомендується для входу WIRE
- 0-100 MHz: рекомендується для входу WIRE коли необхідно досліджувати лінію в більш широкому діапазоні частот

У спектрограмі можна вручну вибирати будь-яку смугу. Зверніть увагу що, незважаючи на те, що графіки спектрів відображають смугу від 0 МГц, фактичний вимірюваний діапазон починається з 9кГц або 100 кГц в залежності від моделі системи.

Як і у всіх інших режимах, **подвійне клацання** на сигналі в таблиці «Сигнали» здійснює налаштування на нього. Графіки спектра автоматично підлаштовуються, щоб повністю показати обраний сигнал. Якщо детектор знаходиться в режимі «Сигнал», він буде прив'язаний до натиснутого сигналу. Одне клацання на сигналі викликає налаштування без коригування смуги відображення графіків спектра.

Клацання на Спектрограмі дозволяє налаштовуватися на потрібну частоту.

При активації графіка «Постійність» у Спектрограмі користувач може розрізняти постійні та періодичні сигнали.

## **Інфрачервоний спектр (IR)**

Оскільки інфрачервоні промені мають направлений характер, потенційно ІЧ-закладка буде направлена до місця прийому сигналу. Найбільш вірогідним напрямком буде зона біля будівлі або віддалена частина кімнати. Пошук потрібно здійснювати в кімнаті та області вікон із зондом, направленим усередину приміщення, на рами і область біля рам.

Відстань виявлення інфрачервоним зондом залежить від потужності передавача і складає 1-5 метрів, за умови наведення на джерело.

## **Алгоритм**

- 1. Підключіть Багатофункціональний Зонд до гнізда «PROBE» за допомогою 5-метрового коаксіального кабелю з комплекту поставки
- 2. Оберіть на зонді вхід «IR»
- 3. Оберіть режим «Зонд» у програмі Delta X
- 4. Закрийте інфрачервоний сенсор зонда і натисніть кнопку «Обнулити». Тримайте сенсор закритим протягом декількох секунд
- 5. Створіть в кімнаті джерело звуку, щоб активувати потенційні пристрої прослуховування
- 6. Спрямуйте зонд до місця можливого прослуховування (наприклад, зовні вікна у напрямку всередину кімнати і на рами)
- 7. Якщо будуть виявлені ІЧ-сигнали, вони будуть автоматично вставлені у таблицю Сигнали.
- 8. У разі виявлення сигналу повертайте зонд у різних напрямках, щоб знайти найсильніший рівень, що буде означати, що зонд спрямований на передавач. Перемістіть зонд ближче до передбачуваного джерела, спостерігаючи за зміною рівня. Спробуйте знайти місце з найвищим рівнем небезпеки. Функція «Звукова тривога» буде відповідно змінювати інтенсивність звуку. В тому місці, де буде виявлено найсильніший рівень, проведіть фізичний огляд. Якщо немає зосередження сильного сигналу і небезпека від низької до середньої з'являється на великій території, це може означати наявність завадових випромінювань.
- 9. Повторіть тест поруч із іншими вікнами в інших частинах приміщення

#### **Низькі частоти (LF)**

Низькочастотний сенсор Багатофункціонального Зонда дозволяє оператору виявити ознаки прихованої працюючої електроніки, відстеживши випромінювання від неї. Відстань виявлення – до 30 см; тому об'єкти і поверхні необхідно ретельно дослідити.

#### **Алгоритм**

- 1. Підключіть Багатофункціональний Зонд до гнізда «PROBE» за допомогою 5-метрового коаксіального кабелю з комплекту поставки
- 2. Оберіть на зонді вхід «LF»
- 3. Оберіть режим «Зонд» у програмі Delta X
- 4. Тримайте зонд подалі від електроніки та предметів, що підлягають огляду, і натисніть кнопку «Обнулити»
- 5. Створіть в кімнаті джерело звуку, щоб активувати потенційні пристрої прослуховування
- 6. Почніть огляд приміщення (предметів, поверхонь, конструкцій і т.д.), спостерігаючи за зміною рівня небезпеки. Функція «Звукова тривога» вироблятиме звуки з мінливою інтенсивністю.
- 7. Всі сигнали (частини спектра, що перевищують поріг) будуть автоматично вставлені в таблицю «Сигнали». Їх рівні dBm і небезпеки будуть оновлюватися в процесі пошуку
- 8. Постарайтеся знайти джерело найвищого сигналу, переміщаючи зонд в різних напрямках. Працююча електроніка створює високий рівень з певною формою спектра. Те, що металеві предмети і конструкції перевипромінюють РЧ-поля, створюючи високий рівень небезпеки – це нормально.
- 9. Використовуйте демодуляцію, коли це необхідно, щоб проаналізувати підозрілий сигнал. Обирайте його в таблиці «Сигнали» або у Спектрограмі. Під час цієї операції зонд повинен знаходитися поблизу джерела.

#### **Мережа 220В (WIRE)**

Оскільки провід мережі 220В є одночасно і антеною, він буде приймати радіочастотні випромінювання, що присутні у сучасному середовищі. Диференціальний метод, який описаний далі, дозволяє уникнути складнощів під час пошуку підозрілих сигналів серед наводок. При даній методиці Delta X зберігає радіочастотну обстановку в першій розетки 220В і віднімає її на наступних розетках. При вимірі наступних розеток оператор спостерігає тільки різницю спектрів. Таким чином, якщо підслуховуючий пристрій знаходиться десь на дроті 220В, сигнал від нього буде зростати із перебором розеток і наближенням до нього. Диференціальний метод працює, коли певна кількість розеток підключено до однієї фазі.

#### **Алгоритм**

- 1. Підключіть Багатофункціональний Зонд до гнізда «PROBE» за допомогою 5-метрового коаксіального кабелю з комплекту поставки
- 2. Оберіть на зонді вхід «WIRE»
- 3. Оберіть режим «Зонд» у програмі Delta X
- 4. Підключіть високовольтний кабель до Багатофункціонального Зонду

## **Попередження: НІКОЛИ НЕ ВИКОРИСТОВУЙТЕ НИЗЬКОВОЛЬТНИЙ КАБЕЛЬ З РОЗ'ЄМАМИ-КРОКОДИЛАМИ ДЛЯ ЗОНДУВАННЯ ВИСОКОВОЛЬТНИХ ПРОВОДІВ.**

- 5. Створіть в кімнаті джерело звуку, щоб активувати потенційні пристрої підслуховування і розпізнати їх під час демодуляції
- 6. Підключіть високовольтний кабель до розетки №1
- 7. Натисніть кнопку «Обнулити»
- 8. Підключайте високовольтний кабель до решти розеток по черзі і стежте за появою нових сигналів. Сигнали завад, як правило, не мають сильних піків у спектрі, займають більш широку смугу і присутні у декількох розетках зі схожим рівнем, в той час як справжній передавач буде мати сильний рівень лише в окремих розетках.
- 9. Перегляньте і вивчіть результати виявлення:
	- Робіть подвійне клацання або клацання на сигналі, щоб переглянути спектр
	- Оберіть режим перегляду «Демодуляція»
	- Натисніть на всі піки в Спектрограмі, щоб точно налаштуватися і прослухати сигнал. Постарайтеся розпізнати ознаки модуляції. Змініть режим демодуляції та смугу пропускання в разі потреби. Трохи змініть частоту.
	- У разі виявлення модульованого сигналу зі звуком приміщення або сигналу з нетипово сильним рівнем розпочніть фізичний огляд уздовж підозрілого дроту.
- 10. Для того щоб уникнути маскування «жучка», якщо він розташований у першій розетці, повторіть кроки 7-10, обираючи іншу розетку як першу і повторюючи вимірювання в решті розеток.

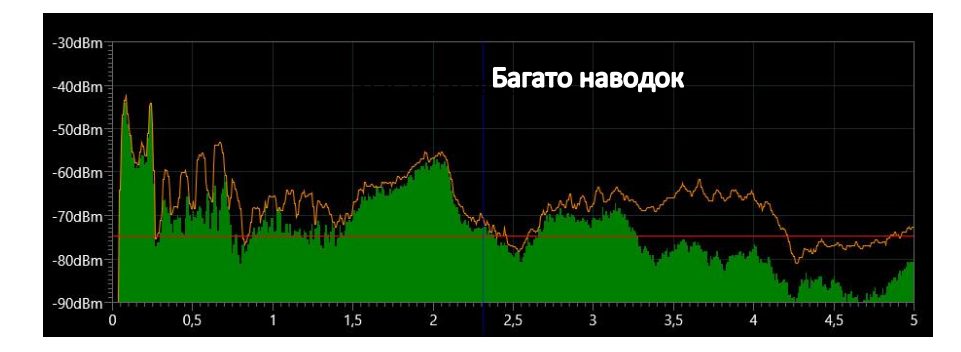

#### **Розетка №1**

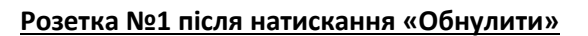

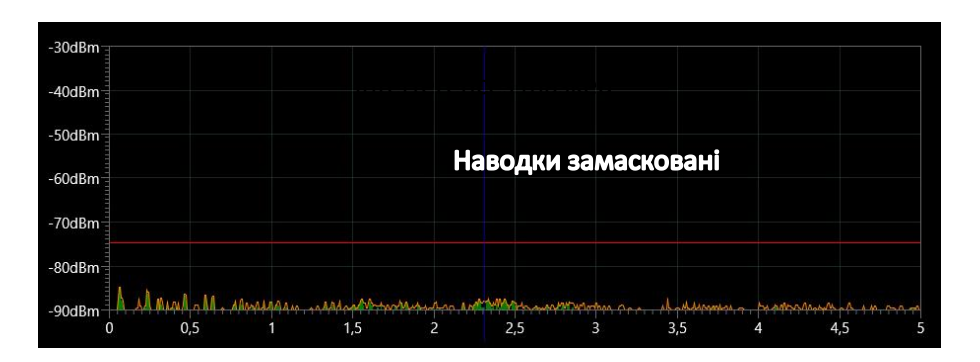

**Розетки №2 ... 5 – небезпека відсутня, низький рівень наводок**

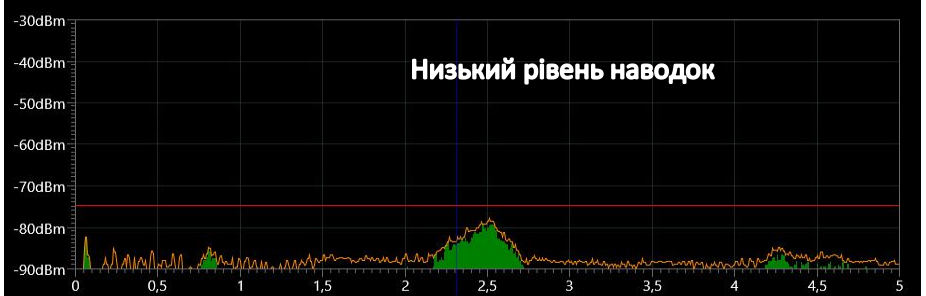

#### **Розетка №6 – перша ознака небезпеки**

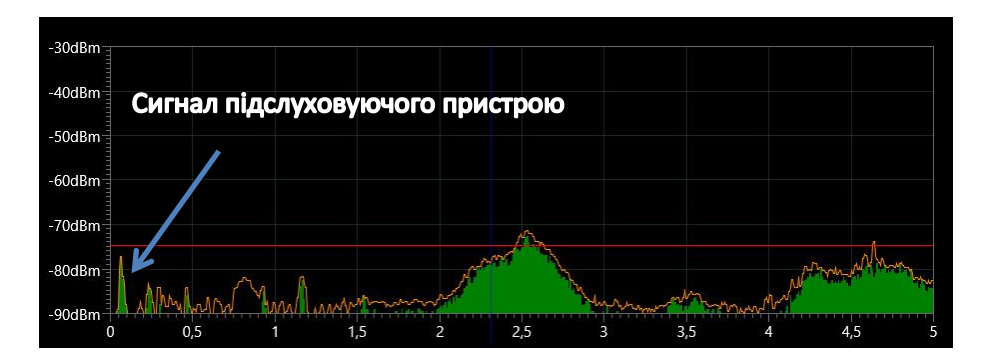

## **Розетка №7 - Є «ЖУЧОК»**

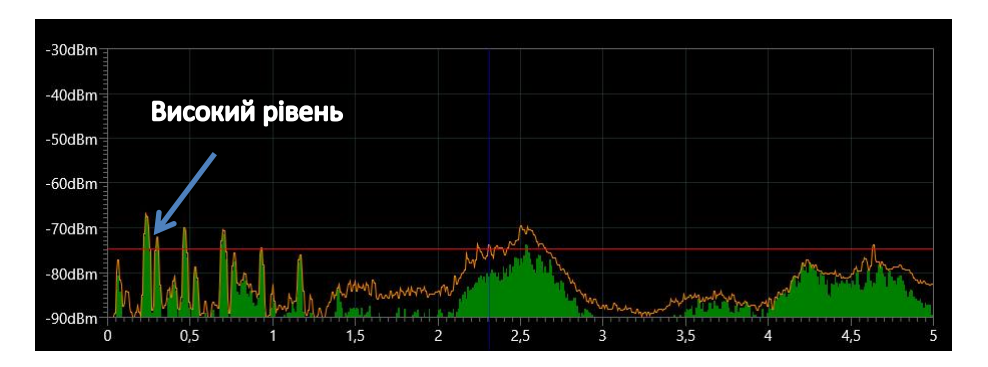

#### **Провід низької напруги – телефон, Ethernet і сигналізація (WIRE)**

Delta X поставляється з наступними аксесуарами, що дозволяють оператору перевіряти дроти низької напруги:

- Зонд низької напруги з витим кабелем і роз'ємами «крокодил»
- Внутрішньо-лінійний модульний адаптер
- Адаптер «8-контактна вилка до 6-контактної розетки»
- Адаптер «8-контактна вилка до 4-контактної розетки»
- Кабель «8-контактів до 8-контактів»
- Кабель «8-контактів до 6-контактів»
- Кабель «8-контактів до 4-контактів»

Для кожного типу дроту слід використовувати свій адаптер:

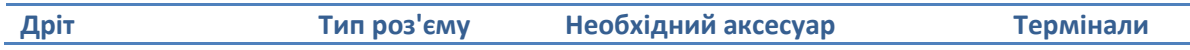

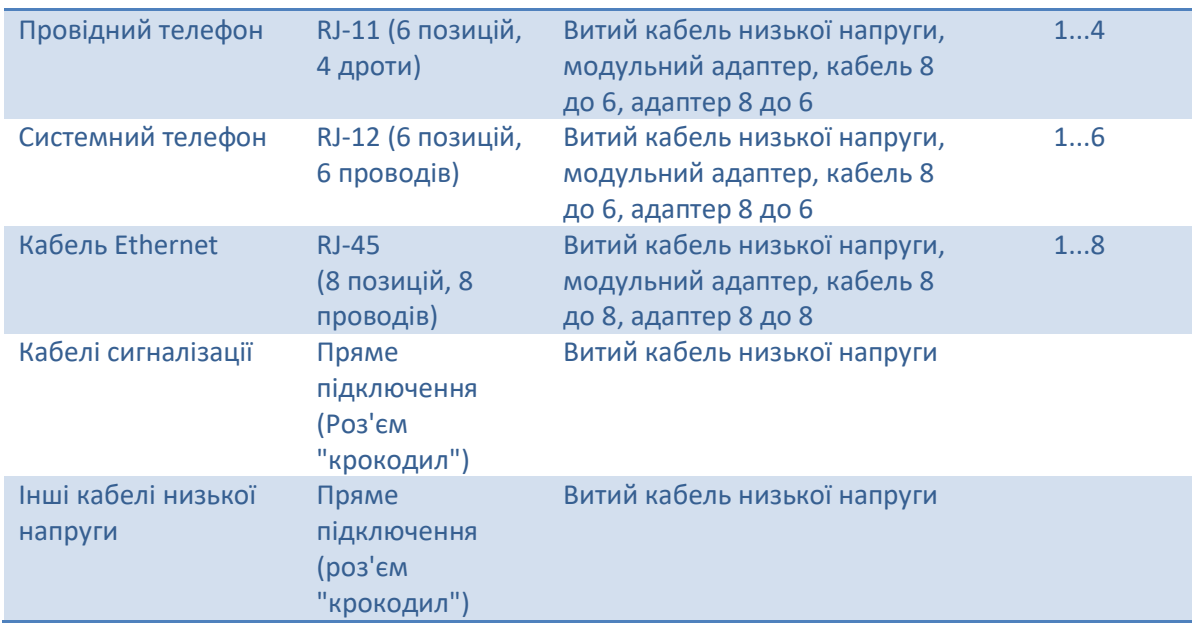

## **Алгоритм**

- 1. Підключіть Багатофункціональний Зонд до гнізда «PROBE» за допомогою 5-метрового коаксіального кабелю з комплекту поставки
- 2. Оберіть на зонді вхід «WIRE»
- 3. Оберіть режим «Зонд» у програмі Delta X
- 4. Підключіть низьковольтний кабель із крокодилами до Багатофункціонального Зонду
- 5. Натисніть кнопку «Обнулити» у програмі
- 6. Створіть в кімнаті джерело звуку, щоб активувати потенційні пристрої підслуховування і розпізнати їх під час демодуляції
- 7. Підключіть кабель низької напруги до проводу. Якщо необхідно, використовуйте модульний адаптер та інші аксесуари:

**Стаціонарний телефон** Підключення до телефону можна здійснити або з боку телефонного апарату, або біля настінної розетки, залежно від доступності. Щільно вставте адаптер «вилка до розетки» в модульний адаптер, щоб забезпечити належне з'єднання. Переконайтеся, що телефон продовжує працювати після підключення до лінії. Нижче наведено приклад перевірки телефонної лінії біля телефонного апарату.

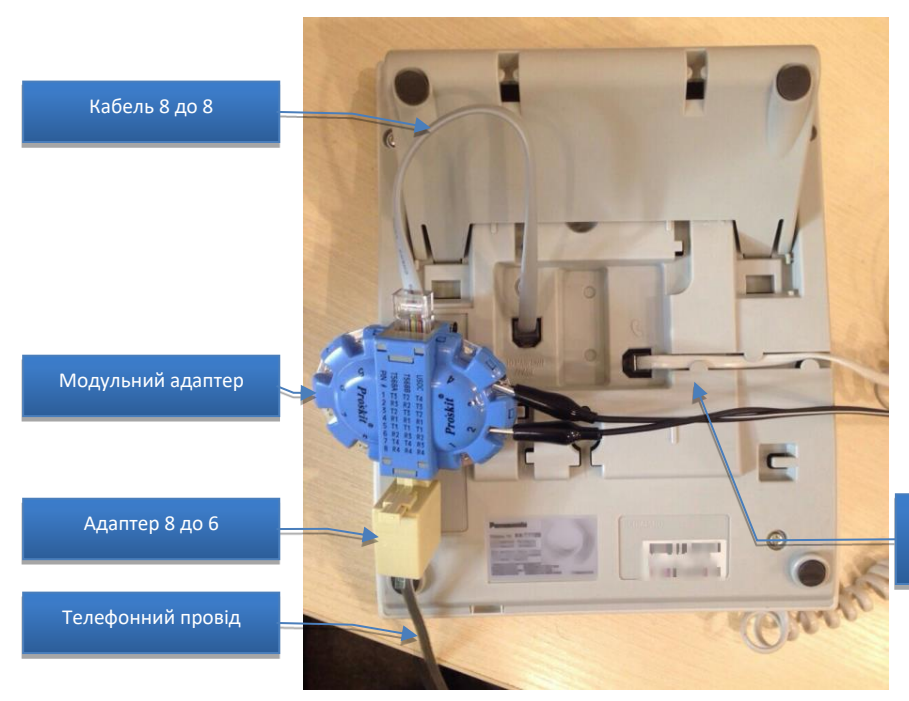

Кабель низької напруги

**Ethernet** Підключення до Ethernet можна здійснити поруч з комп'ютером, настінною розеткою або мережевим обладнанням (комутатор/маршрутизатор). Щільно вставте адаптер «вилка до розетки» в модульний адаптер, щоб забезпечити належне з'єднання. Переконайтеся, що мережа продовжує працювати після підключення до лінії модульного адаптера. Нижче наведено приклад зондування Ethernet біля комп'ютера:

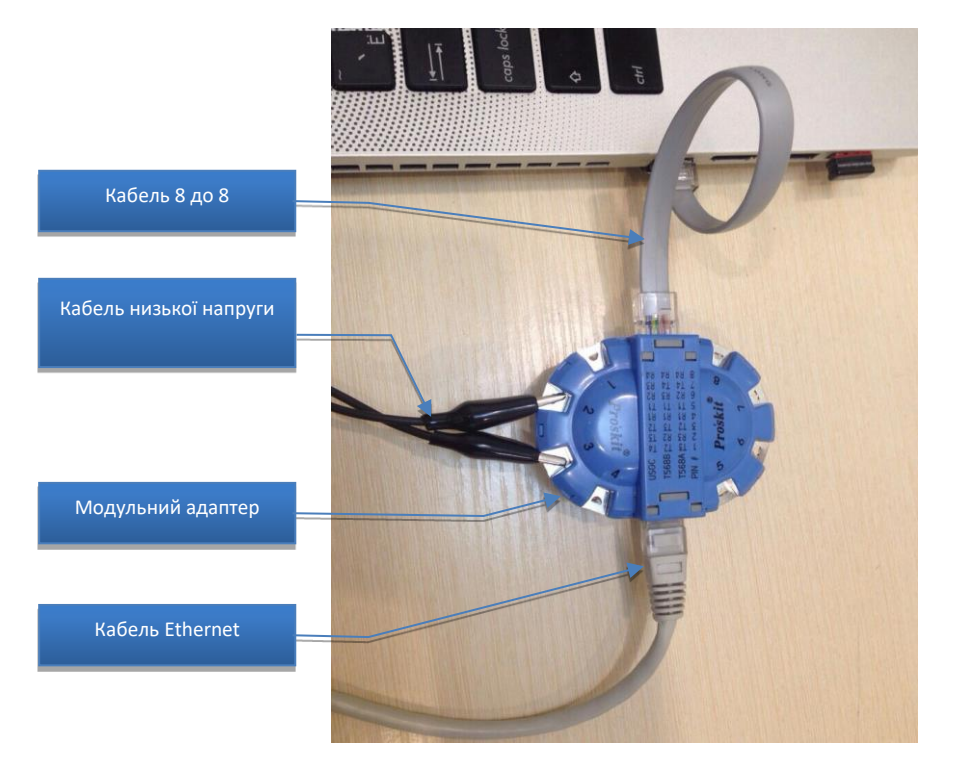

**Сигналізація й інші дроти низької напруги** Підключення до інших ліній низької напруги, в тому числі до кабелів охоронної сигналізації, повинно проводитися за допомогою кабелю низької напруги та його роз'єму типу «крокодил».

Щоб дістатися до контактів, потрібно розібрати датчик руху. Це також можна зробити на централі.

**Зверніть увагу, що датчики сигналізації, датчики пожежної сигналізації й централі часто захищені від розкривання і попереджають центральний пульт про втручання. Ця процедура повинна бути узгоджена з центральним пультом і здійснюватися в присутності технічного фахівця**.

8. Підключіть роз'єми типу «крокодил» до контактів на модульному адаптере відповідно до кількості використовуваних жил. Телефонні лінії можуть використовувати 2, 4 або 6 жил, в той час як Ethernet використовує 4 жили з 8 (вита пара).

Модульний адаптер використовує наступну нумерацію контактів:

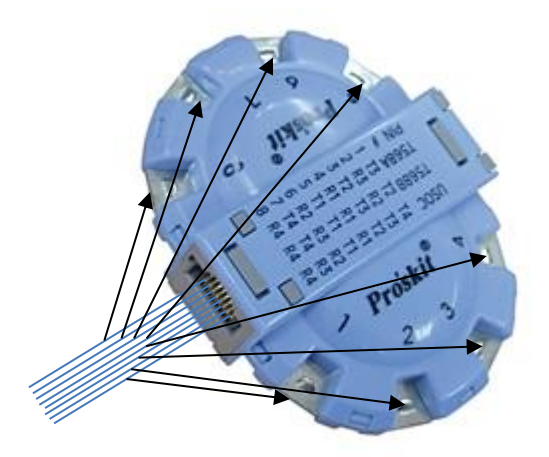

Оскільки часто не зрозуміло, які саме

жили використовуються, можна тестувати всі комбінації за допомогою «крокодилів»: 1 і 2, 2 і 3, 3 і 4, 1 і 3, 1 і 4 і т.д. У деяких парах спектр може співпадати.

- 9. Після підключення «крокодилів» почнеться вимір. Сигнали будуть автоматично вставлені в таблицю «Сигнали». Вимкніть функцію «Звукова тривога» в разі необхідності, або налаштуйте «Поріг тривоги»
- 10. Перегляньте і вивчіть результати виявлення:
	- Робіть подвійне клацання або клацання на сигналі, щоб переглянути спектр
	- Оберіть режим перегляду «Демодуляція»
	- Натисніть на всі піки в Спектрограмі, щоб точно налаштуватися і прослухати сигнал. Постарайтеся розпізнати ознаки модуляції. Змініть режим демодуляції та смугу пропускання в разі необхідності. Дещо змініть частоту.

Зверніть увагу, що, оскільки провід є одночасно і антеною, він буде приймати радіочастотні випромінювання, що присутні в сучасному середовищі. Виявлення сигналів завад – це нормальна ситуація. Завдання оператора полягає в тому, щоб вивчити всі сигнали у таблиці «Сигнали», а також спектральні піки на Спектрограмі, проаналізувати рівні, демодулювати і прийняти рішення про їх безпеку

- У разі виявлення модульованого сигналу зі звуком приміщення або сигналу з нетипово сильним рівнем, почніть фізичний огляд уздовж підозрілого проводу.
- 11. Якщо ви перевіряєте телефонну лінію, виконайте тест зі знятою трубкою, а потім повісьте трубку
- 12. Повторіть тест для всіх комбінацій пар на модульному адаптер, у разі необхідності повторно підключаючи «крокодили»
- 13. Повторіть тест для інших телефонних ліній/розеток Ethernet, що присутні у цільової кімнаті та у суміжних кімнатах.
	- Інтерференційні (завадові) сигнали можуть мати приблизно однаковий спектр і рівень на всіх лініях, в той час як кабелі з небезпечним сигналом будуть давати більш високий рівень та інший спектр
	- Якщо сигнал підслуховування передається в цифровому представленні, його не можна демодулювати. Поряд із цим, сильний сигнал і нетиповий вигляд спектра можуть вказувати на небезпеку.

Оскільки нормальні (безпечні) сигнали передаються телефонними дротами й Ethernet, то процес виявлення небезпечного сигналу серед безпечних може бути утруднений. Диференціальний метод дозволяє спростити завдання. В цьому випадку нормальні сигнали усуваються, і оператор може бачити лише інші підозрілі сигнали на лінії.

Щоб це провести, зробіть замір на декількох лініях, які належать одній міні-АТС або свічу. Якщо в кімнаті є декілька телефонних розеток або Ethernet-розеток, то можна застосовувати даний метод.

Натискайте «Обнулити», коли заміряєте першу розетку, щоб запам'ятати радіочастотний спектр на ній. Далі перейдіть до інших розеток для того, щоб побачити різницю. Оскільки телефонні кабелі й Ethernet-кабелі містять більше двох провідників, переконайтеся, що порівняльні вимірювання проводяться на одній і тій самій парі.

Відсутність нових компонент у спектрі – це нормальна ситуація, а поява нового сигналу – підозрілий знак. У цьому випадку необхідно фізично вивчити всю лінію, а також обладнання, що підключене до неї.

# **Створення звітів**

Функція "Генерувати звіт" дозволяє експортувати результати пошуку в файл .pdf. Звіт повністю описує радіочастотну обстановку в зоні спостереження виводячи список небезпечних і безпечних сигналів, а також включаючи до звіту графіки "Тривоги", "Спектрограма", "Водоспад" і "Постійність" по кожному сигналу.

Функція викликається з контекстного меню в таблиці "Сигнали" клацанням правої кнопки. Вікно "Генерувати звіт" дозволить задати параметри звіту:

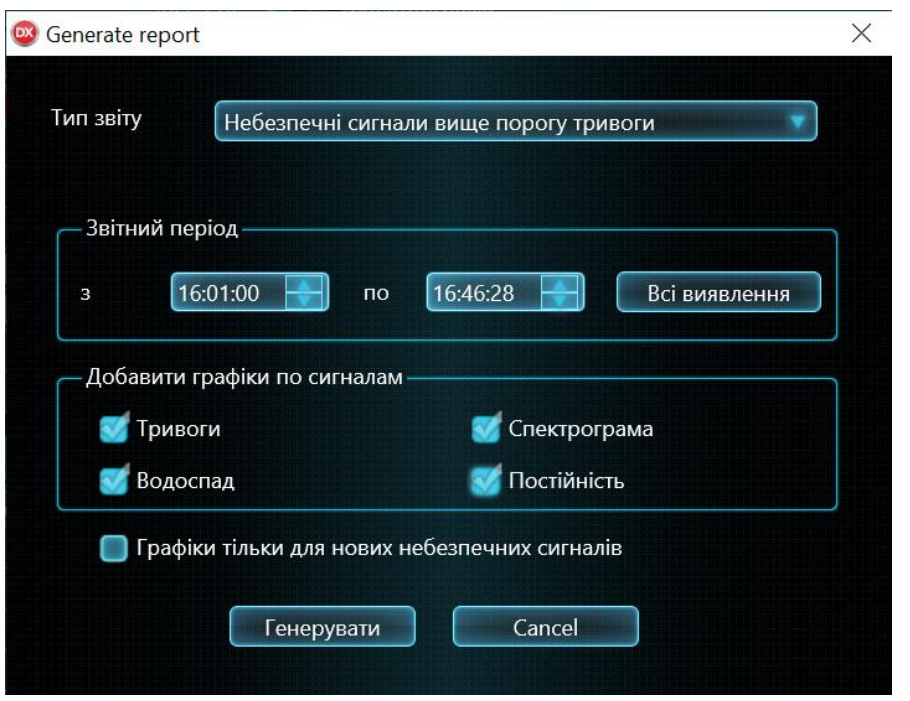

**"Тип звіту"** дозволяє вибрати бажаний звіт:

#### • **Небезпечні сигнали вище порога тривоги**

- сигнал потрапить до звіту, якщо протягом звітного періоду рівень його небезпеки перевищить поріг тривоги. Для включення в звіт більшого або меншого числа сигналів заздалегідь налаштуйте поріг тривоги в Детекторі

• **Всі сигнали**

- до звіту потраплять всі сигнали, включаючи небезпечні й безпечні

• **Обраний сигнал**

- тільки поточний обраний сигнал потрапить до звіту

**"Звітний період"** дозволяє встановити інтервал, за яким буде формуватися звіт. За замовчуванням "з" і "по" встановлені таким чином, щоб охоплювати всі сеанси виявлення. Користувач може звузити часовий інтервал, щоб більш детально вивчити подію яка його цікавить.

**"Додати графіки по сигналам"** дозволяє включити по кожному сигналу такі графіки: Тривоги, Спектрограма, Водоспад і Постійність. Так як промальовування графіків займає багато часу, їх включення в звіт може уповільнити його створення.

"**Графіки тільки для нових небезпечних сигналів**" дозволяє обмежити кількість графіків, щоб прискорити процес генерування і зменшити розмір файлу.

Після натискання кнопки "**Генерувати**" оператору буде запропоновано вибрати папку і ввести назву файлу. "**ОК**" підтверджує вибір і запускає генерування.

Після завершення процесу генерування звіт буде показаний в програмі перегляду pdf-файлів, обраної за замовчуванням.

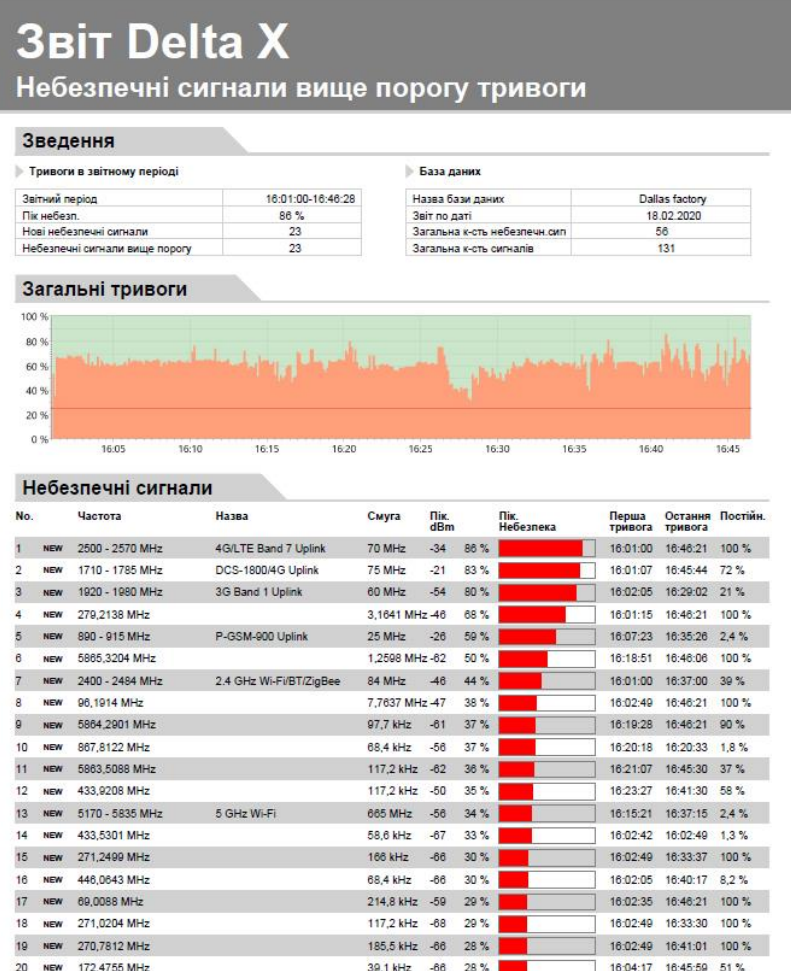

Заголовок відображає тип звіту.

21 New 270,5077 MHz

Розділ "**Зведення**" виводить коротку інформацію про результати пошуку:

- "Звітний період" часовий інтервал, описуваний звітом
- "Пікова небезпека" максимальний рівень небезпеки, зареєстрований протягом звітного періоду
- "Нові небезпечні сигнали" кількість нових небезпечних сигналів, виявлених протягом звітного періоду в перший раз

205,1 kHz 67 28%

- "Небезпечні сигнали вище порогу" загальна кількість сигналів, рівень небезпеки яких перевищив поріг протягом звітного періоду
- "Назва бази даних"
- "Звіт по даті"
- "Загальна кількість небезпечних сигналів" кількість всіх небезпечних сигналів в базі даних, включаючи ті, які не створювали тривоги в звітний період
- "Загальна кількість сигналів" кількість небезпечних і безпечних сигналів в базі даних

Розділ "**Загальні тривоги**" показує загальний графік небезпеки за всіма сигналами за звітний період. Даний графік може бути використаний для швидкого вивчення радіочастотної обстановки в зоні, що охороняється. Масштаб залежить від тривалості звітного періоду.

Таблиця "**Небезпечні сигнали**" містить сигнали, рівень небезпеки яких перевищував поріг тривоги протягом звітного періоду:

- Позначка "NEW" присвоюється сигналам, які стали небезпечними в перший раз протягом звітного періоду
- Колонка "Пік.Небезпека" відображає максимальний рівень небезпеки, який був у сигналу протягом звітного періоду.
- "Перша тривога" момент часу, коли сигнал став небезпечним в перший раз
- "Остання тривога" момент останньої небезпеки. Зверніть увагу що перша і остання тривоги можуть бути поза звітного періоду.
- "Постійність" показує, як часто сигнал був небезпечним протягом звітного періоду. 100% означає постійну активність сигналу, а менше значення говорить про періодичність сигналу. Такі короткочасні передавачі як пульти дистанційного керування, бездротові сигнали, мобільний зв'язок і рації можуть мати низький рівень аж до 1-2%

Таблиця "Безпечні сигнали" включається в звіт типу "Усі сигнали".

При виборі відповідних параметрів до звіту включаються такі графіки:

- Графік "Тривоги" показує, як змінювався рівень небезпеки сигналу протягом звітного періоду
- "Спектрограма" відображає спектр сигналу в момент максимальної небезпеки
- "Водоспад" показує спектральні зрізи на відрізку часу перед і після моменту максимальної небезпеки
- "Сталість" відображає сталість сигналу кольором на відрізку часу перед і після моменту максимальної небезпеки

У звіт додаються графіки для кожного сигналу, або тільки дня нових небезпечних сигналів відповідно до обраних параметрів.

# **Розгорнуті можливості для досвідчених користувачів**

# **Сповіщення по електронній пошті**

Ця функція дозволяє налаштувати відправку повідомлень по email в разі тривоги. Повідомлення буде містити інформацію про виявлені сигнали в доданому PDF звіті.

Оповіщення надсилається тоді, коли рівень небезпеки перевищує поріг тривоги більше 10 секунд. Повідомлення повторюється кожні 5 хвилин, якщо рівень небезпеки залишається високим.

Функція оповіщення активується через 30 секунд після запуску виявлення. Пауза дає можливість оператору налаштувати пороги діапазонів відразу після запуску і уникнути відправки оповіщення при їх занижених значеннях.

Додатково відправляється 2 повідомлення - при запуску і зупинці виявлення.

Файл PDF, прикладений до повідомлення, включає такі графіки: Тривоги, Постійність і Водоспад. У звіт включаються графіки тільки по новим небезпечним сигналам (з відміткою "NEW" в звіті).

Так як неконтрольовані комп'ютери можуть піддаватися злому, провайдер послуг електронної пошти може не дозволяти підключення до аккаунту з невідомих додатків. Для безпеки Вашого

основного аккаунта Delta X відправляє оповіщення через окремий аккаунт для відправок, який дозволяє доступ менш безпечним додаткам.

У разі, коли Ваш додатковий "відправляючий" ящик відкритий в службі gmail.com, зайдіть в його установки на gmail.com і активуйте опцію "Вирішувати доступ менш безпечним додаткам" ( "allow access to less secure apps").

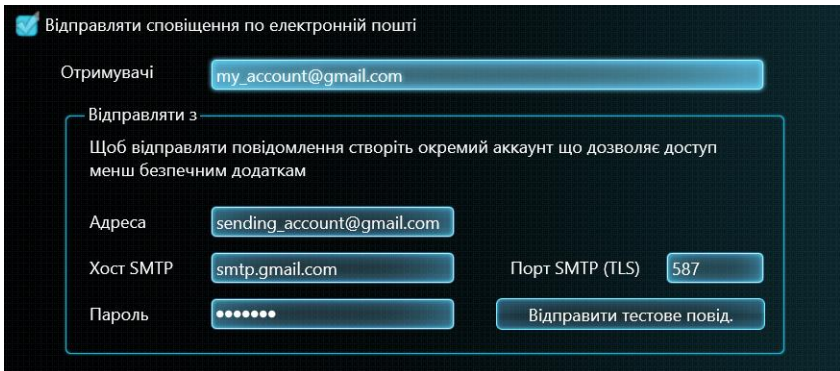

Функція "**Відправляти сповіщення по електронній пошті**" може бути включена в установках режиму "РЧ пошук".

Потрібно ввести деякі додаткові дані:

**"Одержувачі"** - список email-адрес отримувачів сповіщення (якщо більше однієї адреси, використовуйте роздільник ";")

"**Відправляти з | Адреса**" – адреса з якої буде здійснюватися відправлення

"**Відправляти з | Хост SMTP**" - ім'я сервера SMTP (Для служби gmail.com вказуйте smtp.gmail.com)

"**Відправляти з | Порт SMTP**" - номер порту SMTP який підтримує шифрування TLS (Для служби gmail.com вказуйте 587)

"**Відправляти з | Пароль**" - пароль аккаунта для відправлень

Delta X зберігає всі параметри, за винятком "Відправляти з | Пароль". Пароль не зберігається з міркувань безпеки. У зв'язку з цим його потрібно повторно вводити при перезапуску програми.

Введені параметри можна перевірити за допомогою кнопки "Відправити тестове повідомлення". Через кілька секунд зазначені одержувачі повинні отримати тестове повідомлення. Якщо ви не отримали листа, перевірте, чи підключено комп'ютер з Delta X до інтернету і чи правильно введені параметри.

Рекомендується використовувати дротове підключення до інтернету Ethernet щоб уникнути наведень від бездротових сигналів.

## **Налаштування віддаленого доступу**

Система Delta X може управлятися дистанційно за допомогою програми Chrome Remote Desktop. Управління може здійснюватися з іншого комп'ютера Windows, телефону / планшета iOS або Android.

І комп'ютер з Delta X і віддалений пристрій повинні бути під одним аккаунтом google (gmail.com).

- 1. Завантажте та проінсталюйте браузер Chrome на комп'ютер з Delta X
- 2. Завантажте програму Chrome Remote Desktop:
	- Відкрийте Chrome
	- В адресному рядку вгорі наберіть chrome: // apps і натисніть Enter.
	- Клацніть по Chrome Remote Desktop.
- 3. Під "My Computers" (Мої комп'ютери) клацніть Get started (Почати)
- 4. Клацніть "Enable remote connections" (Дозволити віддалені підключення)
- 5. Придумайте PIN-код і введіть його 2 рази. Натисніть OK.
- 6. Натисніть Yes (Так) щоб інсталювати службу Chrome Remote Desktop
- 7. Підтвердіть обліковий запис Google і введіть PIN-код повторно для продовження

Встановіть програму Chrome Remote Desktop на віддалений пристрій з Play Market (Android), App Store (iOS) або Chrome web store (Windows). Запустіть програму. Комп'ютер з дозволеним доступом (з Delta X) повинен з'явитися в списку "My Computers" (Мої комп'ютери) на віддаленому пристрої.

## **Розширені можливості електроживлення**

Всі ноутбуки та планшети зменшують споживання струму шляхом обмеження обчислювальної потужності процесора і тимчасового виключення портів USB. Це може викликати уповільнення або неправильну роботу системи Delta X. Вікно «Електроживлення» дозволяє користувачеві управляти додатковими параметрами і відключати опції що створюють проблеми:

- Клацніть правою кнопкою на іконку батарейки в правому нижньому кутку

- Натисніть "Електроживлення" → "Налаштування схеми електроживлення" → "Змінити додаткові параметри електроживлення"

На жаль, деякі важливі налаштування що керують процесором і портами USB можуть бути за замовчуванням приховані. Щоб відкрити ці установки, можна використовувати "Редактор реєстру":

1) Запустіть Редактор реєстру з правами адміністратора (наберіть в командному рядку "regedit", клацніть правою кнопкою на "Редактор реєстру" і виберіть "Запуск від імені адміністратора")

2) Відкрийте наступний шлях: HKEY\_LOCAL\_MACHINE \ System \ CurrentControlSet \ Control \ Power \ **PowerSettings** 

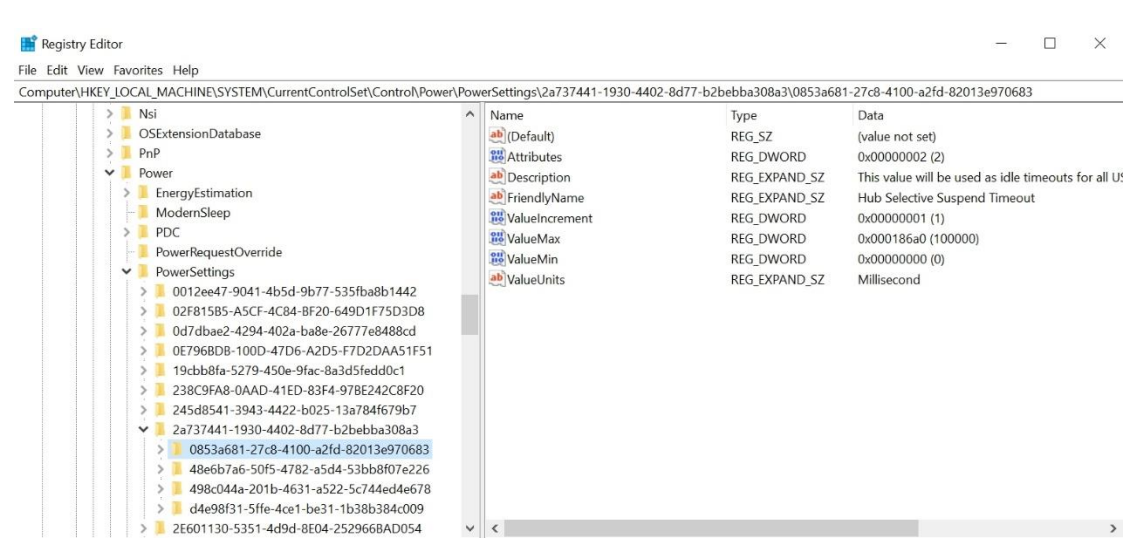

3) За даним шляхом ви побачите ряд ключів і вкладених під-ключів, що містять значення, що відповідають за додаткові налаштування електроживлення. Заглядайте в значення полів "Description" і "FriendlyName" щоб зрозуміти призначення ключа або під-ключа.

4) Знайдіть важливі настройки, особливо ті, що мають відношення до потужності процесора і тимчасового відключення портів USB (USB suspend). Увімкніть видимість цих налаштувань шляхом установки значення "Attributes" в "2".

#### 5) Закрийте редактор реєстру

Тепер відкрийте вікно «Електроживлення» і змініть настройки:

- Вимкніть або обнуліть всі налаштування енергоспоживання, пов'язані з тимчасовим відключенням USB:

- HUB Selective Suspend Timeout встановіть в 0
- USB selective suspend setting встановіть в Disabled
- USB 3 Link Power management встановіть в power saving off, і т.д.

- Вимкніть і мінімізуйте всі інші настройки керування енергоспоживанням які можуть впливати на роботу Delta X - такі як потужність процесора та ін.